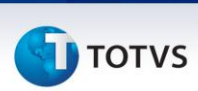

# **Logix CRM**

## **TOTVS**

**Marcelo R. Ferrari**

**06/2014**

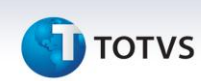

## **O QUE É O CRM**

CRM é uma sigla em inglês que quer dizer *Customer Relationship management* ou Gerenciamento de Relacionamento com Clientes. Basicamente o sistema procura atender as necessidades da empresa em conhecer seus clientes, oferecendo às áreas internas quaisquer informações que possam ser importantes nas tomadas de decisão, seja para um oportunidade, uma nova venda ou direcionamento de ações de marketing.

Processualmente, CRM é uma ferramenta estratégica de negócio voltada ao entendimento e à antecipação das necessidades dos clientes atuais e potenciais de uma empresa.

Tecnologicamente, procura atender diversas funções informacionais, tais como:

- Capturar os dados do cliente ao longo de toda a empresa;
- Consolidar todos os dados capturados interna e externamente em um banco de dados central;
- Analisar os dados consolidados, distribuir os resultados dessa análise aos vários pontos de contato com o cliente e;
- Usar essa informação ao interagir com o cliente através de qualquer ponto de contato com a empresa.

## **Conceito Geral do Mercado**

É um processo contínuo que inclui aquisição, atualização, disponibilização e utilização dos conhecimentos sobre os clientes;

É a transferência do conhecimento individual (pessoa / usuário) para a empresa, a disponibilização desses dados para quem precisa e a efetiva utilização dessas informações;

Tratamento do cliente como se ele fosse único.

## **Grau de Evolução**

Refere-se ao grau de maturidade ou utilização do sistema dentro da empresa. A implantação do CRM vai além da simples instalação de um programa, pois sua utilização afeta diversas áreas da empresa e em algumas situações é necessária a intervenção em processos já existentes.

**Operacional**: O CRM operacional trata da automação dos processos de relacionamento. É onde hoje a maioria das empresas está focada. Envolve o back office como o gerenciamento de pedidos, produção, gerência de cadeia de fornecimento e sistemas legados, o front office pela automação de vendas, de

**I** TOTVS

marketing e de atendimento e ainda o sistema móvel de vendas e o atendimento em campo.

- o Aumento do trabalho operacional com a introdução de novos processos, como a inclusão e atualização de cadastros no sistema.
- o Resistência dos usuários
- o Apoio da Diretoria
- o Discussão com a Gerência

**Analítica**: É o estratégico do CRM, contempla as funções de análise do desempenho e da inteligência dos negócios. Com o CRM analítico é possível identificar os clientes e determinar como cada um deve ser tratado.

- o Disponibilidade de informação
- o Ajuda na tomada de decisão
- o Questionamento da Diretoria
- o Montagem de Datamart ou DW
- o Extrator de Informação (BI)

**Colaborativa**: É toda a interação com o cliente através de contato por voz, conferências e conferências via web, e-mail, gerenciamento de respostas, fax, cartas e interação direta (lojas físicas, quiosques, distribuidores, lojas virtuais). Engloba todos os pontos de contato com o cliente onde ocorre a interação entre ele e a empresa. É fundamental que esses pontos de contato estejam preparados para interagir com o cliente e transmitir as informações levantadas para os sistemas do CRM Operacional.

## **MÓDULO ADMINISTRAÇÃO**

## **Cadastros de tabelas**

## ÓRGÃO

Permite restringir visualização de cliente, agendas, pedidos, chamados e oportunidades.

Todo cliente e toda pessoa física cadastrada deve ser associado a um órgão. Cadastra-se órgão quando há necessidade de restrição.

Ex:

```
Principal +
|
+ Vendas Internas +
| |
            | + Vendas Clientes A
| |
            | + Vendas Clientes B
| |
           | + Vendas Consumidor Direto
   + Vendas Externas +
```
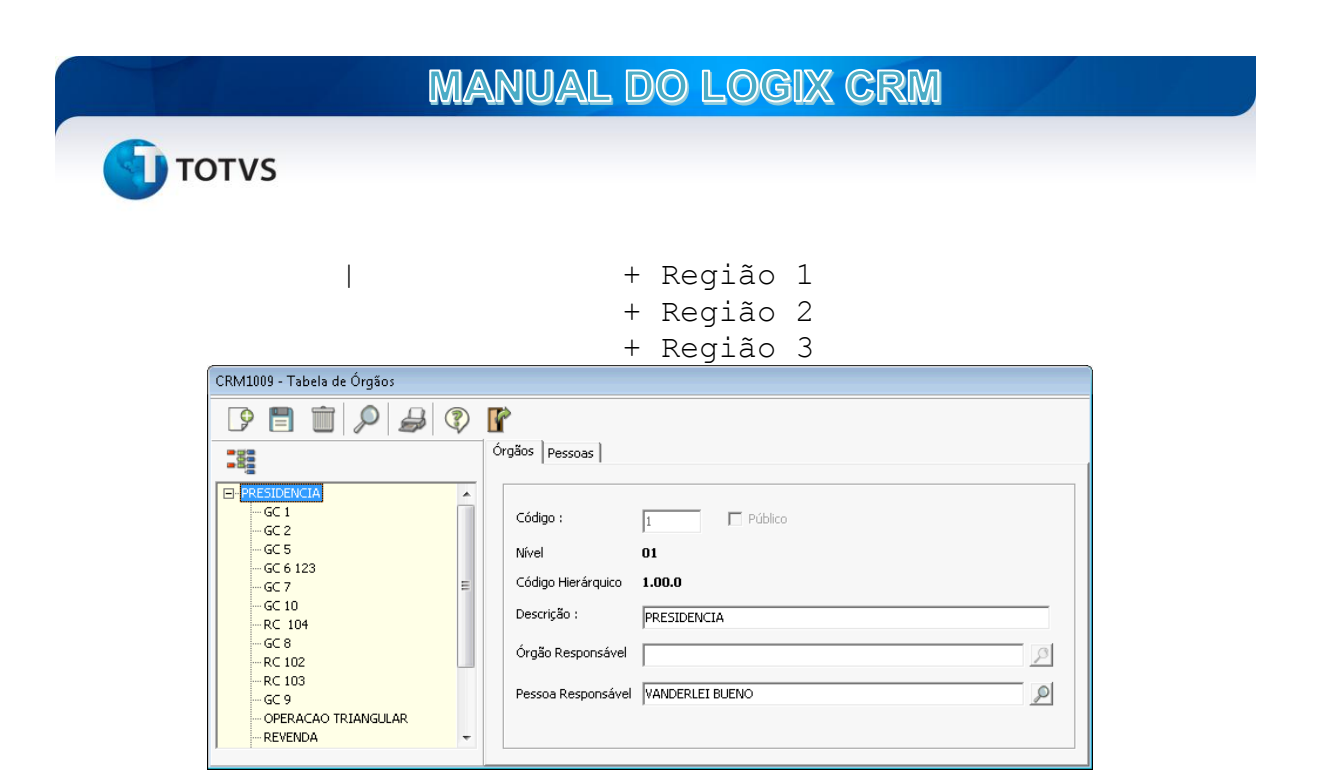

- O código é sequencial.
- O campo público pode-se definir em apenas um órgão, que deve ficar especificamente no segundo nível e não poderá ter sub-niveis. Este órgão não terá restrição alguma.
- Pessoa responsável é apenas informativo, o cliente decide se há necessidade.
- O código hierárquico é alimentado automaticamente pelo sistema.

## GRUPO

O cadastro de Grupos permite associar uma ou mais pessoas num mesmo conjunto de forma que ao pesquisar Empresas, Agendas, Oportunidades, Chamados, Contratos. Como analogia, pode-se considerar o grupo como a divisão por setores da empresa. Não se aplicar hierarquia ou restrição as pesquisas, mas permite gerar informações consolidadas em alguns relatórios.

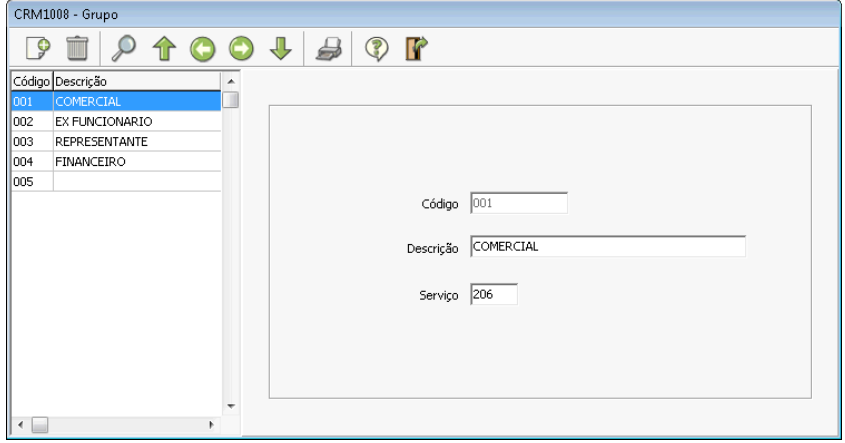

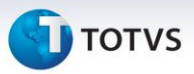

## PESSOA FÍSICA

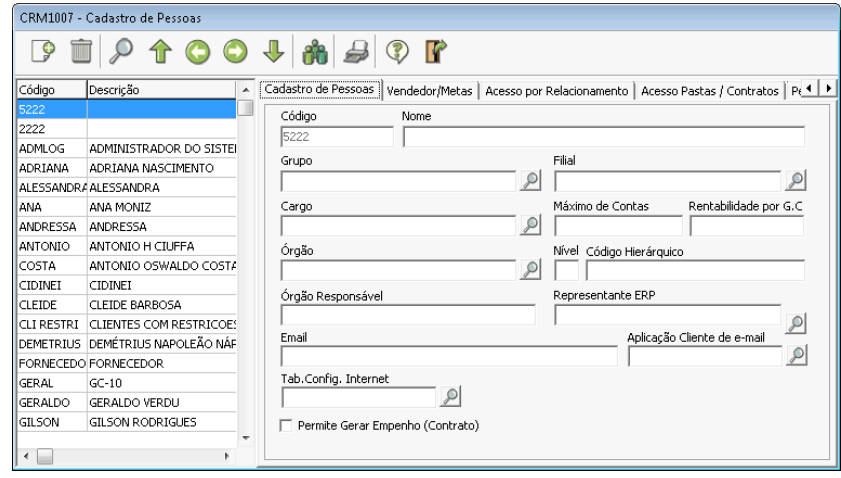

É o cadastro com dados pessoais do usuário contendo e-mail, nome completo, cargo, filial e órgão a qual a pessoa tem acesso.

Será definido a partir de pessoa física o tipo de acesso (incluir, excluir, leitura e atualização) a ser permitido por Tipo de Relacionamento.

Caso a pessoa física possua um usuário no ERP seu código deve ser igual nos dois sistemas (CRM e ERP). O código do usuário não pode possuir mais que 8 caracteres.

- O grupo é fundamental, pois é um consolidador de informações tanto para agendas, pedidos quanto relatórios;

- Filial é campo informativo;

- Cargo é campo informativo;

- Máximo de contas, é a carteira máxima de contas de clientes que a pessoa pode ter, não se deve informar zero ou deixar o campo nulo, se a pessoa tem acesso ilimitado a cliente colocar 99999999;

- Rentabilidade por G.C. (gerente de contas), este campo serve para bloqueio de pedidos caso a rentabilidade esteja baixa, de acordo com regras de negócio parametrizáveis.

- Órgão (indispensável): Permite indicar em que nível da hierarquia de acesso aos dados do sistema a pessoa está. O usuário somente poderá consultar os dados de empresas que estejam num mesmo nó ou abaixo dele além de todos os clientes que estiverem cadastrados no órgão público.

- Nível hierárquico (automático);

- Representante ERP (caso ele seja um representante de vendas no

ERP);

- Órgão responsável e código hierárquico (sistema traz automaticamente);

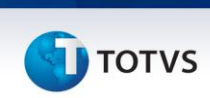

- E-mail (indispensável), utilizado para envio de e-mail a partir do Logix CRM. Conforme o parâmetro nº 09, Caso seja "S" o sistema utilizará o software gerenciador de e-mail instalado na estação (ThunderBird ou Outlook Express) ou se o valor do parâmetro for "N" o sistema utilizará os recursos do CRM configurados a partir do campo Tab. Configuração de Internet.

## **Vendedor/Metas**

Nesta tela pode-se definir uma atividade a qual a pessoa física tem que cumprir, define-se o tipo de meta para esta atividade, o ano corrente e a quantidade, ao incluir mostra mensalmente quantas destas atividades devem ser cumpridas, este campo pode ser alterado mês a mês.

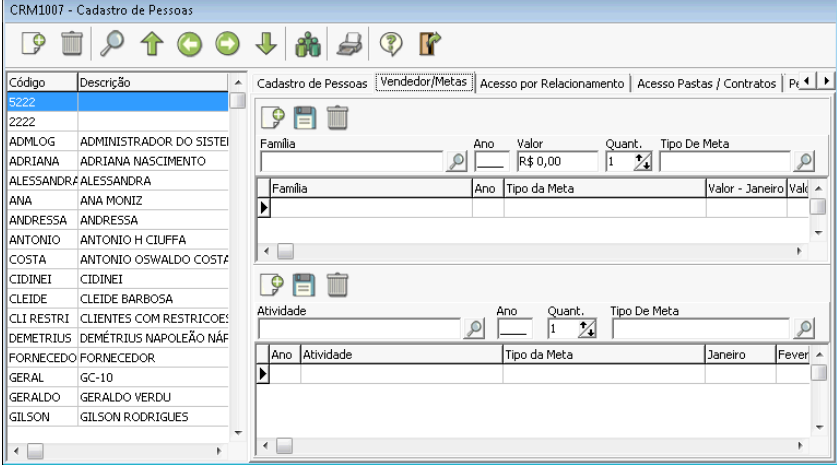

## **Acesso por Relacionamento**

Este cadastro permite determinar o acesso ao cadastro de empresas e os dados a eles relacionados de acordo com o tipo de relacionamento. As permissões podem ser de Inclusão, Alteração, Exclusão ou Visualização.

- Incluir permite o usuário incluir uma empresa por tipo de relacionamento;

- Ler permite o usuário consultar uma empresa por tipo de relacionamento;

- Incluir permite o usuário alterar uma empresa por tipo de relacionamento;

- Incluir permite o usuário deletar uma empresa por tipo de relacionamento;

- Ignorar restrição por código hierárquico, utilizado em conjunto com os itens acima, assim se permitir a opção ler e informar ignorar restrição por código hierárquico para o tipo de relacionamento Cliente Ativo significa que para esse usuário independente do órgão da empresa e do órgão do usuário ele será capaz de consultar qualquer cliente ativo.

E importante destacar que estas permissões não podem ser alteradas, ou seja, para modificar uma permissão e necessário excluir a permissão dada a um

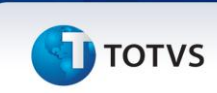

determinado tipo de relacionamento e incluir novamente com as permissões desejadas.

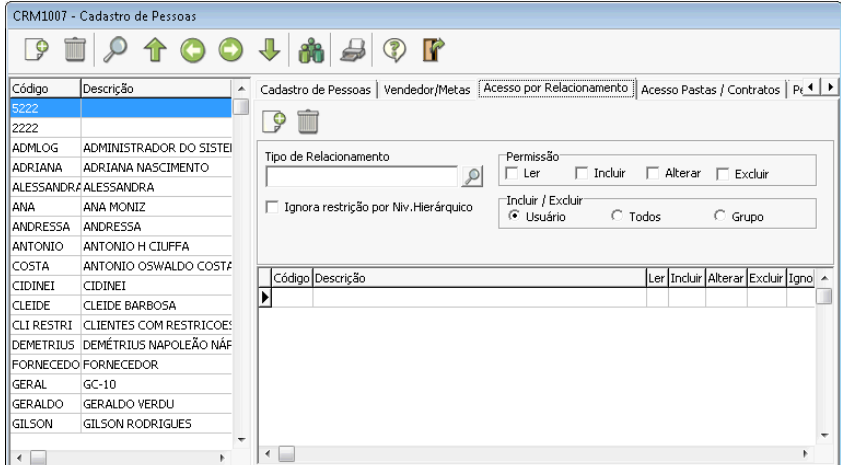

## **Acesso Pastas/Contratos**

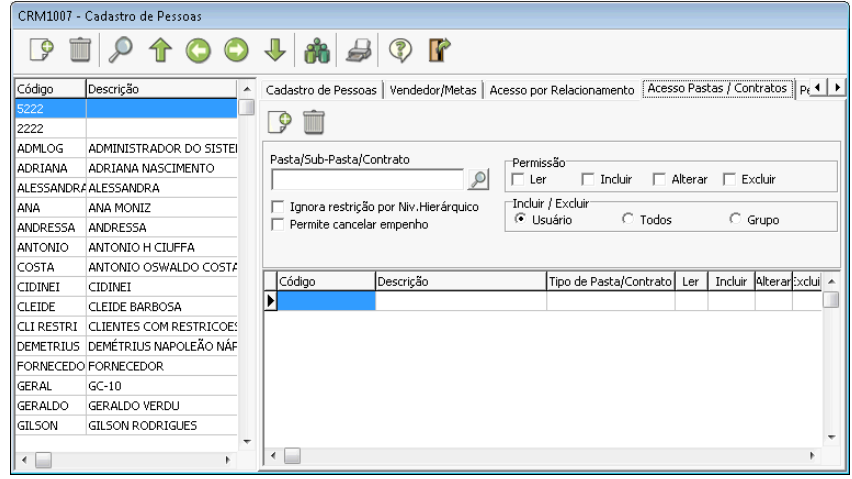

O cadastro de acesso a Pastas e Sub-pastas de contratos permite determinar as ações ou permissões dos usuários para o cadastro dos tipos de contratos ou ainda as páginas de cadastro complementar da ficha da empresa. – Entretanto, trata-se de um módulo específico que não é configurado na parametrização padrão do sistema.

## **Pedidos**

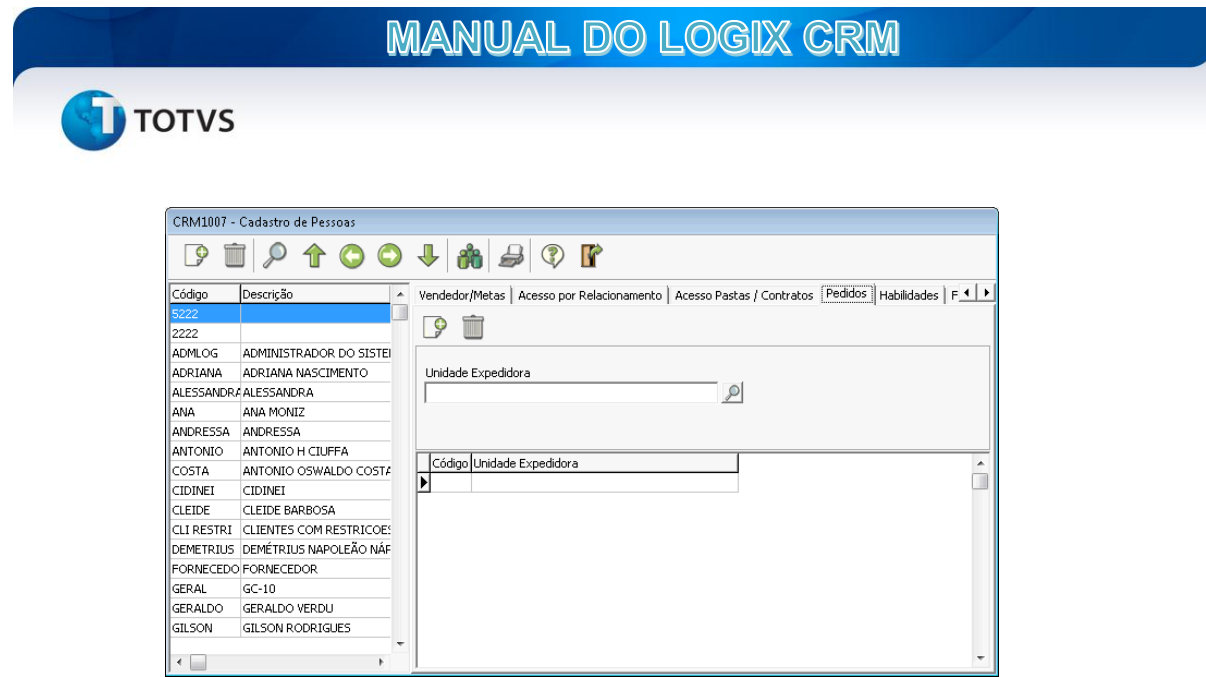

Este cadastro permite indicar os locais ao qual o usuário poderá selecionar as unidades expedidoras de pedidos.

## **Habilidades**

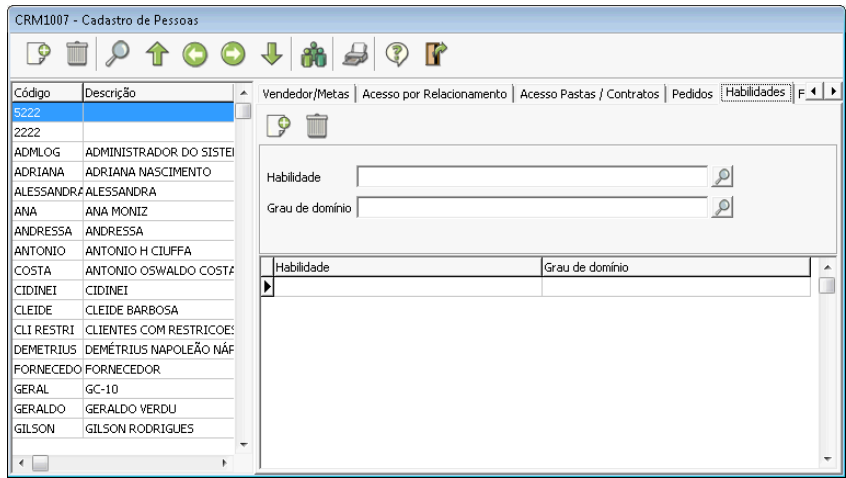

As habilidades são campos informativos que podem ser utilizados nas regras de negócios para orçamentos, aprovações e Help Desk.

## **Filial /Unidade de Negócio**

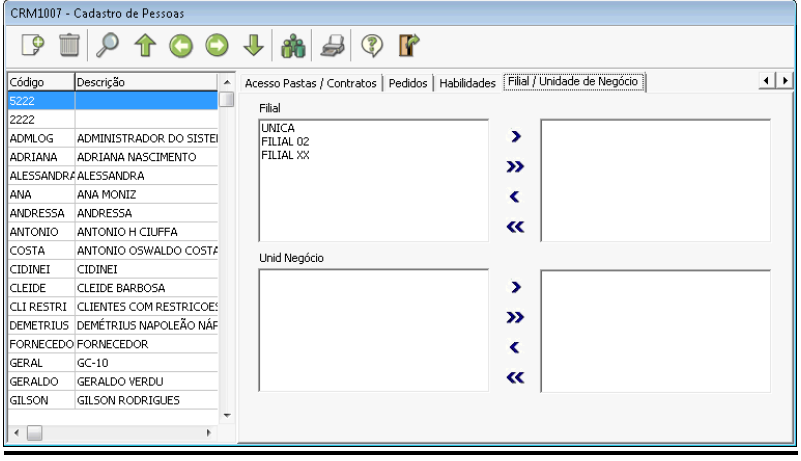

Permite determinar quais as filiais e ou unidades de negócio o usuário terá acesso aos dados da Empresa.

## MANUTENÇÃO DE SENHAS

## **Usuário**

O Cadastro de Usuário define **login**, **senha** e **acesso** as rotinas do sistema Logix CRM, em conjunto com o cadastro de pessoa física fecha o ciclo de segurança, restrição e permissão do Logix CRM. Os campos de usuário e senha são criptografados ao serem gravados no banco de dados.

- Usuário: Usuário de Login no sistema deve ser digitado com a tecla CAPS LOCK acionada;
- Timeout: Informa a quantidade em segundos que usuário tem para fechar o sistema após ser desconectado pelo usuário SUPERVISOR;
- Validade: Data de expiração da senha do usuário;
- Pessoa: (indispensável): Realiza o Link com as restrições por órgão e permissões por tipo de relacionamento;
- Habilidade para reativar usuário: Indica que o usuário pode ativar um usuário inativo (ao errar 3 vezes a senha o sistema automaticamente inativa o usuário);
- Acesso Irrestrito: Ignora os acessos dados ao usuário;
- Supervisor de Call Center: Indica o usuário responsável pelo e-mail corporativo de Call Center;
- Televendas, Telemarketing e Usuário: Indica a tela de abertura do sistema após o Login;
- Televendas Abre tela de pedidos
- Telemarketing Abre tela de Agenda de Telemarketing
- Usuário Abre tela de To Do List

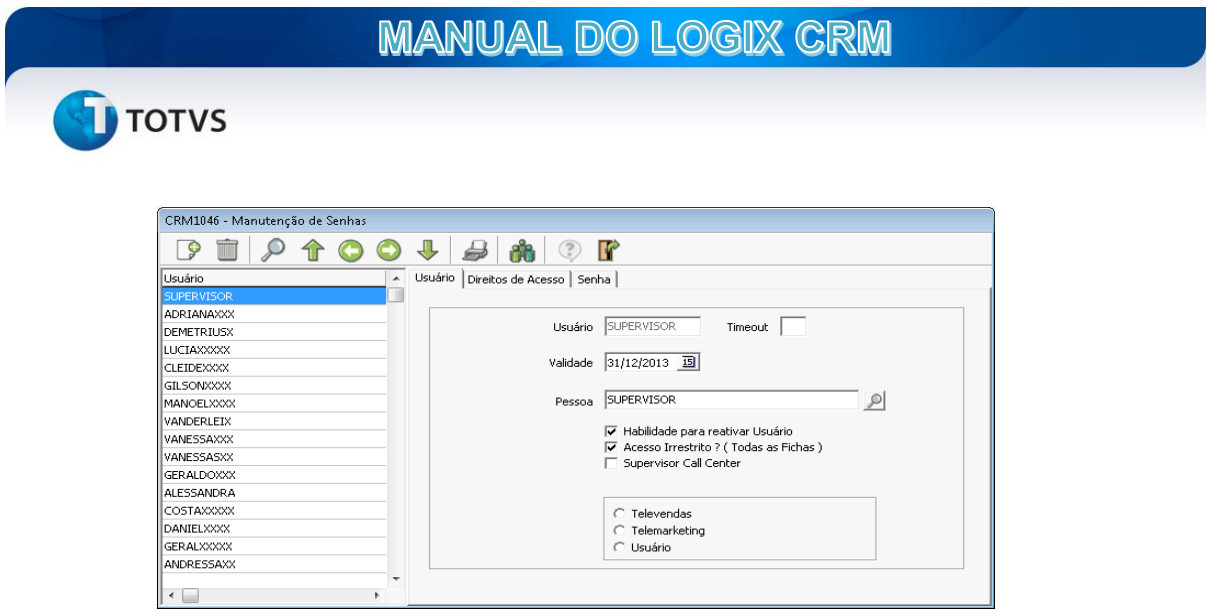

## **Direitos de Acesso**

Direto de Acesso indica as rotinas do sistema, onde os itens iniciados por números significam itens de 'menu' e os iniciados pela Letra M significam 'ícones'. Assim o item 1 simboliza o primeiro Menu e os itens 1.1 seus respectivos sub-menus, onde se marcados estão permitidos ao usuário e desmarcado estão desabilitado ao usuário. Nesta rotina pode-se tirar o acesso de alterar, incluir, excluir, mas pode consultar.

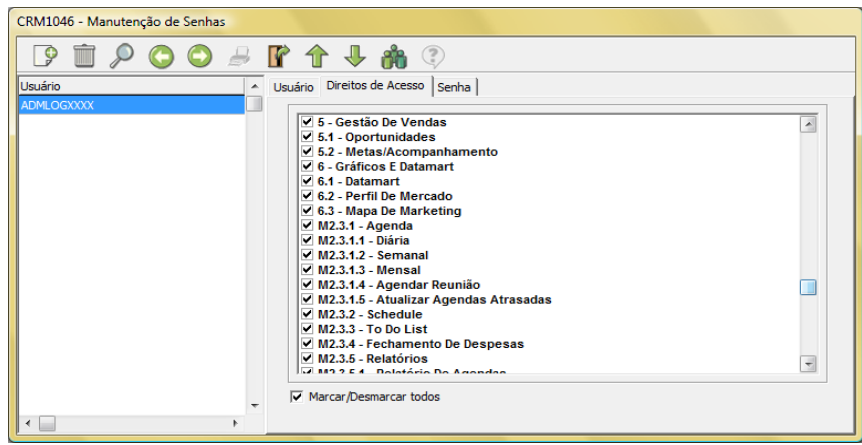

## **Senha**

Utiliza placa TGI2000 nesta estação: Não utilizada;

Usuário Ativo: Marcado significa que o usuário está ativo, desmarcado que está inativo.

Apenas o usuário ADMLOG pode incluir usuários e todo usuário cadastrado recebe como senha 'ADMLOG' e somente o usuário pode modificar sua senha, nem o usuário ADMLOG possui autorização de trocar a senha de outro usuário. Caso o usuário esqueça sua senha será necessário excluí-lo e cadastrá-lo novamente.

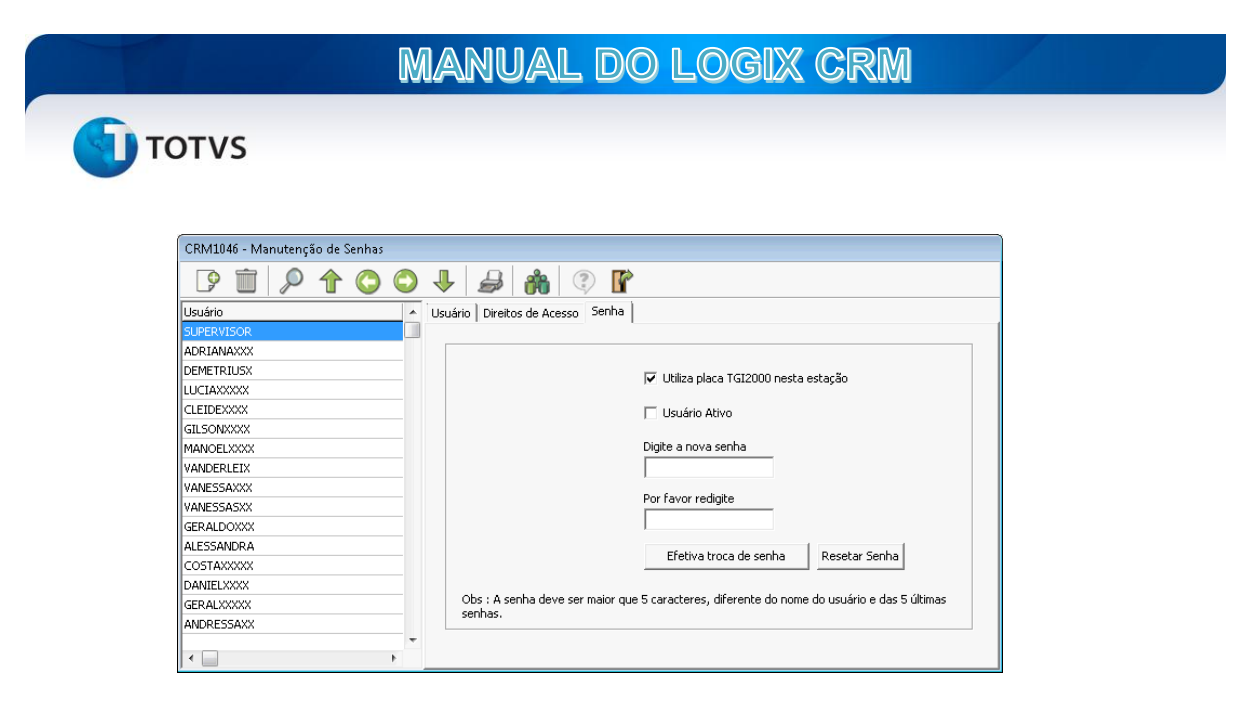

## TIPO DE RELACIONAMENTO

Este cadastro destina-se ao tipo de relacionamento das empresas cadastradas no Logix CRM. O tipo de relacionamento SELF é a própria empresa que usa o Logix CRM. A tabela tipo de relacionamento já vem instalada no CRM, pode mudar caso necessário.

Relacionamentos que integram com o ERP: cliente ativo, cliente inativo (cancelado e suspenso do ERP), cliente exportação.

O cadastro deve ser alterado no CRM, alimentando o ERP. Qualquer alteração no ERP não alimenta o cadastro de cliente no CRM, deve-se bloquear no menu do ERP clientes e pedidos.

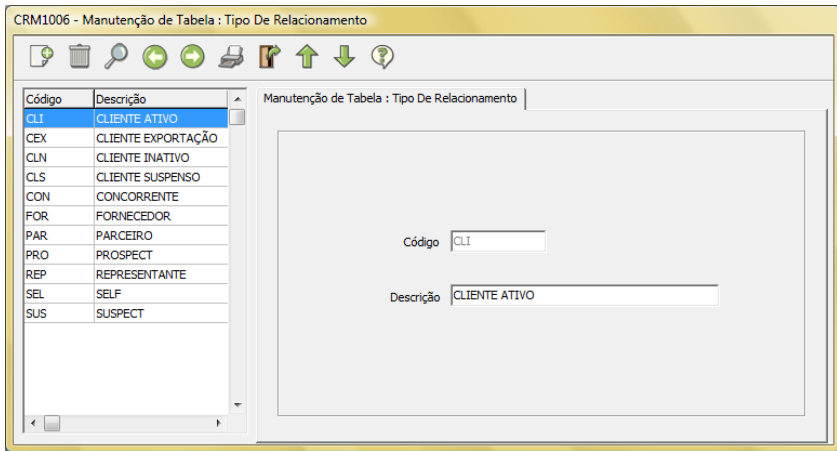

## DIAS/HORAS ÚTEIS

Este cadastro e utilizado tanto na exibição das agendas como também nas regras para programação de agendas de telemarketing. O sistema verifica os dias úteis, feriados e o horário de operação do telemarketing, conforme registrados nesses cadastros.

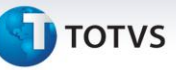

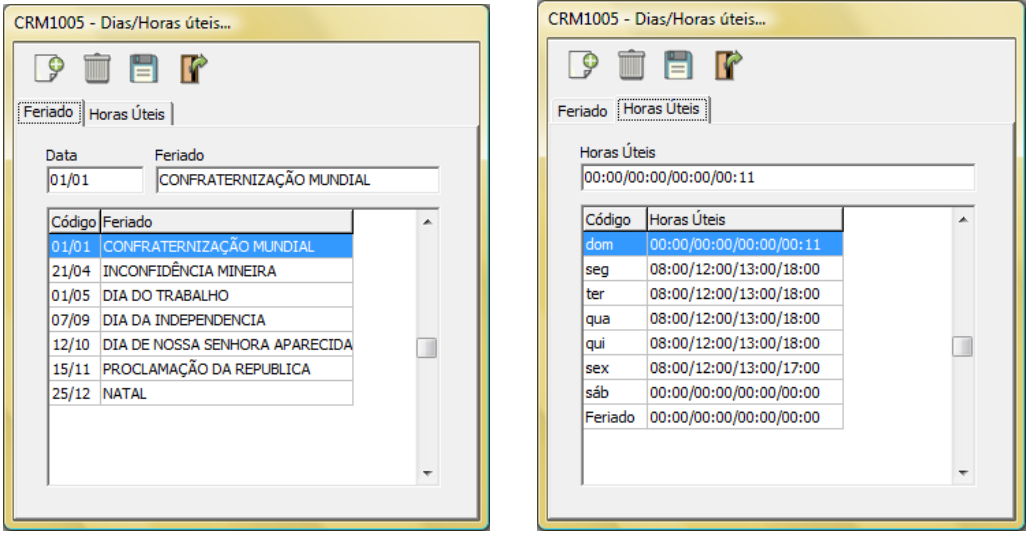

#### **Tabelas Auxiliares**

O cadastro de tabelas auxiliares contém diversos formulários, sendo que a maioria são do tipo Código/Descrição com a finalidade e de estabelecer a normalização de campos para as tabelas principais.

Os formulários de tabelas auxiliares estão agrupados em sub menus de acordo com o módulo ou subsistema do Logix CRM, e não serão tratados nesta apostila, entretanto, alguns desses cadastros serão detalhados mais adiante, de acordo com o módulo ao qual se refere, a fim de facilitar a compreensão de suas finalidades.

Vale lembrar que quanto mais dados estiverem cadastrados melhor será o trabalho de relacionamento com o cliente para se atingir os objetivos da empresa.

Cargo, nacionalidade, vinculo, tratamento, grau de autoridade, grau de influência, grau de domínio, patente/título, estado civil, habilidade, filial, tipo de meta, perfil, continente, pais, praça, local, rota, classificação ABC, comunidade econômica, fase do prospect, filial, portador, ramo de negócio, região, status do produto, tipo de cliente, tipo de endereço, tipo de portador, localização, moeda, clube, bancos, tipo de custo, tipo de documento e modelo de documentos.

Para criação de agendas são fundamentais os cadastros de atividades, dias da semana e motivos de alteração.

Para utilização do Call Center são fundamentais os cadastros de situação, prioridade e motivo.

Para utilização de Campanha são fundamentais mídia e divulgador.

Para utilização de Oportunidades são fundamentais período, fase de venda, faixa de penetração de mercado e processo de venda, que será discutido com detalhes mais adiante.

No menu de Administração, ao clicar sobre a opção "Gerais" será mostrada uma importante lista de cadastros do sistema.

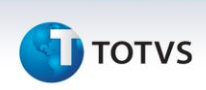

## CAMPOS CONFIGURÁVEIS

O cadastro de campos configuráveis permite que sejam criados campos complementares em algumas das tabelas mais importantes do sistema, como Empresas, Produtos, Contatos e Produtos da Empresa.

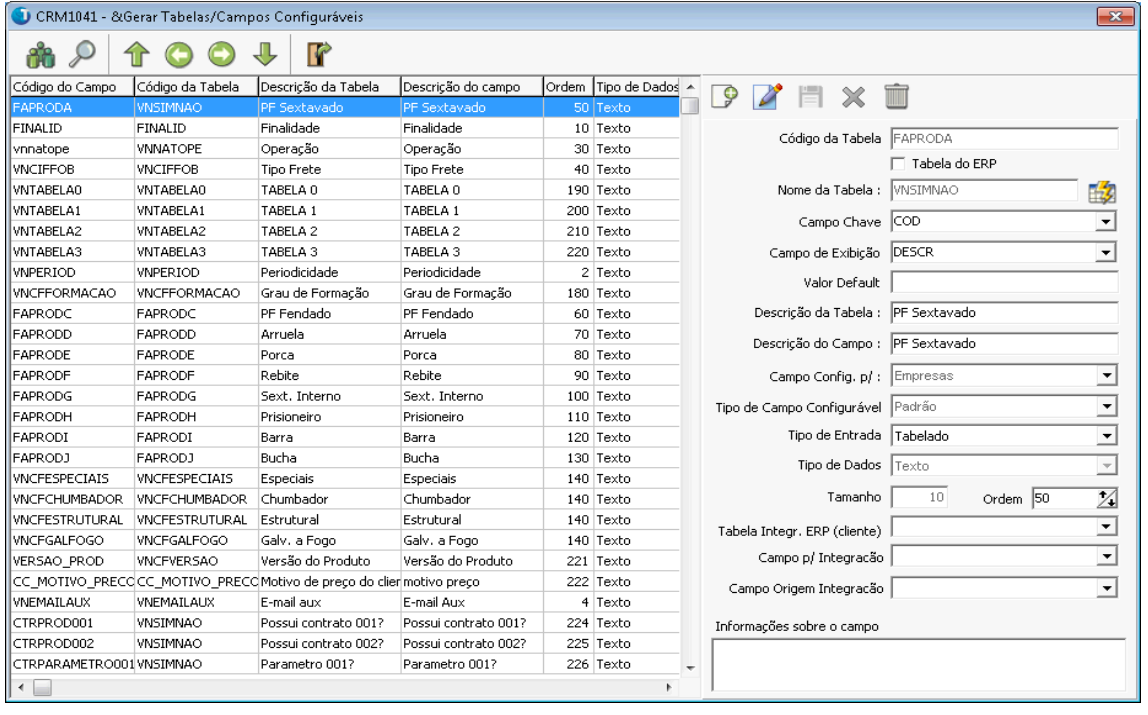

O **código da tabela** é definido pelo cliente, e deve ser único para cada

tabela.

O **nome da tabela** refere-se ao nome propriamente dito da tabela que será utilizada ou criada, no banco de dados. A mesma tabela pode ser reutilizada para mais de um campo configurável.

**Campo Chave** é o campo que será utilizado como chave na tabela. É permitido indicar apenas um campo. O valor deste campo será gravado nos registros de campos configuráveis das respectivas entidades.

**Campo de Exibição** é o campo da tabela que será utilizado para exibir a descrição do valor na tela do programa.

**Valor Default** é um valor que pode ser atribuído ao campo automaticamente durante a inclusão de um novo registro da entidade ao qual está ligado (empresa, produto, etc).

**Descrição da tabela** permite informar o nome ou o título para a janela de pesquisa para o campo configurável

**Descrição do campo** permite determinar a descrição do campo. É o texto que será exibido para identificar o campo na tela.

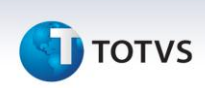

**Campo Configurável para** deve-se selecionar uma das entidades de dados disponíveis a qual o campo será vinculado. Cada uma das entidades possui características específicas que devem ser parametrizadas em seguida.

- Empresas
- Contatos
- Produtos
- Produtos da Empresa
- Pasta de Contratos
- Subpasta de Contratos
- Dados complementares de Produtos
- Dados confidenciais de Produtos

**Tipo de campo configurável** Aplica-se as entidades como Empresas. Os valores possíveis são:

Dados complementares; Relacionamento; Contrato e Padrão.

**Tipo de Entrada** Permite determinar se o campo será alimentado através de uma tela de consulta (tabelado) ou de um campo de digitação (Digitado).

**Tipo de dados** Determina o tipo de informação que será exibido para o campo configurável, podendo ser texto, data, número ou memo.

**Tamanho** para o campo do tipo texto é possível informar o comprimento do campo, de 1 a 255.

**Ordem** determina a ordem de exibição dos campos criados, caso fique em branco é apresentado na ordem de criação dos campos.

**Tabela Integr. ERP (cliente)** é possível selecionar se o valor do campo configurável será gravado em uma das tabelas do cadastro de clientes do ERP durante a integração.

**Campo para integração** É o campo na tabela de destino que irá receber o valor do campo configurável

**Campo Origem integração** Deve-se selecionar um dos campos da tabela de cadastros do campo configurável que será gravado na tabela de destino do cliente. Por exemplo, é possível gravar o campo DESCR da tabela CF\_DATA que irá conter uma data que foi digitada.

## **Relacionamento de Campos configuráveis**

O cadastro de campos configuráveis permite ainda parametrizar algumas restrições dos campos no cadastro de empresas, ficha complementar do cadastro e também em contratos. Para acessar esta funcionalidade deve-se clicar sobre o botão

que fica na barra de botões / Navegação do cadastro. Ao clicar, irá abrir a tela Relacionamento de campos configuráveis.

**D** TOTVS

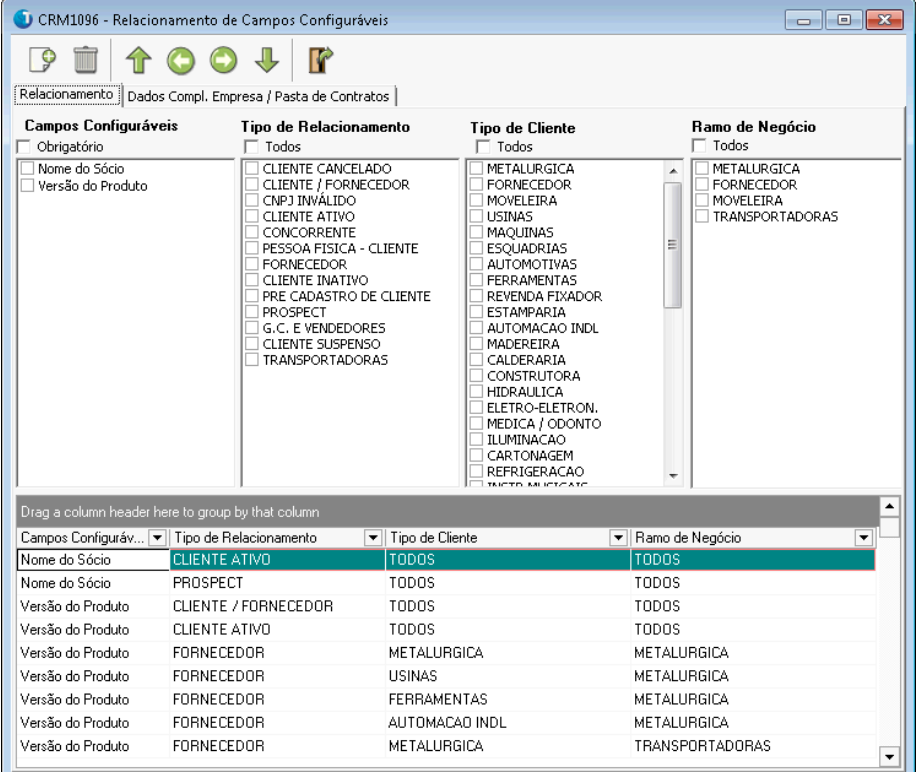

Neste cadastro deve-se selecionar no primeiro quadro um dos campos configuráveis que foram definidos como "Relacionamento" e em seguida marcar em quais das situações o campo deverá ser utilizado na ficha da empresa.

## TIPO DE DOCUMENTO

Este cadastro é utilizado para determinar os tipos de documentos que podem ser anexados no CRM, tanto na ficha da empresa, como na agenda, chamados e oportunidades.

Para cada tipo deve-se definir uma um caminho relativo a pasta de documentos informados no parâmetro 042 do sistema.

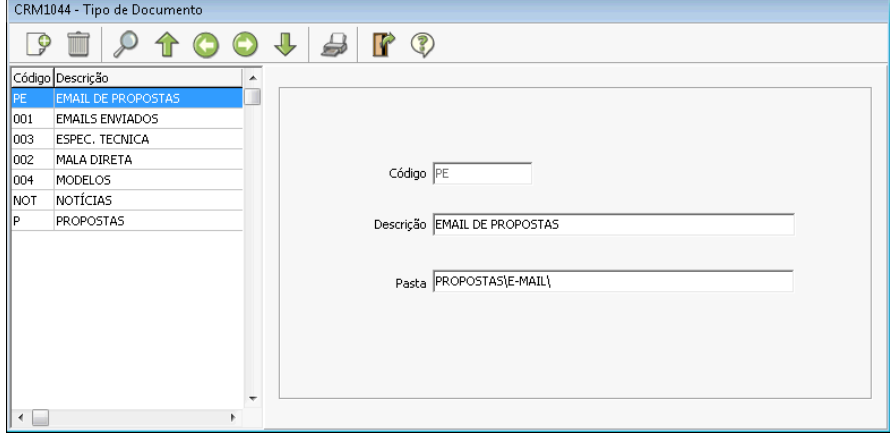

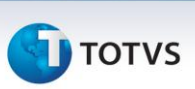

## TABELA DE CONFGURAÇÃO DE INTERNET

Este cadastro é utilizado para determinar os parâmetros de configuração para envio de e-mail através do uso da ferramenta interna de envio de e-mail do sistema.

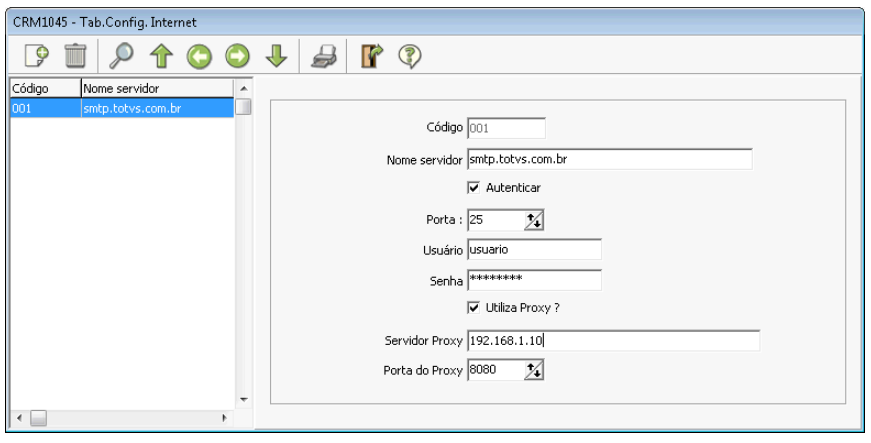

*Ainda no menu de administração existem diversas tabelas que devem ser cadastradas de acordo com os módulos a qual se referem. A seguir serão apresentadas as mais importantes e suas respectivas descrições, agrupadas de acordo com o menu onde é acessada.*

## **Empresas**

ALERTAS POR CLIENTE

Permite cadastrar uma mensagem de alerta para as empresas. Esses alertas poderão ser exibidas em cadastros específicos, de acordo com o que for definido para a mensagem.

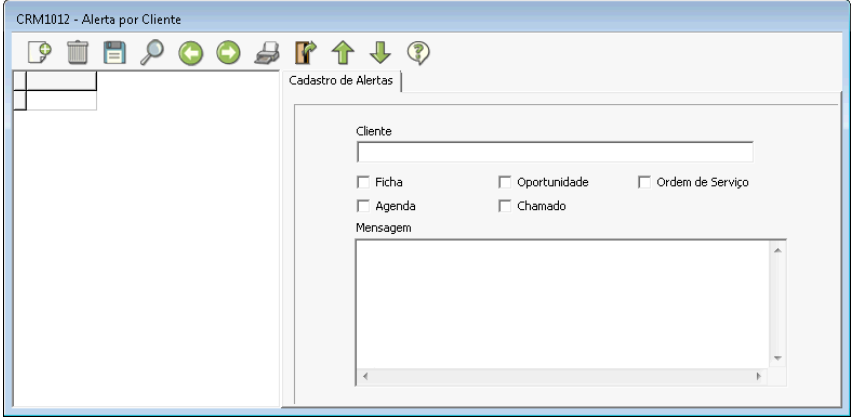

## TIPO DE RELACIONAMENTO

Permite cadastrar os tipos de relacionamentos que poderão ser atribuídos ao cadastro de empresas. Também permite determinar quais tipos de relacionamento devem ser integrados com o cadastro de clientes do ERP marcando-

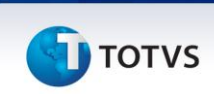

se a opção na tela; O flag "Gerar pedido ERP" é utilizado para determinar se o tipo de relacionamento informado é permitido para integrar orçamentos com o Logix ERP.

#### **Oportunidades**

No menu de oportunidades os programas de tabelas auxiliares principais são cadastro de Fase de Venda, Processo de Venda.

Agenda->Atividades – É utilizado para cadastrar as atividades de agendas e também do processo de venda.

Fase de Venda – Permite cadastrar as fases de vendas que podem ser utilizadas na parametrização do processo de venda.

## PROCESSO DE VENDA

O processo de venda é um conjunto de cadastros que deve ser utilizado para parametrizar as fazes e ações da oportunidade. É possível cadastrar diversos processos de venda diferentes, entretanto, deve-se incluir uma fase de finalização, conforme o parâmetro 020 para que a oportunidade seja finalizada.

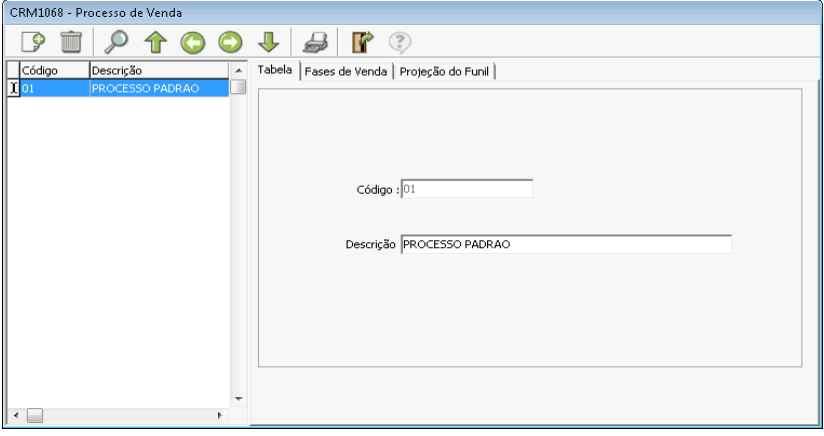

Nesta primeira Guia deve-se informar o nome do processo de venda.

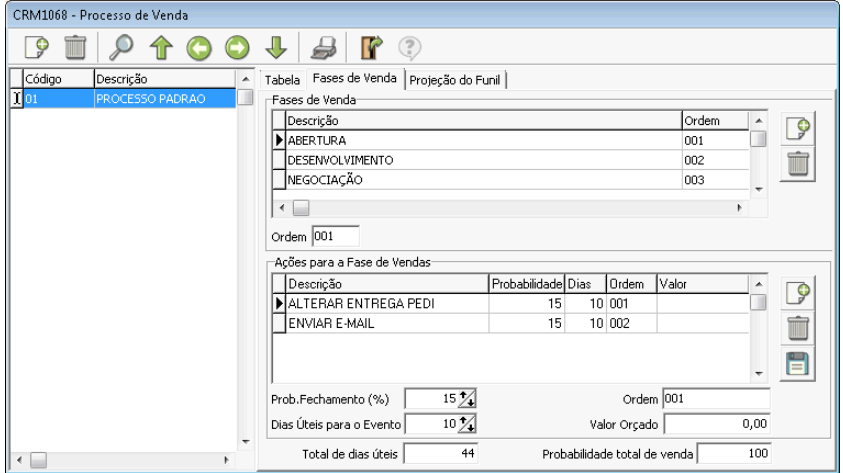

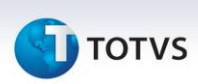

Na aba **Fases de Venda** deve-se informar as fases que irão compor o processo de venda e a respectiva ordem de execução, e para cada fase incluir uma ou mais ações (ou atividades), completando os parâmetros de "Probabilidade" que deve indicar uma estimativa de fechamento ou conclusão da oportunidade naquela ação, sendo que a soma de todas as ações não pode ultrapassar 100%. Em seguida, informar a quantidade de dias para a realização da ação. Com base neste valor o sistema irá controlar os prazos de fechamento para cada fase/ação da oportunidade. Já o campo valor orçado permite determinar um valor estimado de custo de operação para aquela atividade numa oportunidade específica.

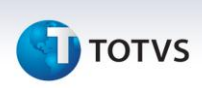

## **DATABASE MARKETING**

## **Sub-Grupos (filtros)**

O Módulo Database Marketing é um conjunto de programas que pode ser considerado o mais importante do sistema, visto que ele é constituído dos cadastros que formam a base para todas as operações do sistema, ou seja, empresas e produtos.

Ao abrir o menu do Database Marketing serão mostradas as seguintes opções:

Empresas, Agenda e Produtos.

A opção Empresas permite acessar todo o cadastro de empresas do sistema e subfunções, respeitando as permissões de acesso por hierarquia e relacionamento que foram definidas para a pessoas física relacionada com o usuário logado.

A opção Agendas traz o submenu com as opções para cadastros, consultas e relatórios.

Na opção Produtos é possível acessar o cadastro de produtos do CRM. Os itens desses cadastros podem ser importados do Logix ERP ou podem ser incluídos produtos independentes.

## **Empresas**

Ao clicar sobre a opção empresas do menu Database Marketing o sistema irá abria a tela de cadastro de empresa em branco, pois nenhuma empresa foi ainda selecionada.

A partir desta tela o usuário poderá incluir uma nova empresa ou realizar uma consulta.

## **Consulta de Empresas**

Permite realizar uma consulta no cadastro de empresas. Este programa apresenta diversas opções que serão apresentadas a seguir:

• Pesquisar

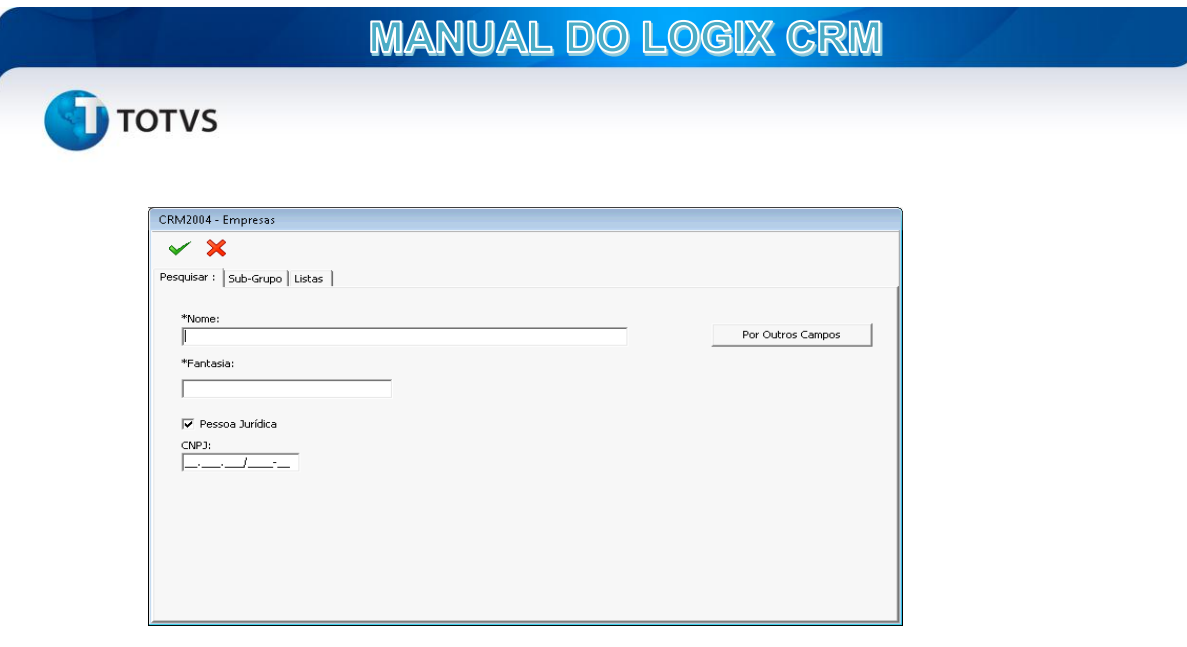

É uma opção de consulta mais simplificada e direta. Pode-se informar parte do Nome ou Fantasia da empresa utilizando caracteres curinga da seguinte forma:

% - O símbolo de percentual indica que pode haver qualquer valor, de qualquer tamanho nesta posição.

Ex: %IND%

Neste exemplo serão mostrados no resultado da consulta, qualquer empresa que tenha como parte de seu nome o valor "IND".

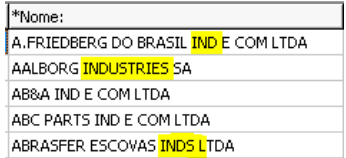

\_ - O símbolo underline indica que pode haver qualquer caracter nesta posição específica Desta forma é possível criar consultas mais elaboradas. Um exemplo seria quando não se sabe exatamente se no cadastro foi utilizado um caracter de acentuação. Pode-se portanto usar o curinga "\_" para trazer tanto os cadastros que tem o nome com ou sem acento.

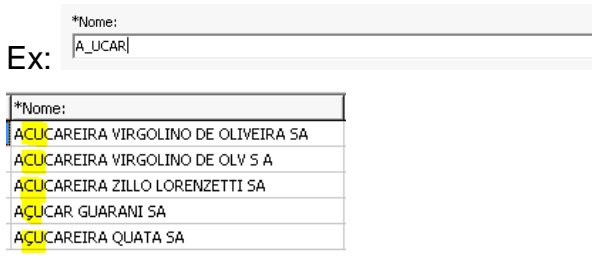

As mesmas regras valem para o campo "Fantasia".

O campo CNPJ/CPF serve apenas para pesquisa EXATA, ou seja, devese informar o valor absoluto do CPF ou do CNPJ que se quer procurar.

## **Pesquisa por Outros Campos**

**TOTVS** 

Ao clicar no botão <sup>por Outros Campos</sup> da aba Pesquisar será aberto um novo programa. Nesta tela são mostrados todos os campos que compõe a ficha de cadastro da empresa. É possível informar uma combinação de qualquer um dos campos mostrados para se realizar a consulta de forma mais restritiva, ou seja, quanto mais parâmetros informados, mais restrito é o resultado. Os campos que possuem o botão de ZOOM devem ser consultados através de uma das opções existentes. Os campos "código" e "código erp" funcionam apenas como consulta exta. Os demais campos podem ser informados o valor exato ou parcial, sendo permitido o uso de caracteres curinga.

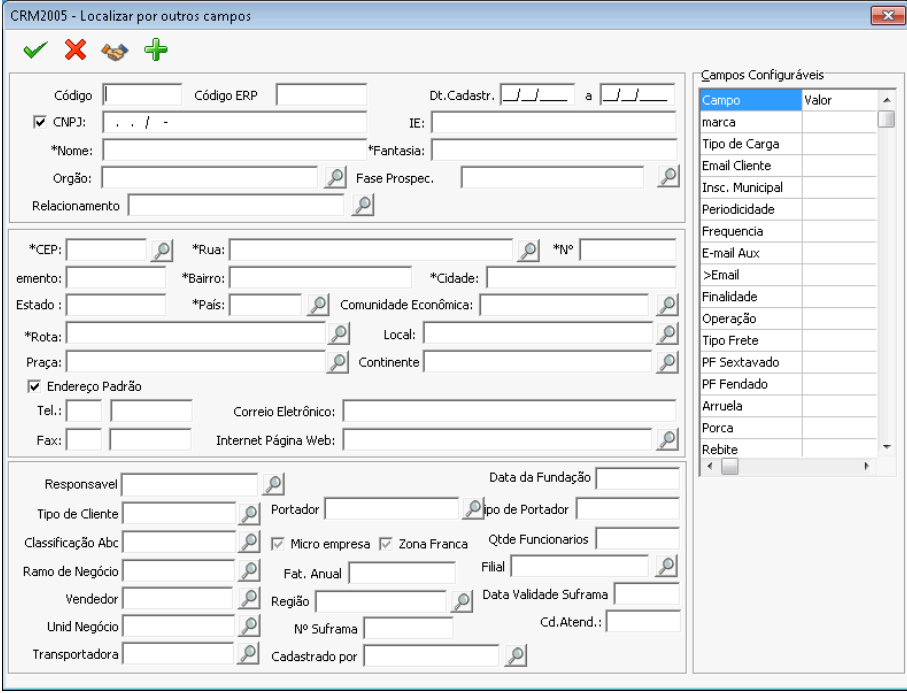

É importante ressaltar também que a consulta de empresas pode ser feita utilizando os valores para qualquer um dos campos configuráveis existentes no cadastro, como mostrado na barra lateral esquerda.

Ao clicar no botão  $\triangleleft$  da barra de ferramentas será exibido o programa de pesquisa por dados dos contatos da Empresa.

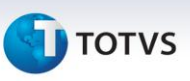

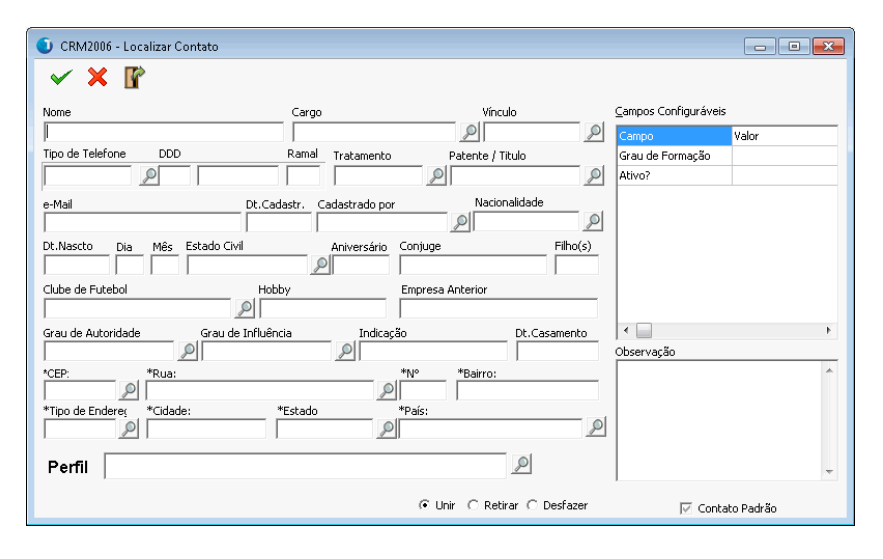

Ao informar qualquer um dos campos como parâmetros de pesquisa o programa irá buscar as empresa que possuam contatos que combinem com esses parâmetros. Mesmo não informando qualquer valor para os filtros da ficha da empresa.

No rodapé da tela tem um flag para indicar se a busca deve ser feita apenas para o contato padrão.

A opção "Unir/Retirar/Desfazer" indica como o filtro deve se comportar. A opção Unir irá tornar a busca no cadastro mais restritiva; Em contrapartida, a opção Retirar irá mostrar os dados de todos os contatos das empresas selecionadas cujos contatos sejam diferentes dos informados nos campos informados.

Retornando para a tela de pesquisa por outros campos da empresa, o

botão fará com que os parâmetros de busca informados sejam gravados na lista de Sub-Grupos. Assim essa mesma consulta poderá ser reutilizada sempre que necessário. É importante informar o parâmetro "055" do CRM que é a descrição automática para as pesquisas de subgrupo por outros campos.

## **SUB-GRUPOS**

A pesquisa de sub-grupos é uma importante ferramenta do Database Marketing, pois é através dele que serão realizadas ações de campanhas e prospecção, agendamento de telemarketing e televendas, entre outros.

A tela de sub-grupos possui uma barra de ferramentas que será detalhada a seguir:

> $P$  in  $P$   $Q$  $\blacksquare$  (  $\blacksquare$   $\spadesuit$

 $\mathbb P$  - Incluir: Insere um novo registro em branco na tabela de sub-grupos.

**Exclui um sub-grupo existente da tabela.** 

Seleção individual de empresas: Esse botão irá abrir uma tela contendo a lista de todas as empresas já selecionadas para o sub-grupo atual. Será

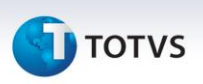

possível então fazer uma seleção manual e individualizada permitindo escolher quais empresas devem permanecer no grupo e quais devem ser retiradas.

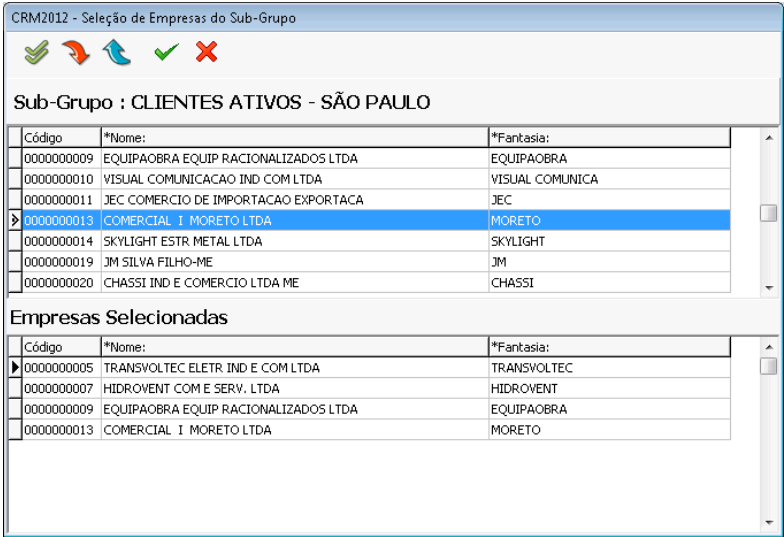

Neste exemplo, de uma seleção prévia do sub-grupo foram selecionas apenas 4 registros. Esta seleção é feita clicando sobre os botões Adicionar/Remover

 $\bullet$   $\bullet$  e em seguida em  $\checkmark$  X Confirmar ou Cancelar.

O Botão **de** adiciona todos os registros na lista de empresas selecionadas, sendo então possível retirar apenas aquelas que não quer que permaneça na lista.

*De volta a tela de Sub-Grupos:*

Comando SQL. Permite editar a consulta do sub-grupo. É possível realizar consultas personalizadas, entretanto deve-se manter a forma essencial do SQL Original, isto é: "select distinct VNEMPRE.\* from VNEMPRE".

Após a edição do SQL o programa irá adicionar as condições de restrições para o usuário, ou seja, aplicar o filtro de acesso por hierarquia e relacionamento.

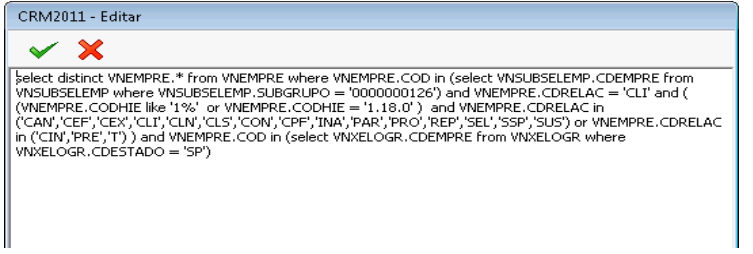

Ao editar uma consulta SQL para um sub-grupo, é possível incluir condições relacionadas a quaisquer tabelas do sistema, seja do CRM ou do ERP.

<sup>9</sup> - Testar /Salvar: Grava as alterações da consulta de sub-grupo e atualiza a quantidade de empresas encontradas de acordo com a pesquisa.

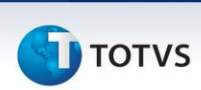

- Filtros de Empresas – Permite informar um ou mais campos específicos do cadastro de empresas.

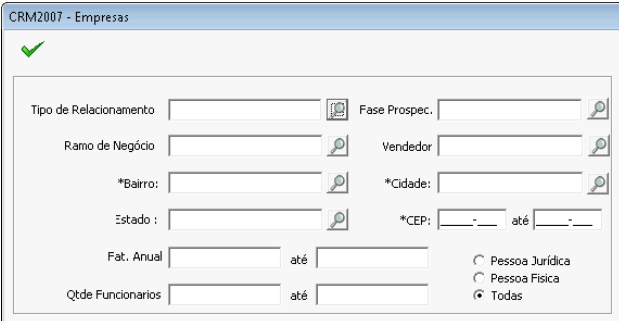

# Filtros por agenda

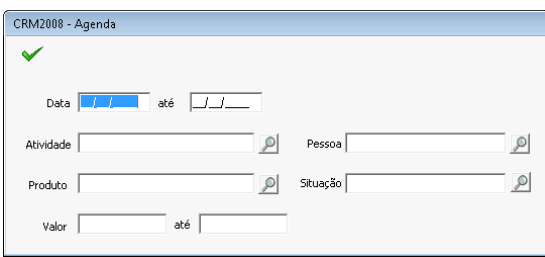

# **C** - Filtros Call Center - SAC

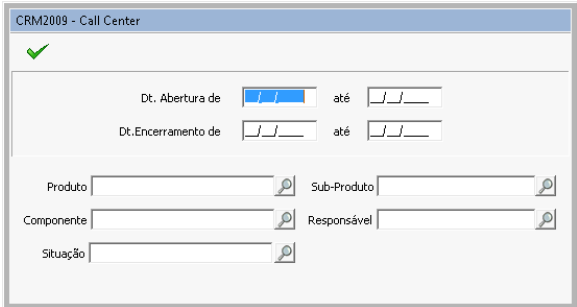

**图** - Filtros de Business Inteligence

**D** TOTVS

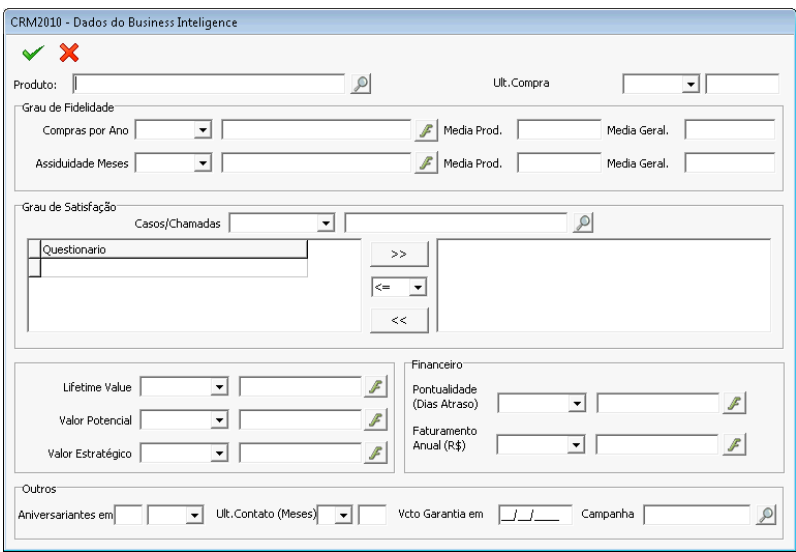

## CADASTRO DE EMPRESAS

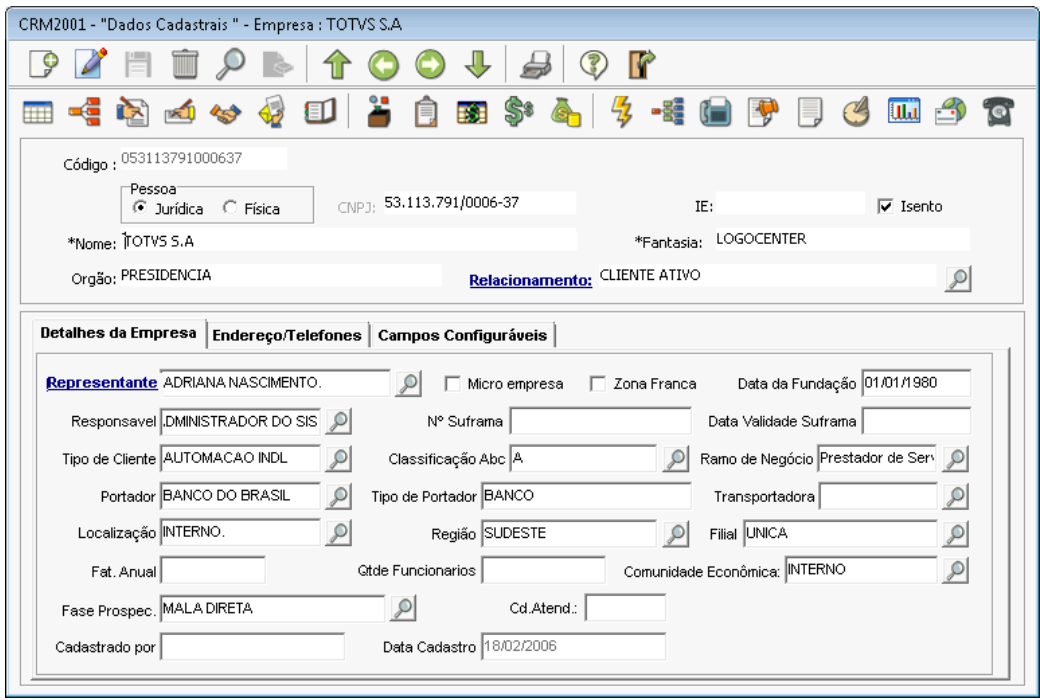

O Cadastro de Empresas do Logix CRM tem como objetivo permitir registrar todas as empresas, pessoas físicas ou jurídicas, que tenham qualquer tipo de relacionamento com a companhia, seja através de uma negociação, parceria, fornecimento e prestação de serviços ou até mesmo concorrência.

As informações estão agrupadas em blocos de campos conforme a estrutura abaixo:

- Dados Básicos
- Detalhes da Empresa
- Endereço/Telefone

**I** TOTVS

- Campos Configuráveis

Nesta tela temos a barra de ferramentas principal, que é formada pelos botões de Incluir, Editar, Salvar, Excluir, Pesquisar e Cancelar. Também os botões de navegação, impressão e Sair.

Logo abaixo a barra de ferramentas de programas e cadastros complementares. Serão detalhadas as principais funcionalidades, como "Resultado da pesquisa", "Empresas Relacionadas", "Contatos, Documentos e propostas, Agendas, produtos da empresa, Histórico de Vendas.

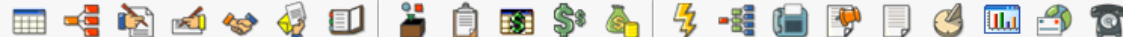

**EXP** - Resultado da Pesquisa: Abre uma tela que mostra a lista de todas as empresas que foram selecionadas através o botão de consulta.

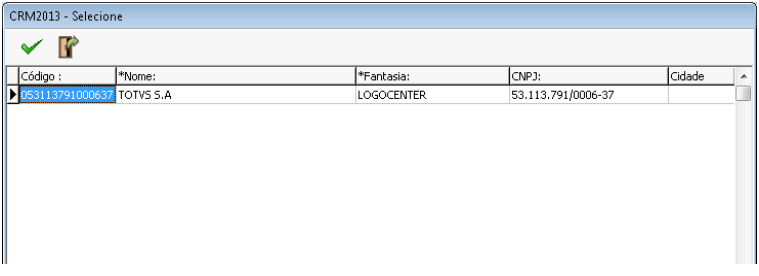

Empresas relacionadas. Este botão altera a pesquisa de empresas para exibir todos os cadastros que estão relacionados através de função

Relacionamento: da ficha da empresa. Esta função, quando clicada permite informar uma ou mais empresas do cadastro que se relacionam entre si, indicando o tipo de relação que existe entre elas. Por exemplo, uma relação Cliente<->Fornecedor, ou Cliente<->Transportador.

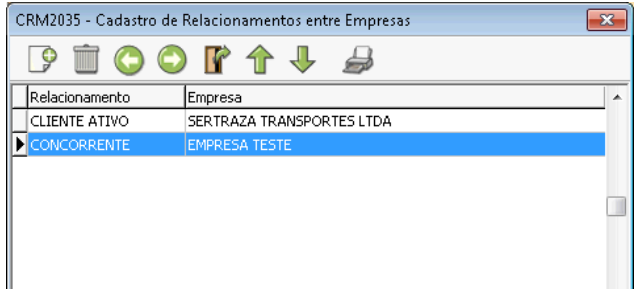

O relacionamento é cadastrado sempre em duas etapas, indicando primeiramente qual a relação entre a ficha da empresa atual com a empresa relacionado e em seguida a relação inversa. É possível cadastrar mais de um relacionamento para a mesma empresa.

18 - Informações do Faturamento: permite cadastrar tabelas de descontos e fazer a associação da empresa por grupo.

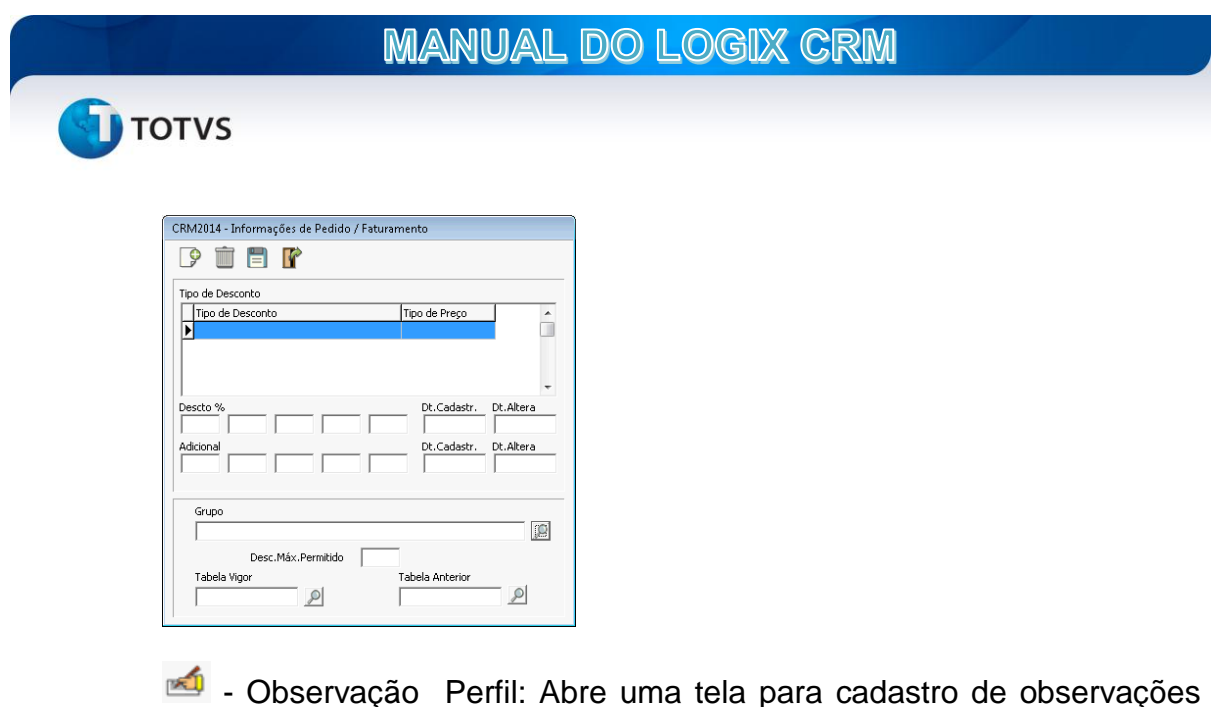

- Observação Perfil: Abre uma tela para cadastro de observações gerais da empresa e também um campo para indicar o perfil do cliente ou consumidor.

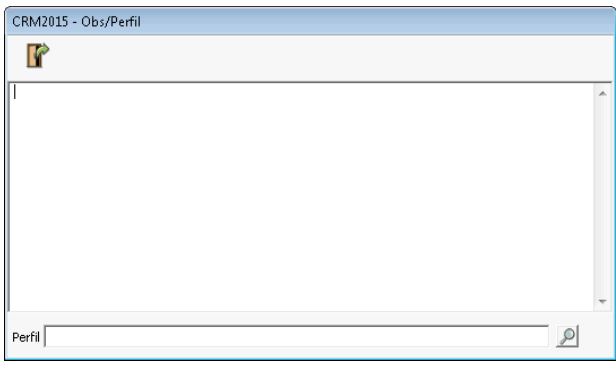

contatos: O cadastro de contatos é um dos sub-cadastros da empresa que permite a inclusão de um ou mais fichas de contatos, isto é, pessoas que estão diretamente vinculadas a empresa, como funcionários, sócios, representantes, entre outros.

A tela de cadastro é dividida em duas, sendo a primeira tela uma lista de todos os contatos já cadastrados, mostrando informações básicas como nome, vinculo, telefone. Ao clicar em incluir ou efetuar um duplo clique sobre um dos registros desta tela o sistema irá exibir a tela de detalhe e cadastro do contato. É obrigatório informar um contato padrão.

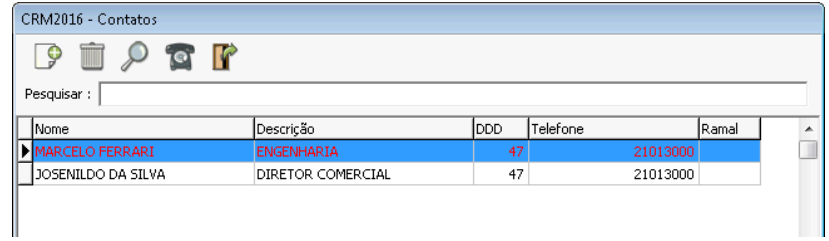

**TOTVS** 

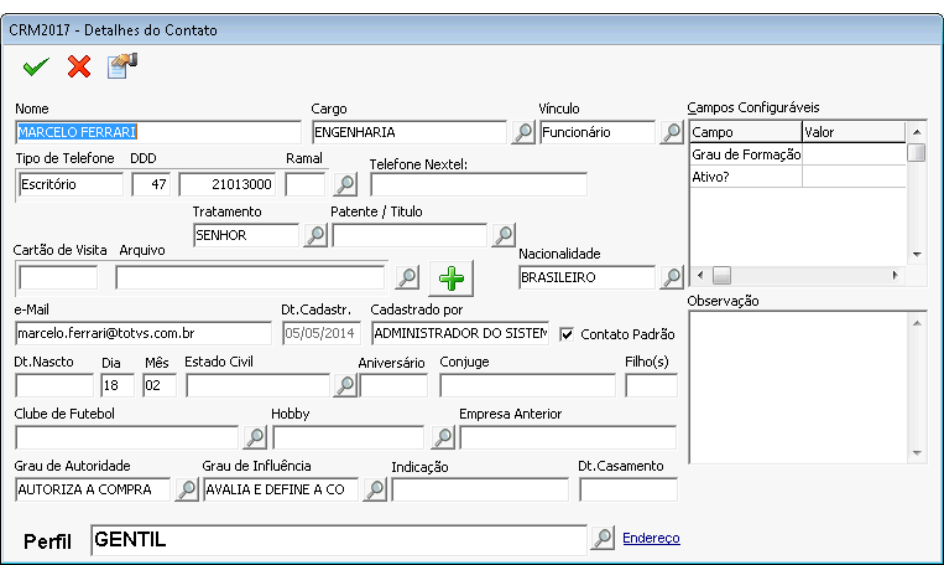

Nesta tela, o botão ou o link **Endereco** permitem informar dados de endereço do contato. É possível cadastrar diversos endereços para cada contato. Vale ressaltar que o endereço da empresa de lotação do contato não precisa ser repetido no sistema.

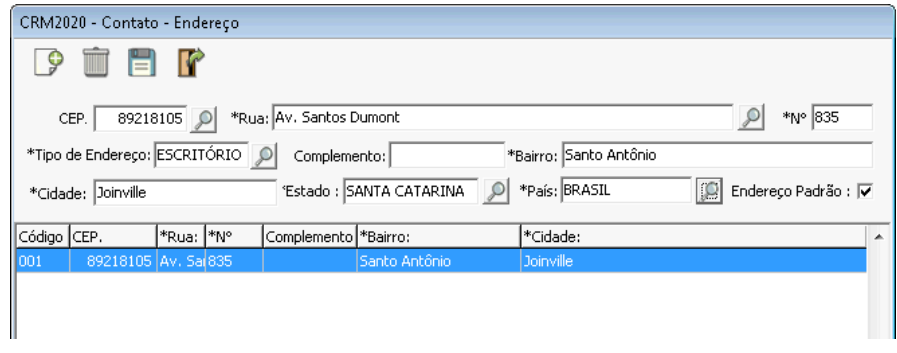

4 - Exibir Documentos e Propostas: Neste cadastro é possível incluir ou consultar os documentos que são anexados a ficha da empresa, bem como nas agendas, chamados, orçamentos, prospecção e oportunidades. Ao incluir um arquivo é necessário informar o tipo de documento, que pode ser um contrato, um laudo, e-mail, carta, imagem, planilha, etc. Cada tipo de documento pode ser configurado para que seja armazenado em uma pasta específica.

Quando o CRM envia um e-mail, automaticamente é gerado um arquivo que fica armazenado na pasta definida pelo tipo de documento e-mail externo do parâmetro "058".

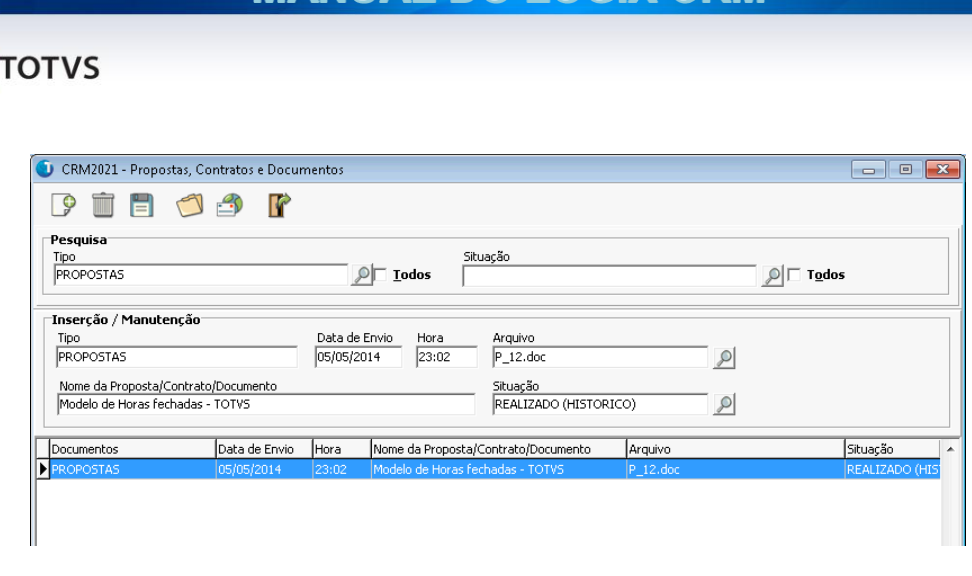

MANUAL DO LOGIX CRM

O botão irá executar uma função que permite abrir o documento selecionado em seu respecivo programa. É necessário que o tipo MIME do arquivo corretamente definido, por exemplo, arquivos .DOC e DOCX abrir no MSWord.

O botão exibe uma janela na qual é possível digitar uma mensagem de e-mail. O arquivo selecionado é automaticamente anexado ao e-mail. É possível incluir até 9 arquivos como anexo. Mais adiante será explicado como funciona o processo de envio de e-mail do CRM. É importante ressaltar que ao enviar o e-mail o sistema irá armazená-lo automaticamente na pasta de e-mails enviados com seus respectivos anexos.

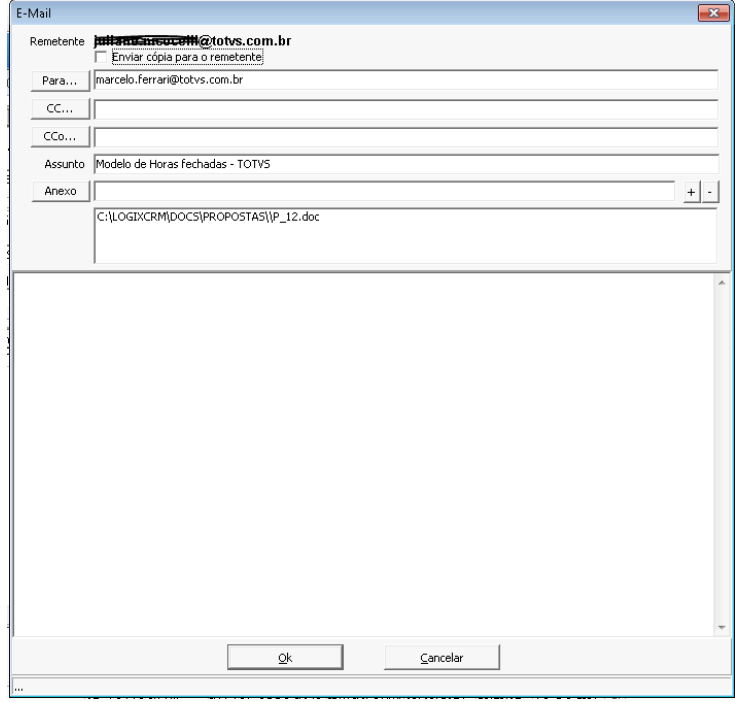

- Agendas da Empresa: é uma tela de consulta/histórico que tem por objetivo mostrar as agendas que foram cadastradas para uma determinada empresa. É possível realizar a inclusão de novas agendas bem como exibir a tela de detalhe do cadastro através do duplo clique sobre a linha do registro que se quer abrir.

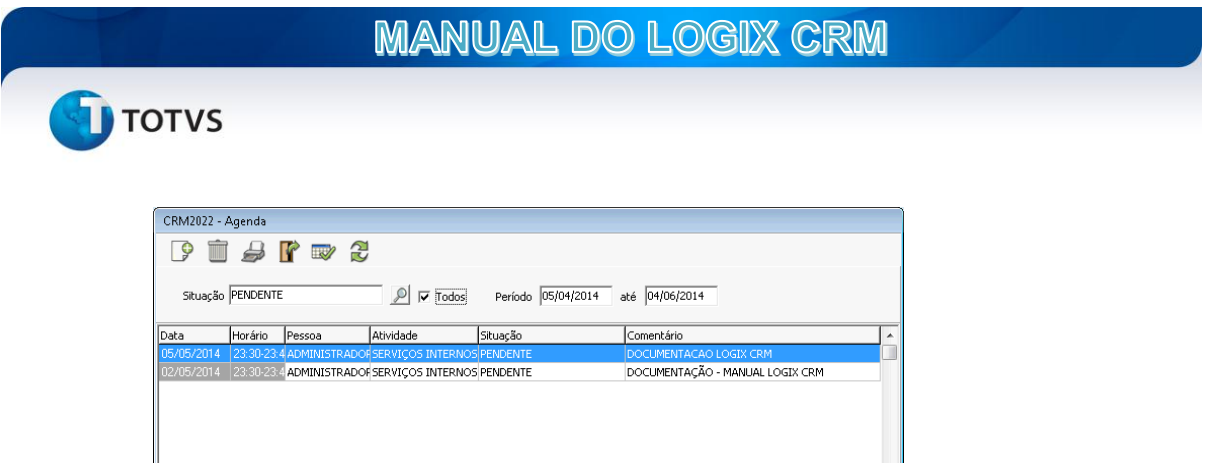

A tela de detalhe será apresentada mais adiante no tópico sobre Agendas

- Exibir Produtos: é uma rotina de cadastro que permite informar dados relativos a hábitos de compra de um cliente ou qualquer outra empresa. Os dados de produtos da empresa podem ser gerados automaticamente através das rotinas de Data Mart, entretanto é possível que qualquer produto seja adicionado manualmente ou que os dados informados de forma manual ou automática seja modificados ou complementados.

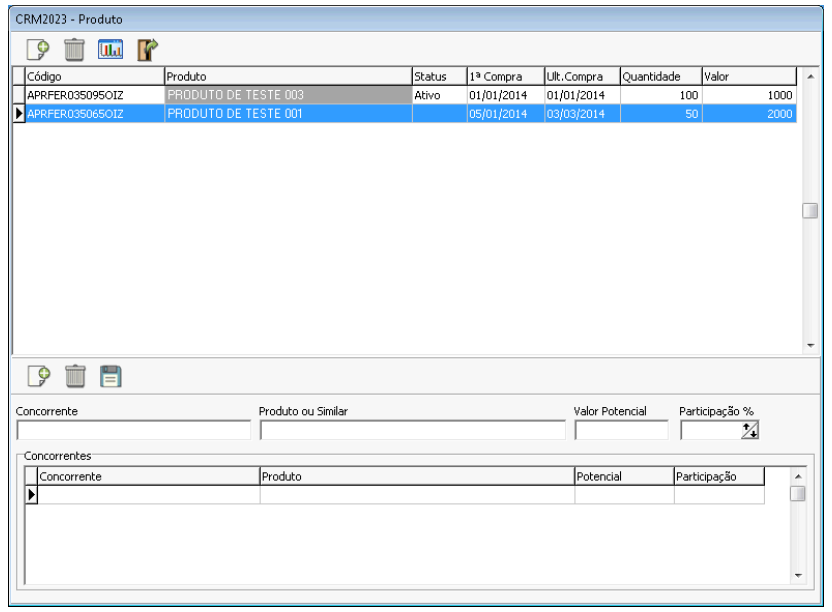

Na parte inferior da tela há um quadro no qual é possível inserir os dados de concorrente para o produto, bem como Valor Potencial, que indica quanto o cliente teria de potencial para gastar neste produto e qual a participação atual deste valor como cliente. Esses dados poderão ser utilizados por exemplo para elaboração de campanha e prospecção e também para análise de mercado.

Na tela de cadastro de produtos da empresa há um botão que abre uma tela a qual mostra um gráfico com o histórico da vendas dos produtos do cliente, por valor ou quantidade.

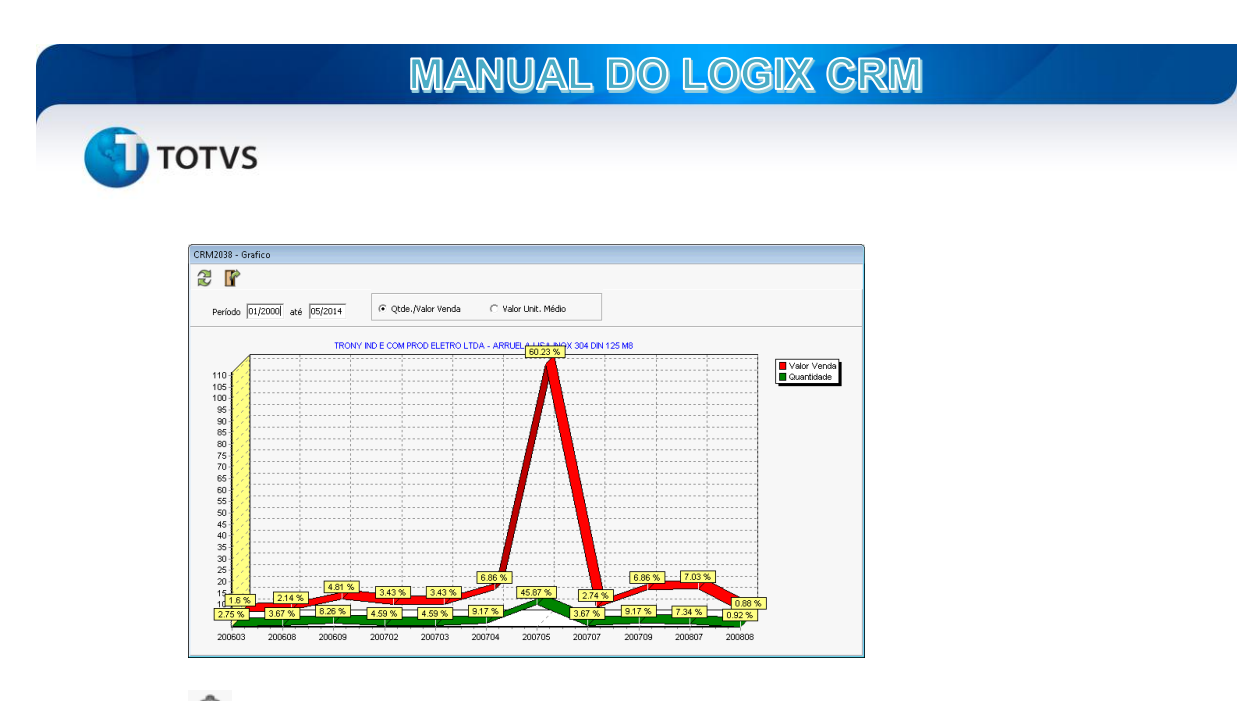

 $\blacksquare$  - Orçamentos e Pedidos – Este botão executa o programa de cadastro e consulta de orçamentos e pedidos do CRM. Este programa será detalhado no módulo Call Center – Televendas.

\$84 - Histórico de vendas: Permite consultar o histórico de notas fiscais emitidas para o cliente. O browser permite agrupamento de dados por qualquer uma as colunas exibidas, bem como filtragem e ordenação.

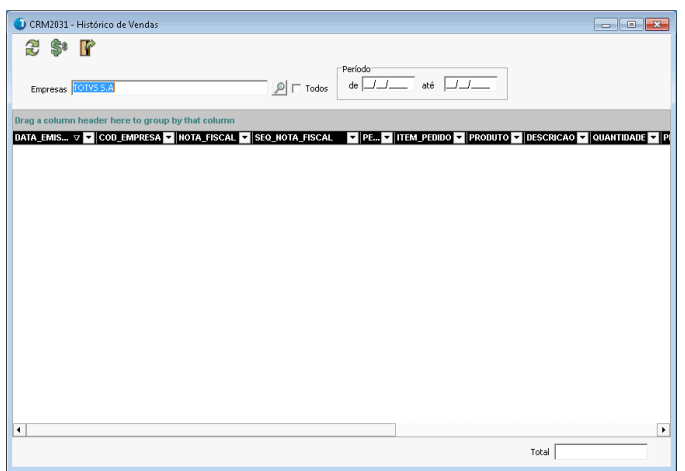

**4** - Consulta posição de crédito: Mostra os dados de posição de crédito/financeiro do cliente, bem como consulta de títulos abertos e baixados.

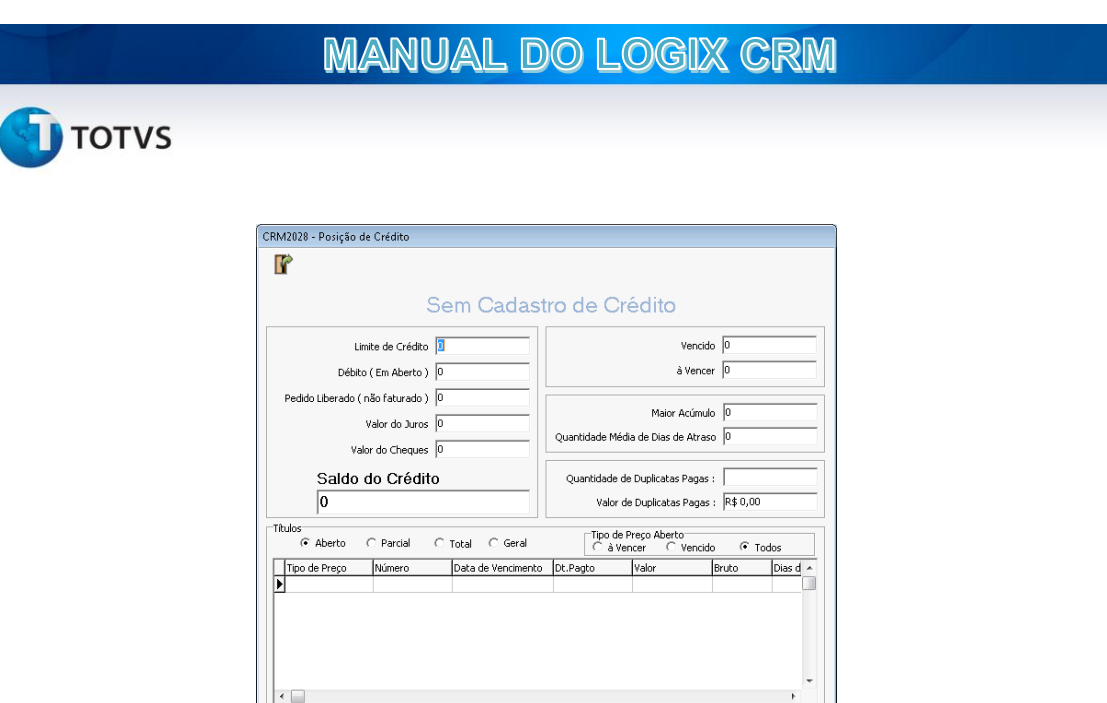

 $\mathbb{F}$  - Histórico de relacionamento: é um programa que apresenta todas as atividades, documentos, chamados, orçamentos e pedidos, oportunidades, além da consulta de notas fiscais, já mencionado anteriormente. Ao executar um duplo clique sobre um dos itens do grid a tela de detalhe será exibida.

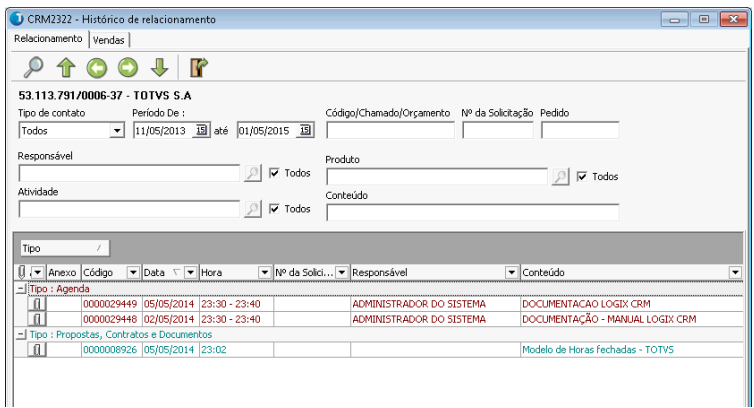

Além de todas as funcionalidades apresentadas acima, o cadastro da empresa é dividido em três abas, como já foi anteriormente mencionado.

Na primeira aba, Detalhes da empresa, estão os campos informativos e principalmente de classificação da empresa, como Tipo de cliente, Ramo de negócio, etc.

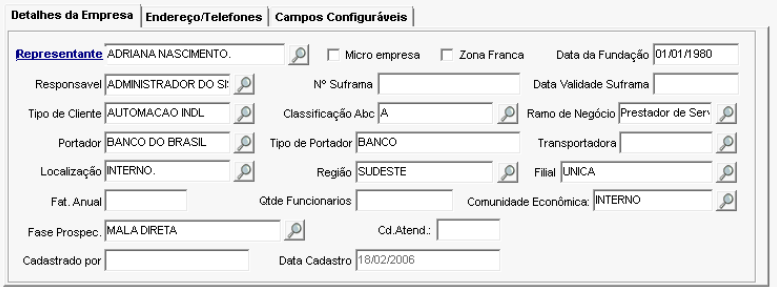

32 O campo que aparece como "Responsável" permite informar um código do cadastro de pessoa física do crm para indicar quem é o responsável por esta

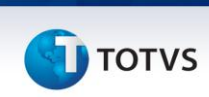

conta, ou gerenciar esta empresa. Ao clicar sobre a Lupa ou sobre o Link será exibida uma tela do cadastro de Canal de Vendas do ERP. É possível cadastrar um canal de venda por tipo de carteira.

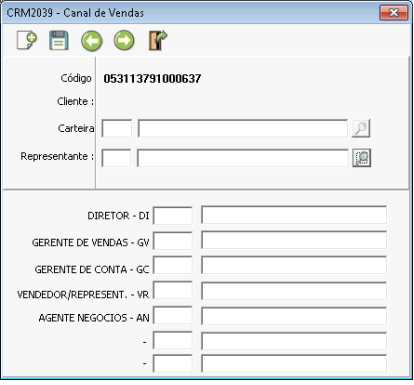

Na sequência, a aba "Endereço/Telefones" permite cadastrar o endereço e o telefone padrão diretamente no formulário da empresa, no entanto é possível registrar diversos endereços de tipos diferentes assim como números de telefones, e-mail.

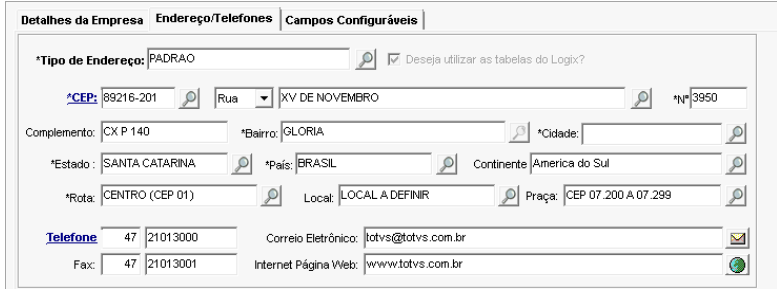

Ao clicar sobre o link "CEP" que aparece destacado na cor azul, o sistema irá exibir o cadastro de demais endereços da ficha da empresa. É possível incluir até 999 endereços diferentes, entretanto a sequência a partir de 200 é reservada para endereços de entrega. Isso significa que ao realizar a integração do cadastro com o Logix ERP, todos os endereços com o tipo definido igual ao parâmetro "096" será gravado na tabela de endereços de entrega do Logix. O tipo de endereço definido no parâmetro "097" especifica a integração do endereço de cobrança. O endereço PADRÃO, independentemente do tipo é integrado na tabela de clientes.

O Link "Telefone", permite abrir a tela de cadatro de telefones. É possível informar até 999 telefones no cadastro do sistema. Somente o telefone padrão é integrado no Logix Erp.

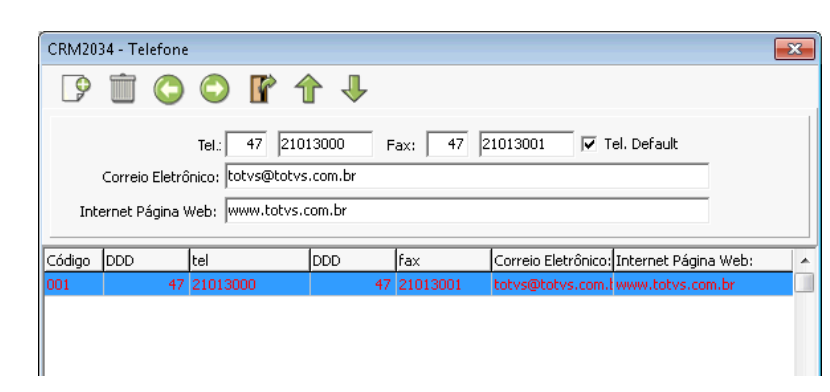

A aba "Campos configuráveis" irá exibir a lista de todos os campos configuráveis que foram definidos para o cadastro de empresas. O sistema irá exibir os campos específicos também, ou seja por tipo de relacionamemto, ramo de negócio, tipo de cliente e filial.

A manutenção dos valores dos campos configuráveis é feita aplicando o duplo clique sobre a linha do campo no grid.

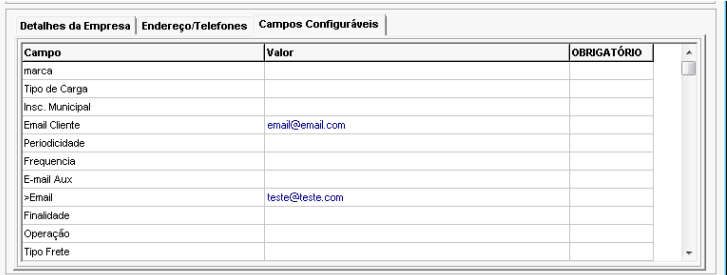

## **PRODUTOS**

**I** TOTVS

O cadastro de produtos no Logix CRM, apesar de permitir informar inúmeros dados, não é tão utilizado quanto poderia ser. Os dados básicos do produtos podem ser importados do ERP para o CRM através de uma rotina específica. Assim, ao incluir um novo produto basta realizar a integração para que o mesmo fique disponível nas tabelas do CRM. Além disso, é possível incluir produtos que não existem no ERP. Por exemplo, um produto de concorrente, ou em desenvolvimento/análise.

## **Família de Produtos**

É um cadastro complementar dos produtos do CRM que segue o mesmo valor de Família do Item do ERP.

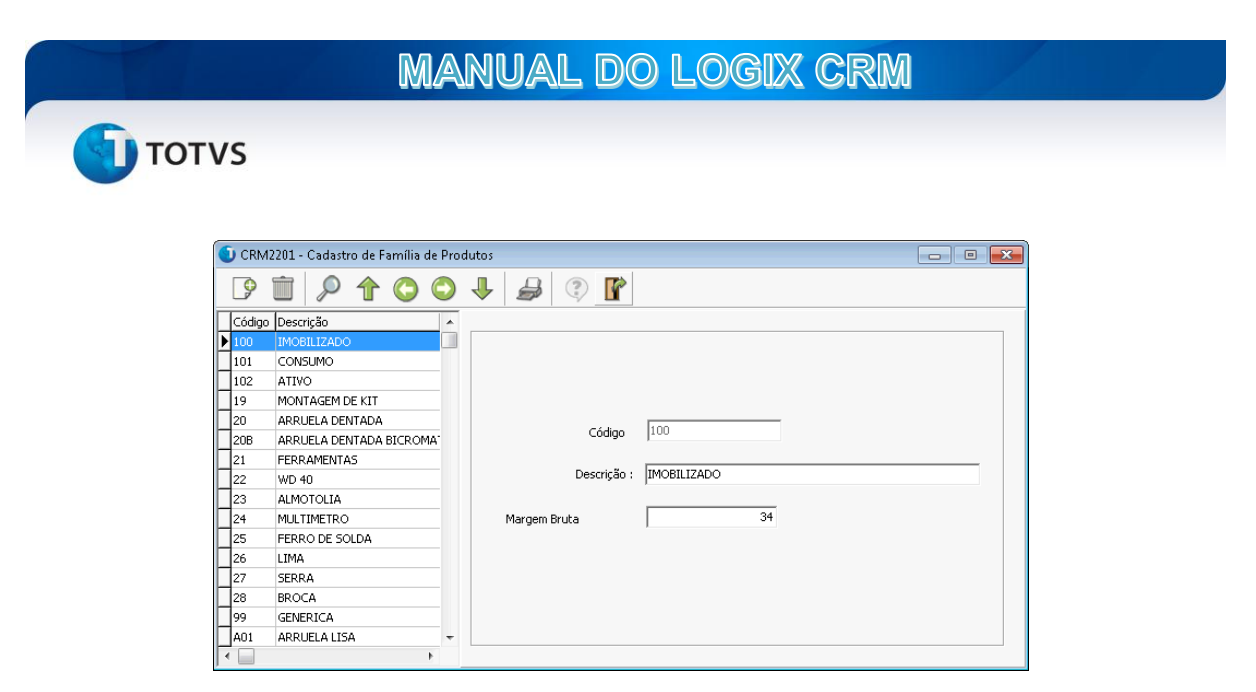

O cadastro de família de produtos é integrado com o ERP, assim, ao clicar em incluir será exibida uma lista dos registros da tabela de família deste sistema.

## **Cadastro de Produtos**

Ao clicar sobre a opção de cadastro de produtos do menu, será exibida uma tela para filtrar/pesquisar o cadastro.

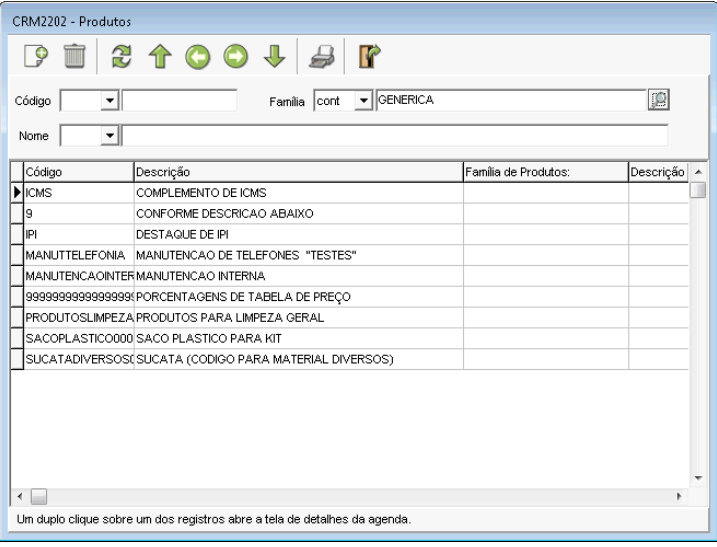

Esta tela é importante pois alguns clientes possuem muitos registros nesta tabela. Após informar os parâmetros de filtro e aplicar o botão pesquisar serão mostrados os registros e um duplo clique sobre a linha irá exibir a tela de detalhes.

**TOTVS** 

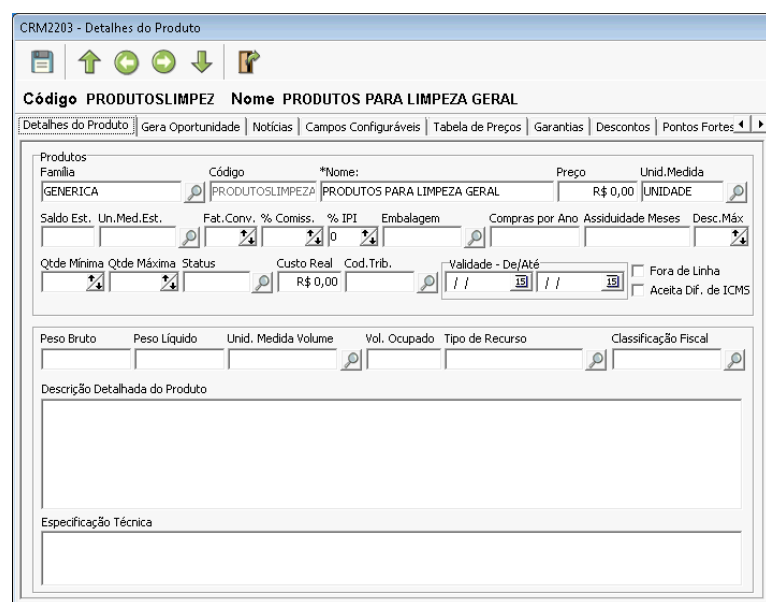

A aba **Detalhes do Produto** contém os campos principais do cadastro, como código de família, código do item e descrição, preço base, unidade de medida, entre outros parâmetros, com destaque para o campo "Descrição Técnica" que permite a inclusão de um texto longo do item e "Especificação Técnica".

Na aba "**Gera Oportunidades**" é possível cadastrar valores que serão utilizados como uma chave para gerar Oportunidades automaticamente a partir da inclusão de uma agenda.

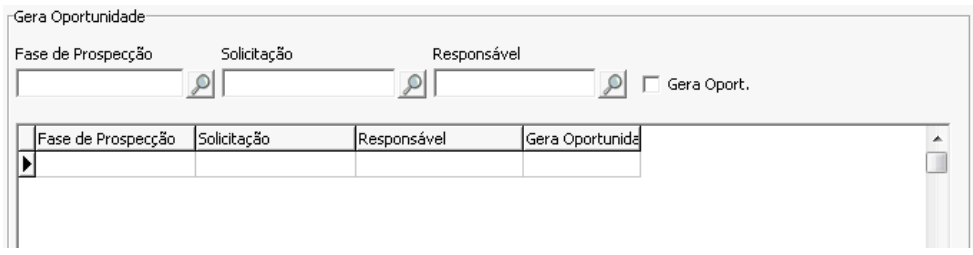

A aba "**Notícias"** permite registrar textos e imagens relacionadas ao produto. Os arquivos são armazenados em uma pasta parametrizada com o tipo Notícias.

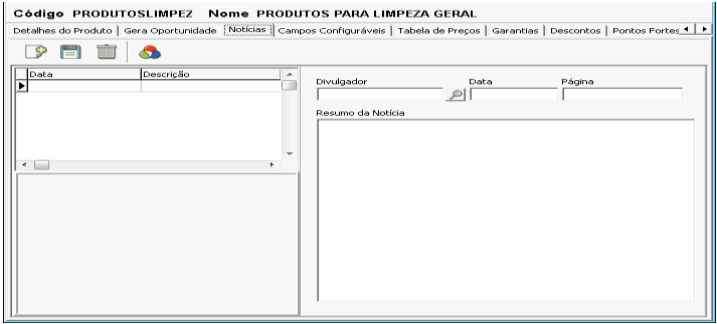
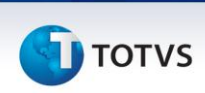

**"Campos configuráveis"** Na aba campos configuráveis são exibidos os campos que foram cadastrados para produtos. Para editar um campo configurável é necessário efetuar um duplo clique pra abrir a tela de pesquisa ou de input.

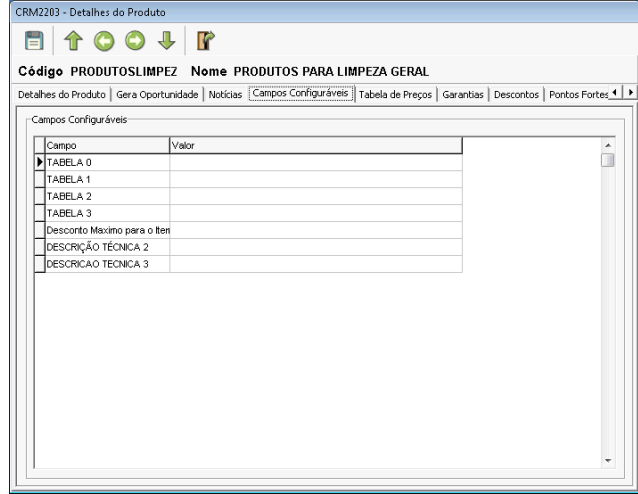

Tabela de Preços: permite informar diversas tabela de preço que podem ser utilizadas tanto na elaboração de orçamentos como em oportunidades. A tabela de preço possibilita ainda cadastrar preços diferenciados por tipo e possui 6 campos de valores que podem ser utilizados de forma combinada ou separadamente.

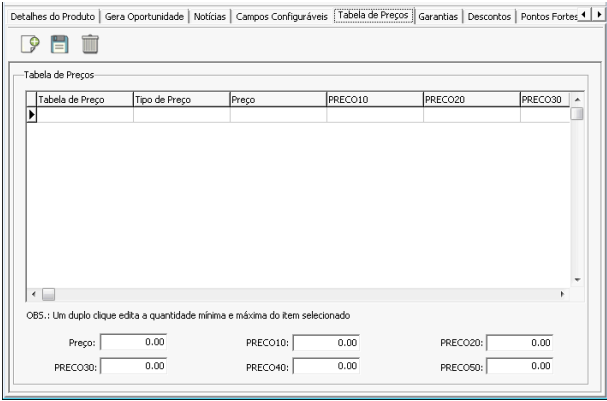

"**Garantias**" É um cadastro complementar que possibilita cadastrar regras para garantia de produto. Essas regras podem ser utilizadas para chamados de *Call Center/field service*.

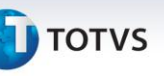

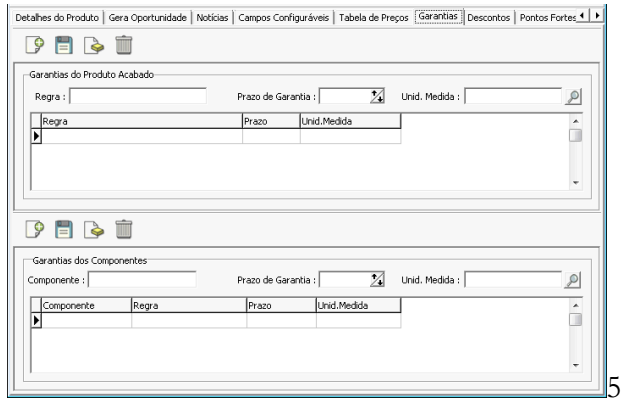

"**Descontos**" É um cadastro complementar do produto que pode ser utilizado para a elaboração de regras de negócio para Orçamentos/Pedidos.

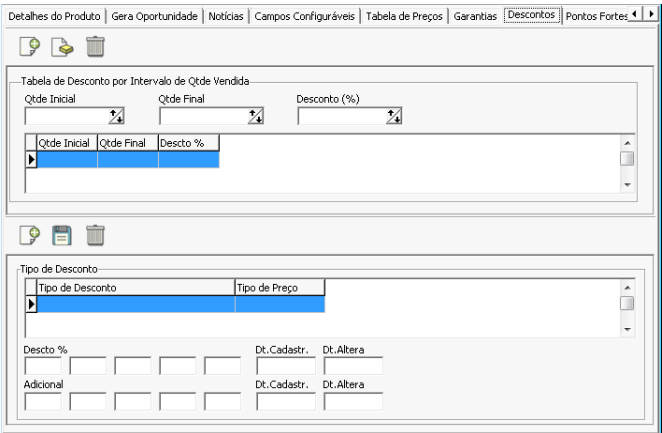

**Pontos Fortes e Pontos Fracos** é um cadastro informativo do produto.

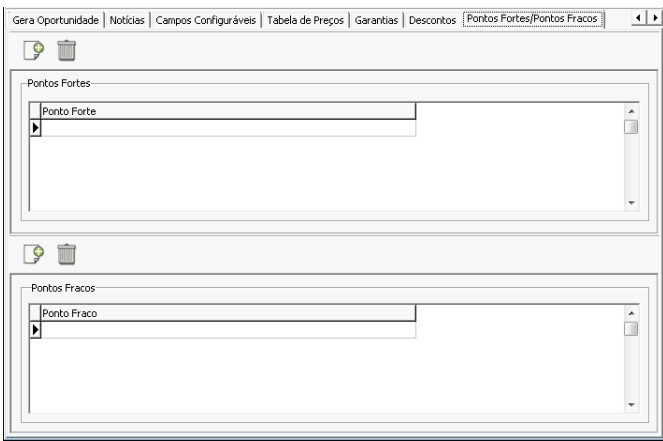

#### **AGENDAS**

Ao clicar sobre a opção "Agendas" no menu Database Marketing será exibida uma tela com as opções de submenu deste módulo.

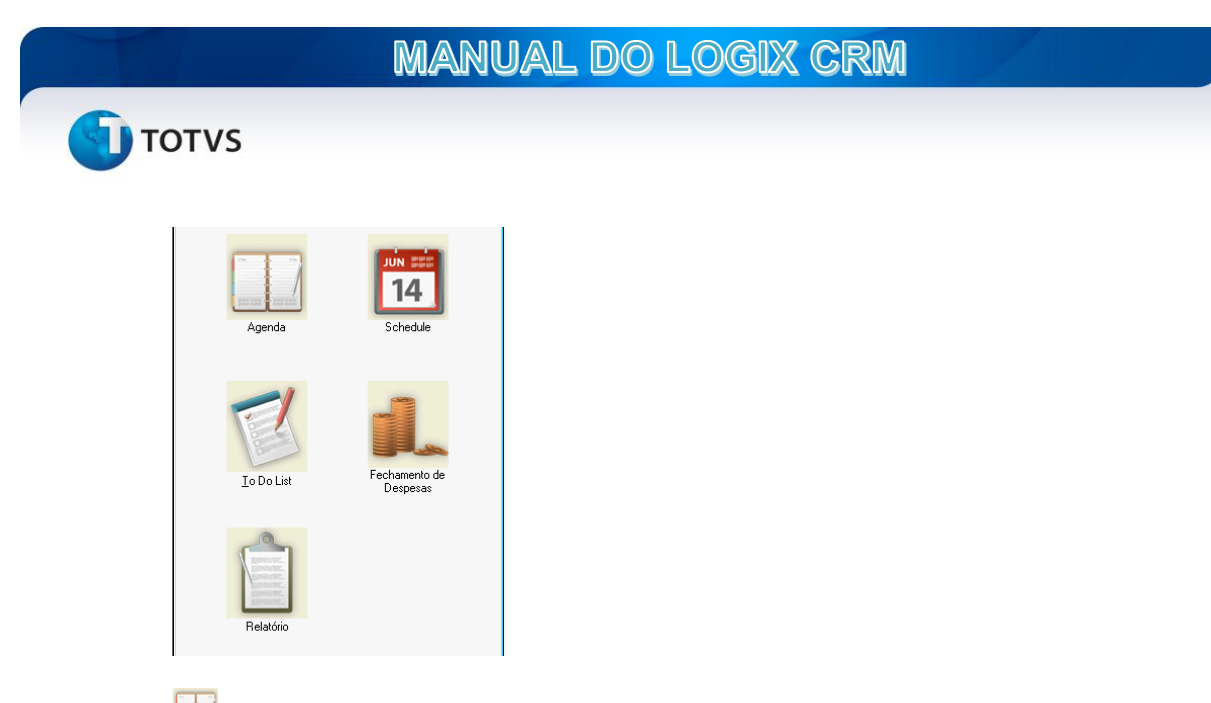

Esta opção exibe uma lista na qual o usuário poderá escolher o tipo de visualização para as agendas cadastradas.

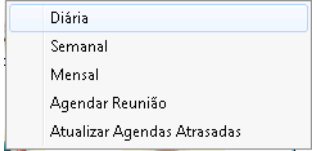

#### DIÁRIA

Exibe a tela de pesquisa das agendas existentes. Por padrão o sistema irá trazer as agendas do dia atual, para todas as empresas cadastradas e para o usuário que está logado no sistema. É aplicado o filtro de permissões por hierarquia e tipo de relacionamento.

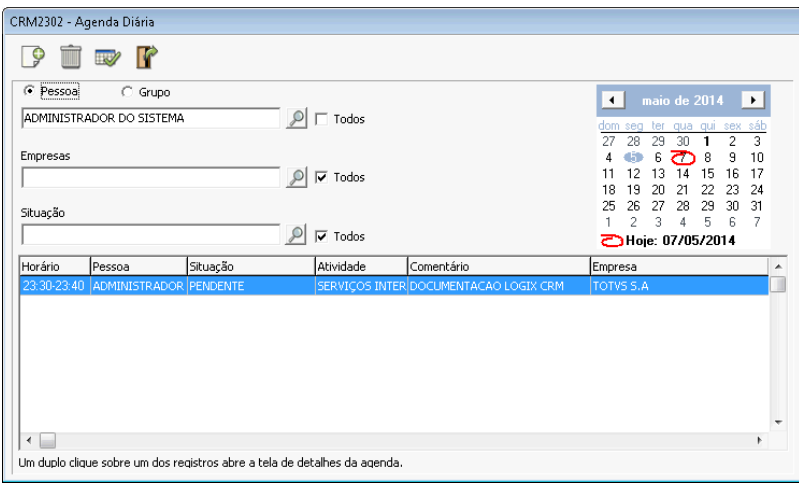

O botão de incluir permite adicionar uma nova agenda no cadastro. Todas as agendas são relacionadas a uma determinada empresa do cadastro. Não é permitido cadastrar agenda sem empresa. Conceitualmente uma agenda ou atividade pertence a empresa e a esta agenda é delegada a uma pessoa como responsável, podendo ser alterado a qualquer momento.

Ao incluir uma agenda no sistema, está não poderá ser excluída do banco de dados. Entretanto, o botão Excluir irá mover os dados de registro desta agenda para uma tabela diferente.

**I** TOTVS

Permite alterar a situação da agenda. Uma agenda possui dois estados básicos, sendo "P" para pendente e "R" para realizado. Outras situações podem ser cadastradas.

Ao efetuar um duplo clique sobre um dos registros do grid o programa irá exibir a tela de detalhes de cadastro e manutenção de agendas.

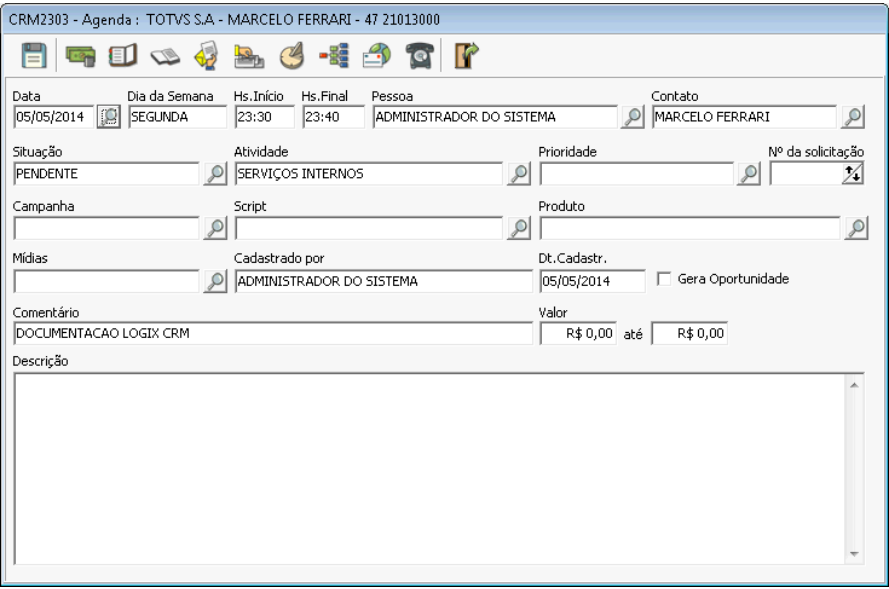

Os campos principais deste cadastro são:

**Data**, que pode ser alterado digitando uma data qualquer, inclusive anteriores;

**Hs.Início** e **Hs.Final** indicam o horário de início e fim da agenda.

**Pessoa**: Indica quem é o responsável pela realização da agenda.

**Atividade**: É uma informação bastante relevante, pois permite qualificar a finalidade da agenda. As atividades podem ser cadastradas em uma tabela específica, no menu de tabelas auxiliares da agenda.

**Comentário**: Um resumo que permite descrever um comentário ou assunto da agenda.

**Descrição**: Um campo de texto longo utilizado para descrever os detalhes da agenda.

**Nº da Solicitação**: Este campo, quando informado permite que seja computado o número de horas utilizadas nos chamados de *Field Service (Call Center).*

**TOTVS** 

**Gera Oportunidade**: Ao marcar este campo o sistema irá gerar uma oportunidade no momento da gravação do registro. O sistema irá utilizar os dados da agenda como Empresa, responsável, valor e produto.

A barra de ferramentas da tela de cadastro da agenda tem as seguintes opções:

Custos: Permite informar valores previstos de custos para a agenda.

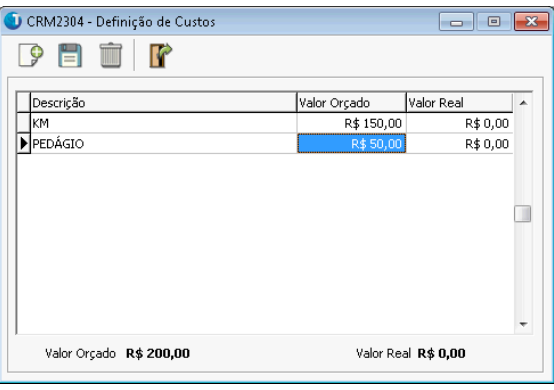

**El** Agendar Novo Contato: Esta opção abre um programa que permite gerar uma nova agenda de acordo com os parâmetros informados.

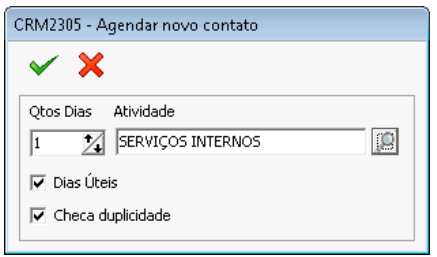

Ao informar a quantidade de dias o programa irá adicionar essa quantidade a data da agenda atual, respeitando os dias úteis, quando marcado e gerar a nova agenda com a atividade que foi definida.

tela.

Cópia da Agenda: Realiza a cópia exata da agenda atual e exibe na

Propostas e documentos: Abre o programa de cadastro de documentos da agenda. Todos os documentos cadastrados serão anexados a agenda atual. É possível consultar estes documentos diretamente a partir da ficha da empresa na opção "Documentos e propostas" e também no "Histórico de Relacionamento".

Ficha da empresa: Abre o programa de manutenção da ficha da empresa.

Histórico da Agenda: Permite visualizar e consultar as alterações da

agenda.

**T** TOTVS

Executar Script: Abre o programa de execução de script de telemarketing. Será executado o programa de acordo com o tipo de script selecionado podendo ser Script de telemarketing ou hierárquico.

e-mail: Exibe o programa de envio de e-mail do Logix crm. O programa irá aplicar uma máscara de agenda de e-mail de agenda se existir.

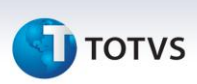

## AGENDA SEMANAL

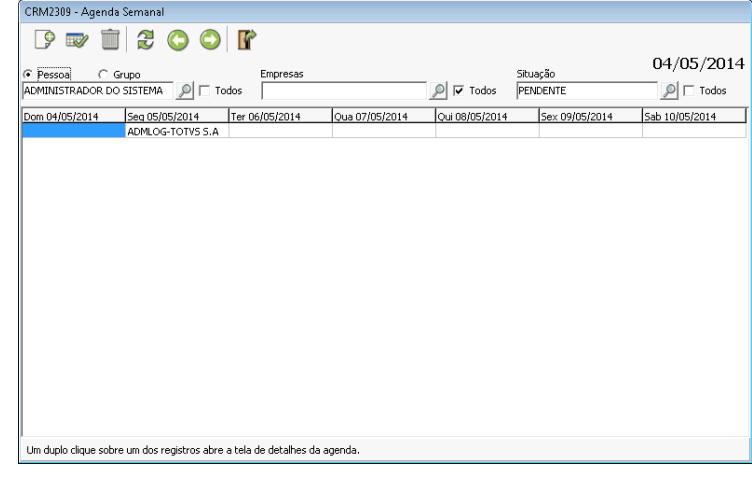

Exibe as agendas cadastradas de acordo com os parâmetros de filtros informados no período de uma semana. Os botões de navegação  $\bullet$  permitem avançar ou retroagir no calendário para mostrar agendas em outros períodos, sempre no intervalo de 7 dias.

Um duplo clique sobre a célula que contém a informação da agenda permite abrir a tela de cadastro e manutenção da agenda.

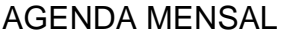

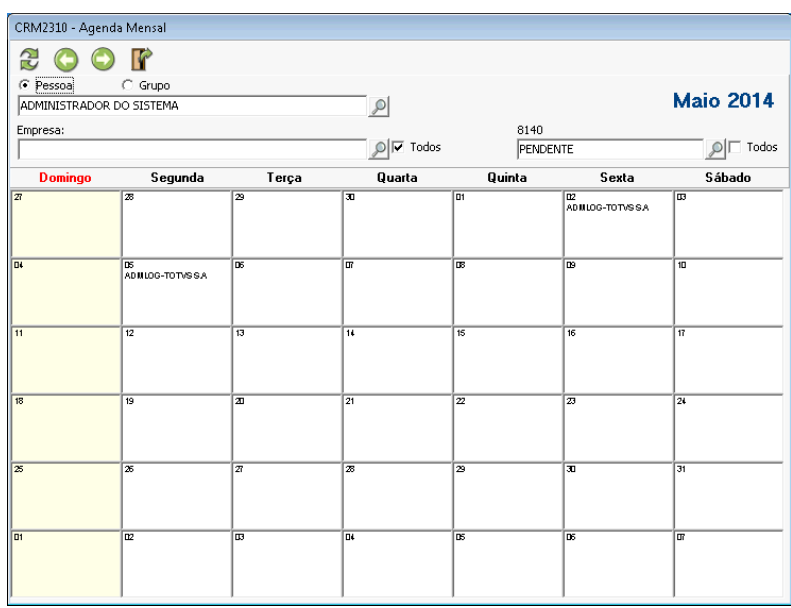

O programa de visualização de agenda mensal funciona de forma muito semelhante a agenda semanal, ou seja, são mostrados em cada quadro uma linha com os dados das agendas existentes naquele dia, de acordo com os parâmetros de filtros informados. Os botões de navegação  $\bullet$   $\bullet$  permitem avancar ou retroagir no calendário para mostrar agendas em outros períodos, sempre no intervalo de 1 mês.

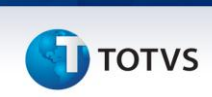

Um duplo clique sobre uma das linhas que contém informação de uma agenda irá abrir a tela de cadastro e manutenção desta agenda.

# AGENDAR REUNIÃO

É um programa que permite cadastrar uma agenda para diversas pessoas. O programa irá checar a disponibilidade dos participantes e não irá permitir gerar agendas sobrepostas. Ao gerar a agenda o sistema irá gravar um registro de agenda para cada um dos usuários marcados na lista.

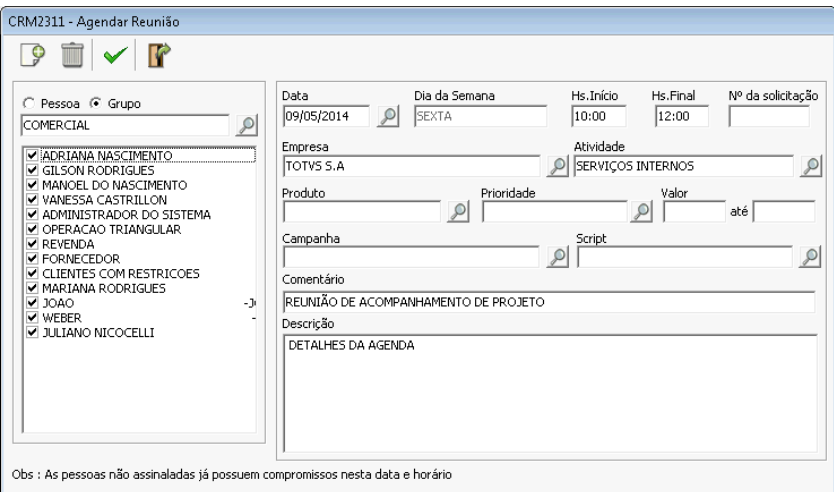

Para gerar a agenda, pode-se incluir os convidados individualmente na lista ou selecionar um grupo. Ao clicar sobre o botão incluir todos os participantes do grupo serão adicionados. É possível marcar ou desmarcar ou remover qualquer participante da lista.

Após todos os dados serem preenchidos. Ao clicar sobre o botão confirmar o programa irá realizar a operação de gerar agenda para cada um dos convidados.

#### ATUALIZAR AGENDAS ATRASADAS

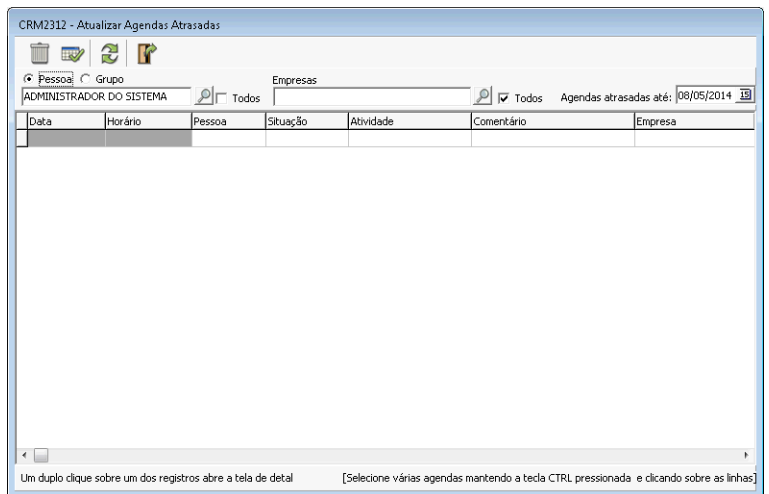

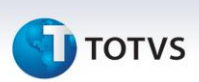

A tela de Atualizar agenda atrasadas permite alterar a situação de uma ou mais agendas em lote. Esta funcionalidade é útil quando um usuário realiza diversas atividades e precisa marcar todas essas atividades como realizado. O programa permite fazer a seleção contínua utilizando as teclas shift + setas ou seleção alternada, com CTRL + setas.

#### **SCHEDULE**

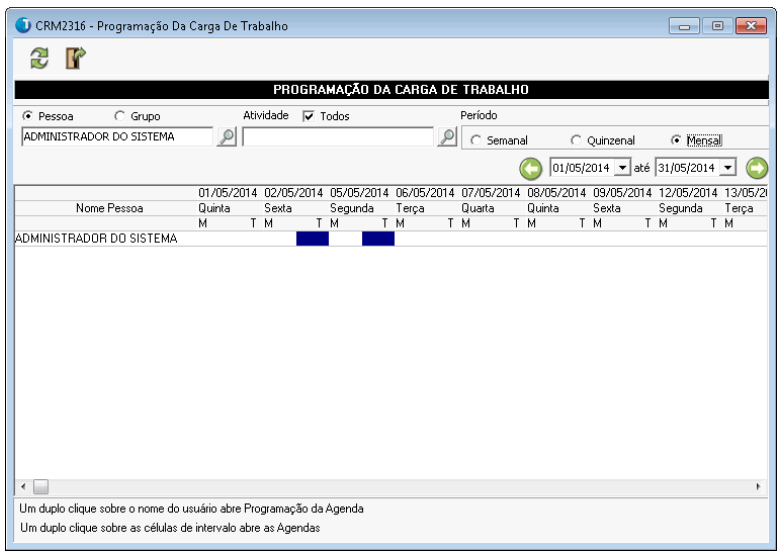

É uma ferramenta de consulta e administração de atividades por usuário ou grupo. Programa permite visualizar a distribuição das agendas em três intervalos de tempo, sendo semanal, quinzenal ou mensal.

Na grade de dados são exibidos os dias que possuem uma ou mais agendas, separadas em dois períodos, manhã e tarde. Ao clicar duas vezes sobre uma das células que contem agenda o programa irá apresentar uma outro programa com a lista das agendas naquele dia/á apresentar uma outro programa com a lista das agendas naquele dia/período.

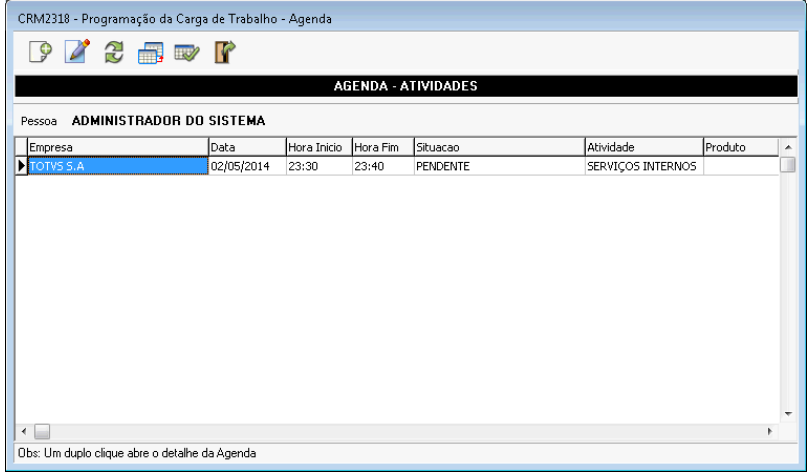

TO-DO LIST

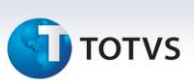

É um programa que pode ser parametrizado para abrir automaticamente logo após o login do usuário no sistema. Ele mostra os compromissos do usuário que se encontram com a situação atrasada, ou ainda aqueles que estão planejados para a data atual.

Na parte superior está a lista de tarefas, que pode ser cadastrada pelo próprio programa de To-do list. Na sequência aparecem as pendências de agenda, ou seja, que encontram-se com a situação diferente de realizado e cuja data prevista seja menor ou igual a data atual.

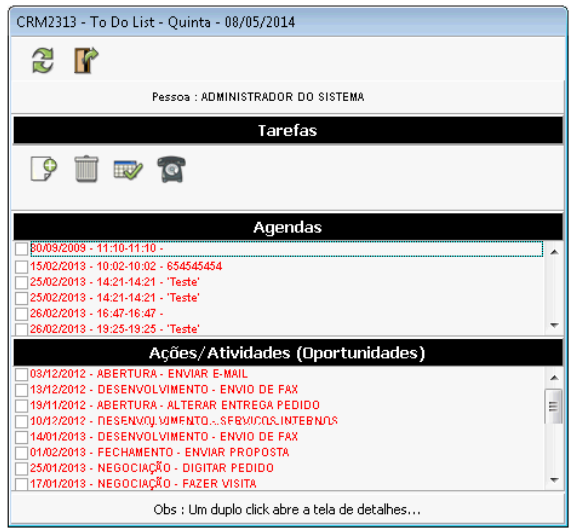

No terceiro quadro são mostradas as pendências de oportunidades cuja atividade está pendente para o usuário logado.

# FECHAMENTO DE DESPESAS

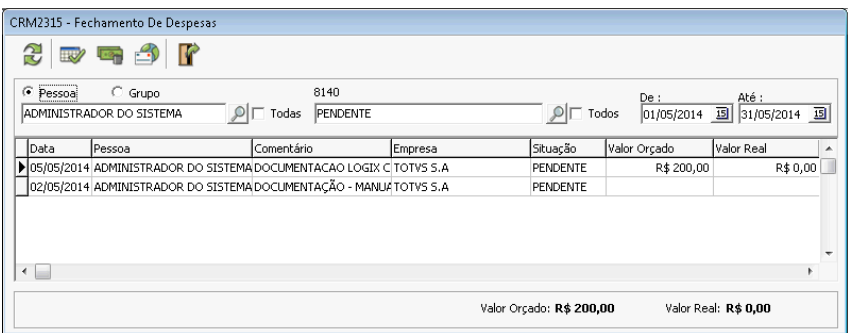

Para todas as agendas é possível fazer o cadastro da previsão de custos

e posteriormente o fechamento das despesas. Ao clicar sobre o botão irá exibir o programa para informar as despesas e seus respectivos valores.

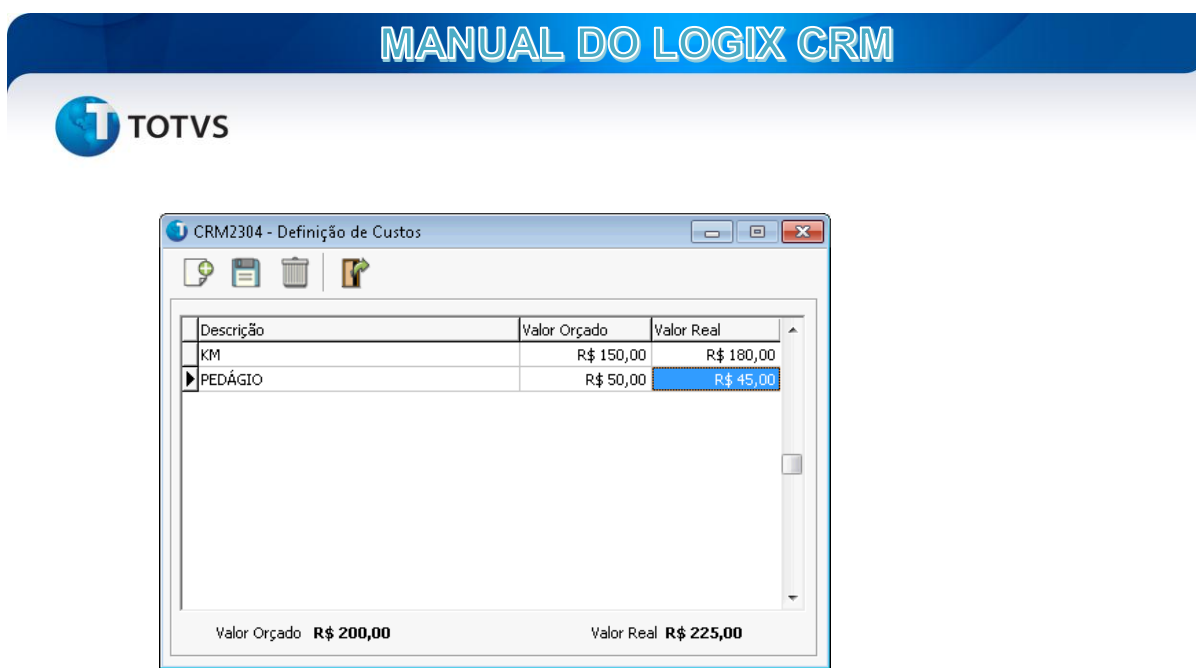

Informar o valor real das despesas e clicar em salvar. O programa irá exibir o total das despesas orçado e realizado.

A opção de e-mail in irá gerar uma mensagem com um relatório das despesas cadastradas.

# RELATÓRIOS

#### **Relatórios da Agenda:**

Permite consultar agendas de um determinado período e emitir um relatório das agendas selecionadas.

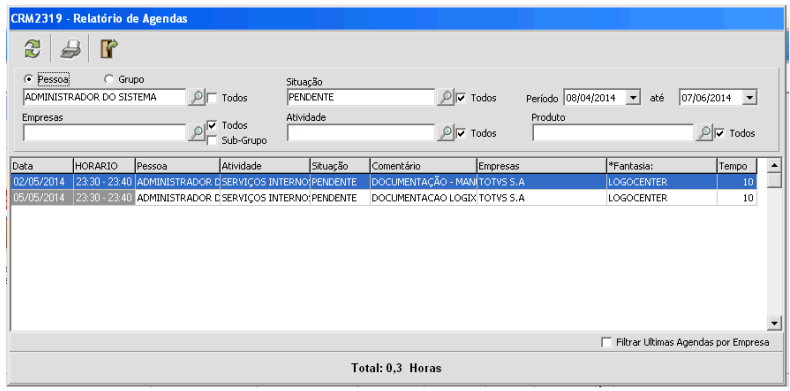

**TOTVS** 

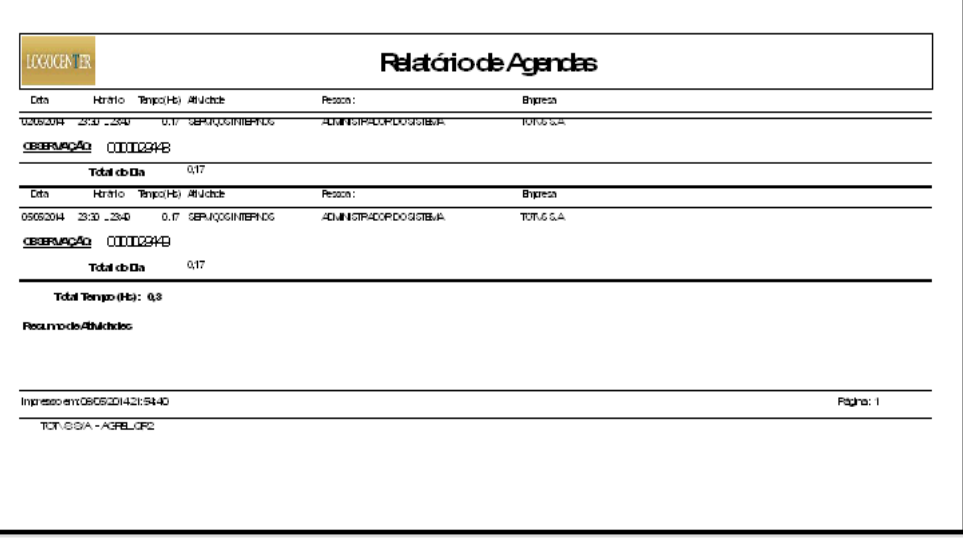

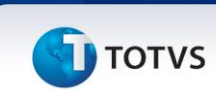

# **CALLCENTER**

O menu de callcenter do Logix CRM possui ferramentas voltadas as funções de telemarketing, televendas, Field Service, Help Desk e SAC além de um conjunto de programas para supervisão.

#### **Telemarketing**

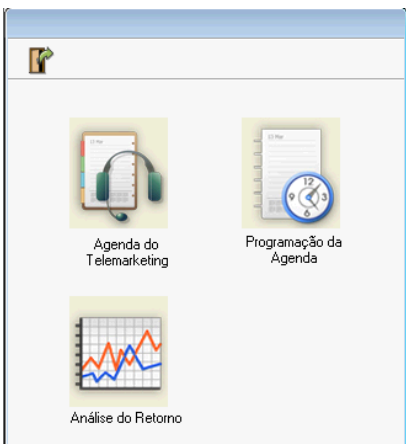

No menu de telemarketing são apresentadas as opções de Agenda do Telemarketing, Programação da Agenda e Análise do Retorno.

# AGENDA DO TELEMARKETING

É um programa quer permite planejar, executar e controlar as atividades comuns da área de telemarketing, como agenda de ligação, atividades pendentes, execução de scripts e consulta da ficha da empresa, de onde é possível verificar todos os demais detalhes da empresa.

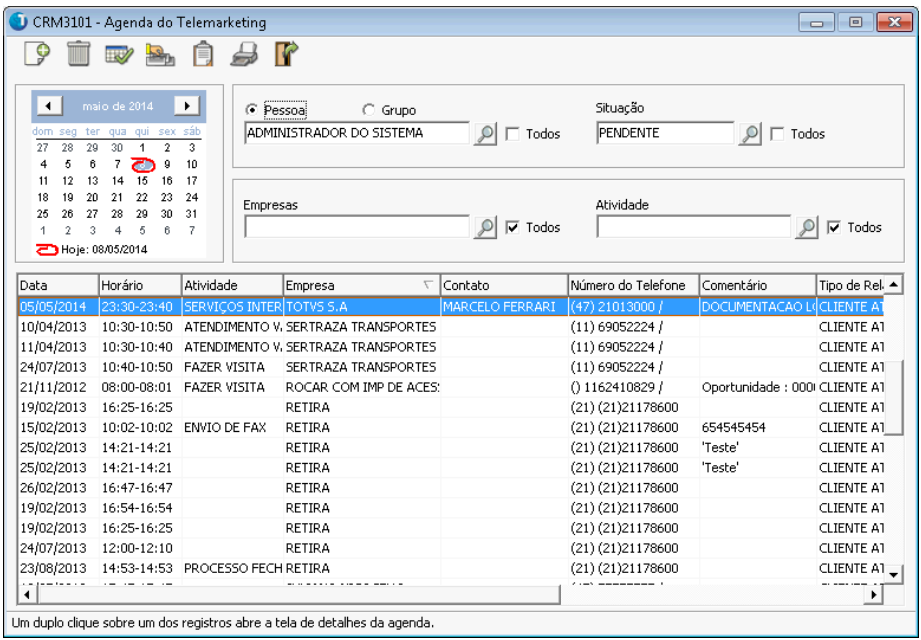

**TOTVS** 

Ao selecionar uma data no calendário da agenda de telemarketing o programa irá exibir todas as atividades cadastradas desta data para trás , aplicando a restrição dos filtros mostrados na tela. Um duplo clique sobre um dos registros irá abrir a tela de detalhes da agenda. É possível também abrir a ficha da empresa da agenda selecionada bem como consultar a carteira de pedidos.

### PROGRAMAÇÃO DA AGENDA

É uma rotina que tem o propósito de criar listas de atividades para um ou mais responsáveis ou usuários com base num sub-grupo de empresas e contatos.

Para cadastrar uma programação deve-se selecionar qual o sub-

grupo/lista será utilizada clicando sobre o botão

Ao exibir o programa de Sub-grupos, é possível cadastrar um novo ou clicar sobre a aba Listas para editar/selecionar uma das listas existentes.

O sub-grupo é uma coleção de empresas, enquanto a Lista é uma coleção de contatos destas empresas.

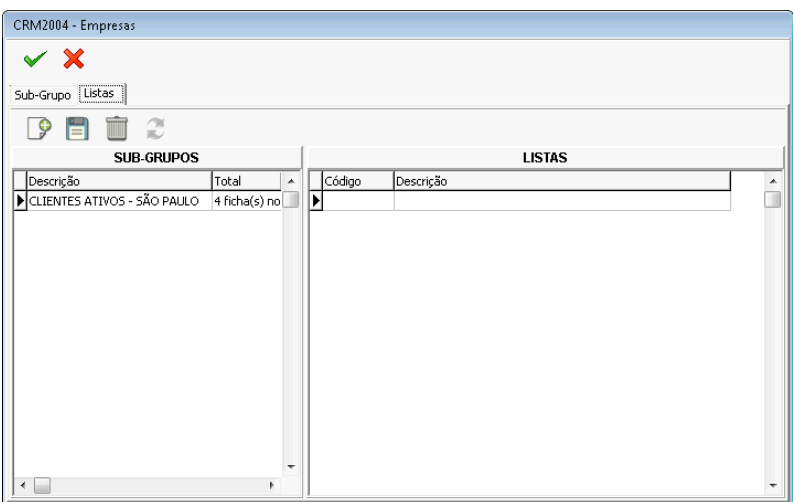

#### **Listas:**

Permite incluir ou retirar contatos de um subgrupo para ser utilizados nas rotinas de programação da agenda e prospecção. No painel do lado esquerdo são mostrados os subgrupos cadastrados e no lado oposto as listas existentes. Clique no botão incluir para editar uma nova lista.

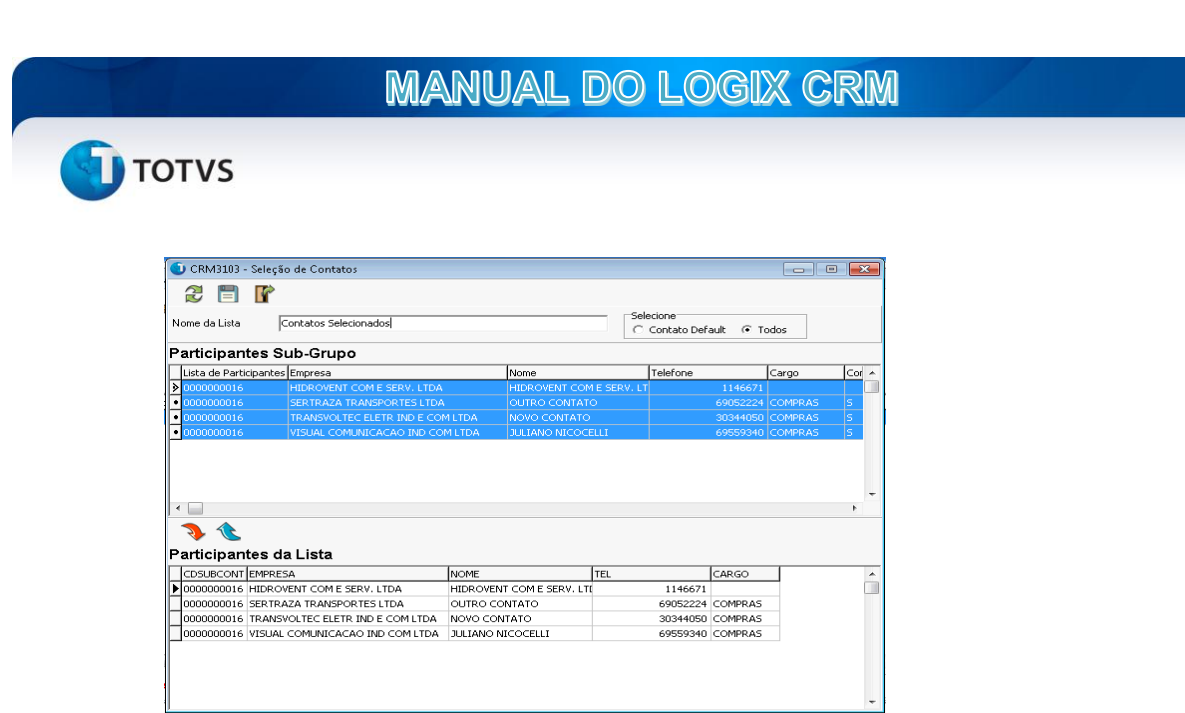

Depois de selecionar os contatos que irão compor a lista, esta poderá ser utilizada na criação da Programação da agenda.

Clique sobre o botão "Incluir" e será exibida uma nova janela para informar os parâmetros.

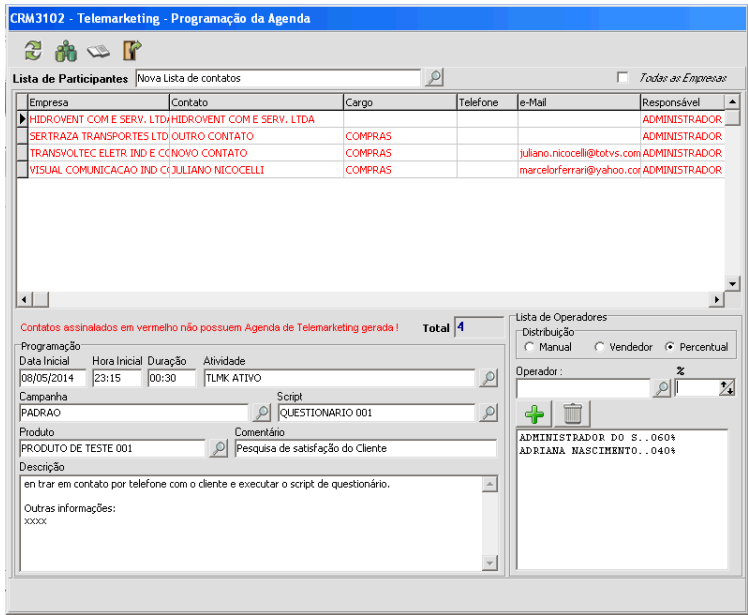

Comece selecionando a lista de contatos que será utilizada. O programa irá carregar os dados básicos da empresa e dos contatos no grid de dados. Deve-se selecionar para quais contatos serão gerados as agendas. Utilize as teclas XHIFT + SETAS para marcar uma seleção contínua ou CTRL+CLIQUE para marcar uma seleção alternada, ou marque a caixa "TODAS" para selecionar todos os registros automaticamente.

Depois é necessário informar os dados da agenda que será gerada. Os campos Campanha e Questionário são importantes e devem ser preenchidos quando possível pois permite gerar informações analíticas para campanhas. Na sequência deve-se fazer a distribuição das agendas para os operadores. É possível

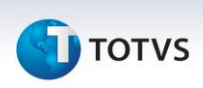

fazer de três formas. Em todas elas é necessário que a lista de empresas esteja demarcada.

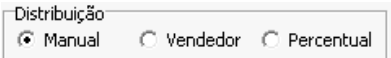

**Manual:** Depois de selecionar as empresas, clique sobre o botão Aplicar operador. Será apresentada uma tela de pesquisa padrão exibindo o cadastro de pessoa física. O programa irá então gravar o código do operador selecionado na tabela.

**Vendedor:** Basta apenas selecionar as empresas da lista e clicar sobre o botão Aplicar operador. O sistema irá gravar o código da pessoa Responsável, informada no cadastro da empresa no campo Operador da tabela.

**Percentual:** Quando se tem uma lista muito extensa de empresas/contatos a distribuição manual pode ser difícil de realizar. É possível então fazer a distribuição para u determinado conjunto de operadores.

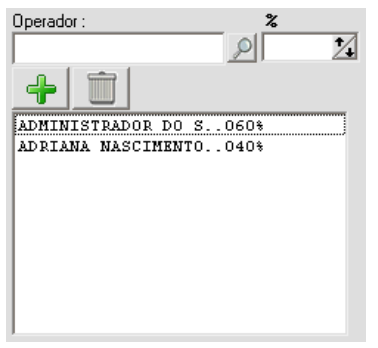

Ao clicar sobre o botão "Aplicar Operador" o sistema fará a distribuição da lista de empresas selecionadas de acordo com os critérios de divisão informados.

Feito todo esse processo é hora de gerar as agendas. Neste momento também é possível fazer uma seleção parcial ou total da lista e em seguida clicar

sobre o botão "Gerar Agenda". As linhas do grid devem mudar a cor para azul quando a agenda for gerada.

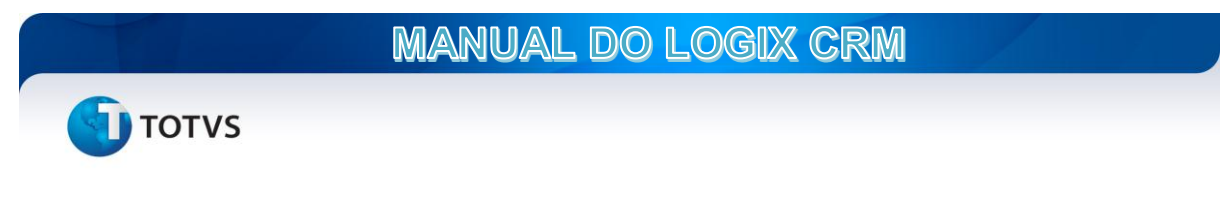

# ANÁLISE DO RETORNO

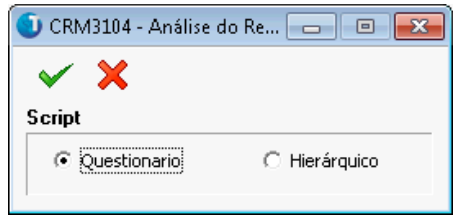

Depois de selecionar o tipo de questionário que será analisado, o sistema irá exibir uma tela que permite analisar os resultados dos questionários que foram executados através das agendas ou da rotina de execução de scripts.

Para que o sistema exiba os dados corretamente é necessário informar uma campanha e o script relacionado e que exista ao menos um questionário respondido.

*Estatística para questionário Pontuado*

| U CRM3105 - Estatística de Questionários | $\mathbf{x}$<br>$ -$                                                                                                    |
|------------------------------------------|----------------------------------------------------------------------------------------------------|
| 20AB                                     |                                                                                                    |
| <b>Estatística de Questionários</b>      |                                                                                                    |
| Campanha<br>Questionário                 | Somente Questionários Respondidos<br>$\boxed{9}$<br>Somente Questões Pontuadas<br>г<br>$\mathcal{P}$<br>Exibir questões de texto |
| Questões                                 | Quantidade Respostas Participação % Soma Pontos N<br>Pontos                                                                      |
|                                          |                                                                                                    |
|                                          |                                                                                                    |
|                                          |                                                                                                    |
|                                          |                                                                                                    |
|                                          |                                                                                                    |
|                                          |                                                                                                    |
|                                          |                                                                                                    |
| $\leftarrow$                             |                                                                                                    |
| <b>Total Participantes</b>               |                                                                                                    |

*Estatística para questionário Hierarquico*

# **MANUAL DO LOGIX CRM**

**TOTVS** 

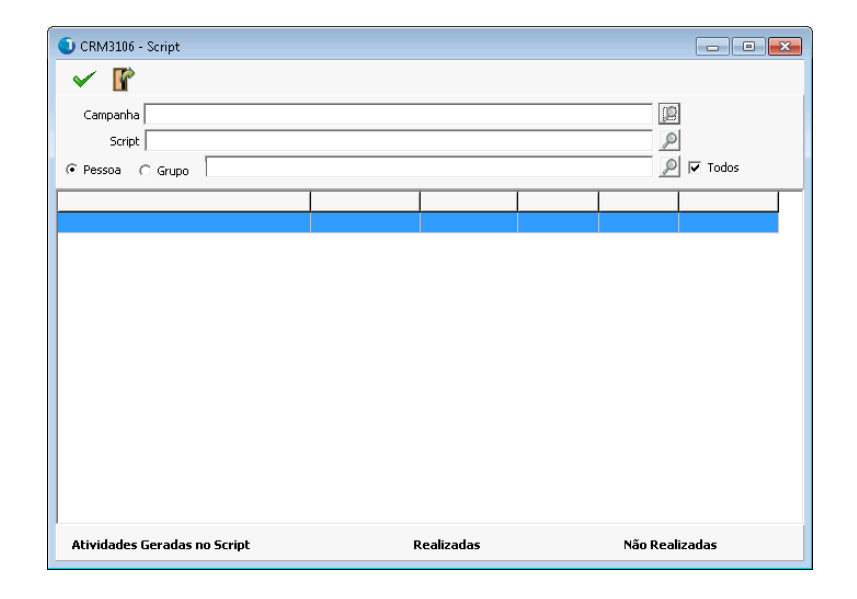

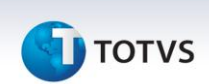

## **TELEVENDAS**

O módulo de televendas possui os programas para cadastro e manutenção de orçamentos e pedidos, bem como a consulta de carteira de pedidos.

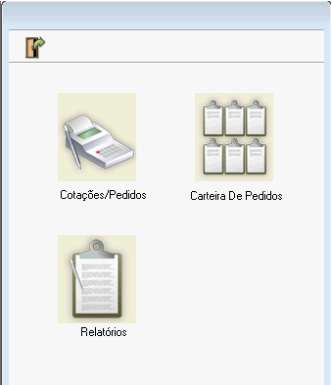

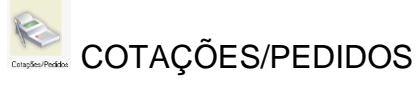

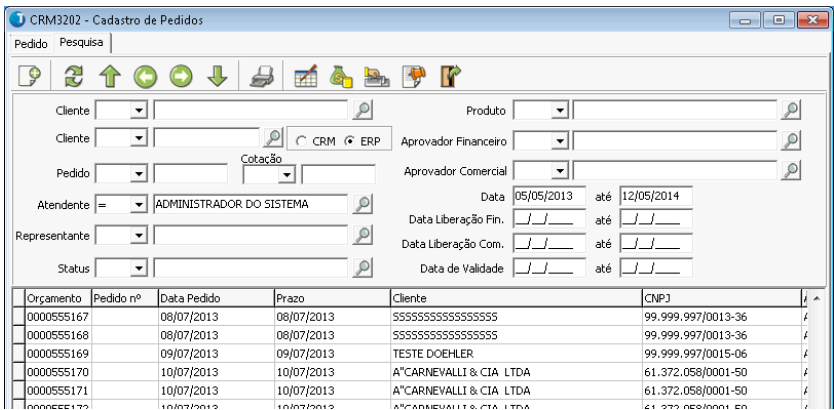

Ao abrir o programa de cadastro e manutenção de Orçamentos é apresentada a tela de consulta. Após informar os parâmetros de pesquisa e clicar sobre o botão atualizar serão exibidos os registros de orçamentos. Um duplo clique sobre um dos registros ou se clicar na aba "Pedido" será mostrado os dados do orçamento atual.

Ao clicar sobre o botão  $\blacksquare$  "Outros Pedidos" é mostrada uma tela que lista os demais pedidos do cliente que estão integrados em carteira.

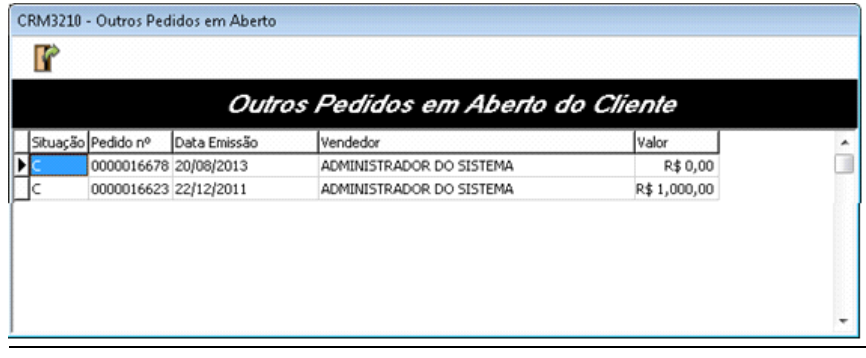

**U** TOTVS

O botão "Exibir posição de crédito" abre a tela de consulta de informações sobre o crédito do cliente que estão cadastrados no Logix ERP.

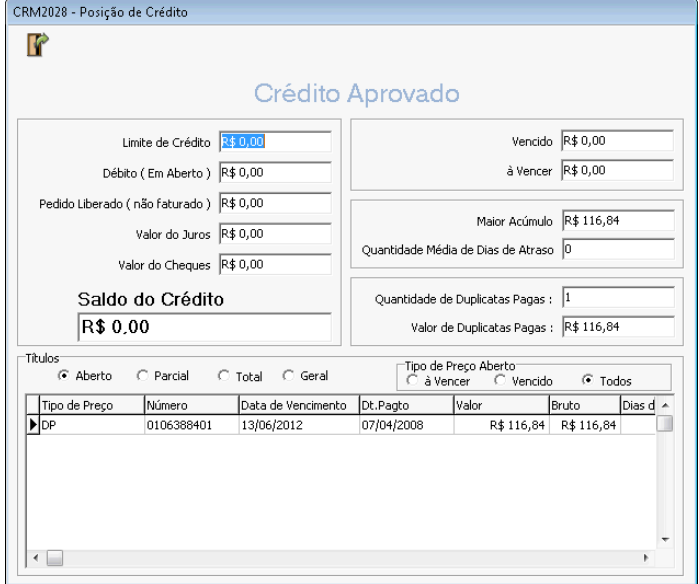

Ao clicar sobre a guia de pedidos o sistema irá mostrar a tela de detalhes do orçamento.

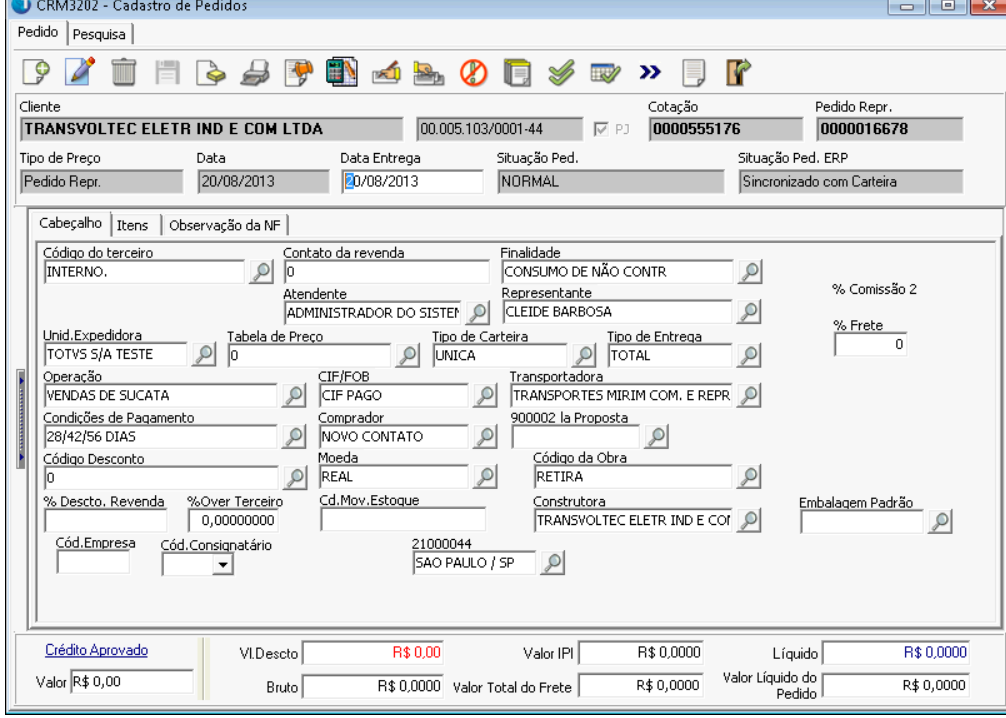

A tela de orçamentos é dividida em três guias, sendo que a primeira contém os campos do cabeçalho de orçamentos. Na barra de ferramentas estão disponíveis as seguintes opções:

**Impressão**: Exibe a tela de opções de impressão do orçamento.

# **MANUAL DO LOGIX CRM TOTVS** CRM3223 - Impressão da Proposta  $\mathcal{P} \not \Rightarrow \mathbf{F}$ Número da Cotação : <mark>00</mark> Modelo de Proposta: C:\LogixCRM\REL\Empriped.qr2  $\mathcal{P}$  $\square$  Deseja visualizar o arquivo PDF?  $|\overline{\blacktriangleleft}|$  Deseja mover o arquivo pdf gerado para o diretório padrão de propostas

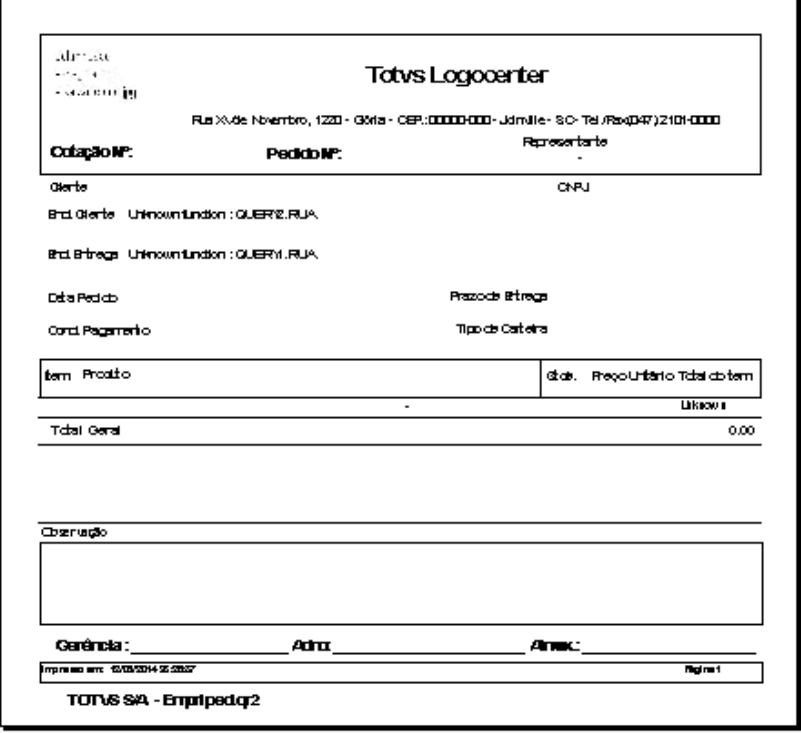

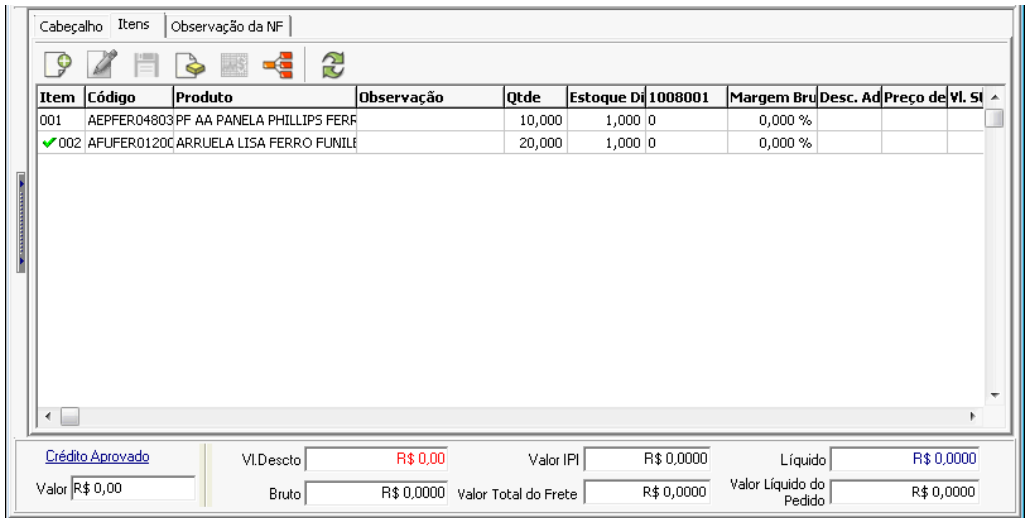

Na aba de itens, ao clicar com o botão direito do mouse sobre um dos registros será exibido o menu de opções dos itens.

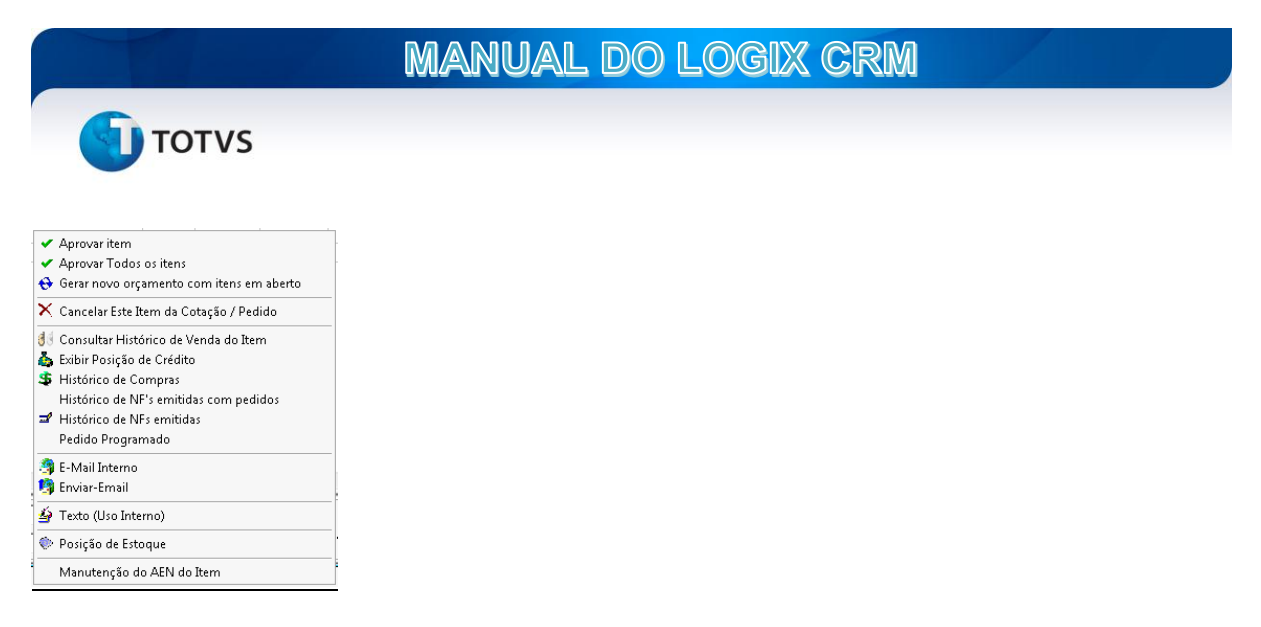

A opção "**Aprova item**" e "Aprovar todos os Itens" permite marcar o registro do orçamento para que o mesmo possa ser integrado no pedido do Logix.

A opção "**Consultar histórico de venda do Item**" abre um programa que mostra dados do produto selecionado que foram negociados em outros orçamentos/pedidos.

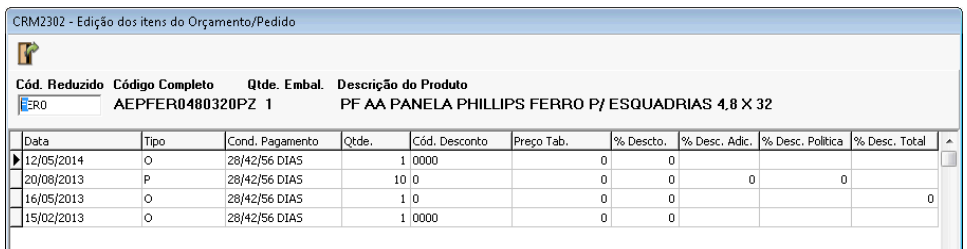

A opção "**Histórico de Vendas**" exibe o programa de notas fiscais emitidas para o cliente do orçamento atual. Os dados são pesquisados nas tabelas do Logix ERP.

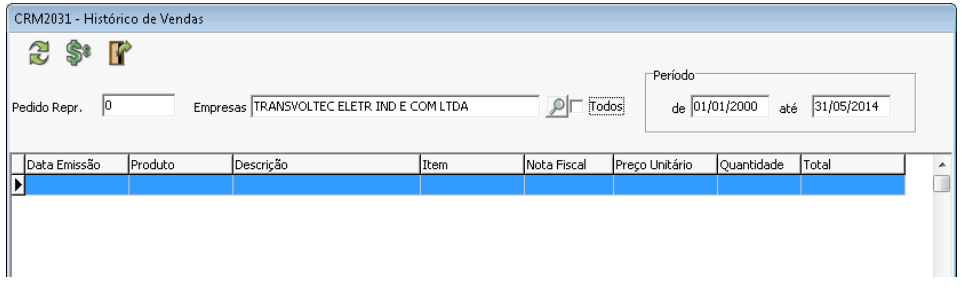

A opção de "Pedido Programado" possibilita a criação de cópias idênticas ao orçamento/pedido atual, sendo que o usuário poderá selecionar uma ou mais datas de entrega.

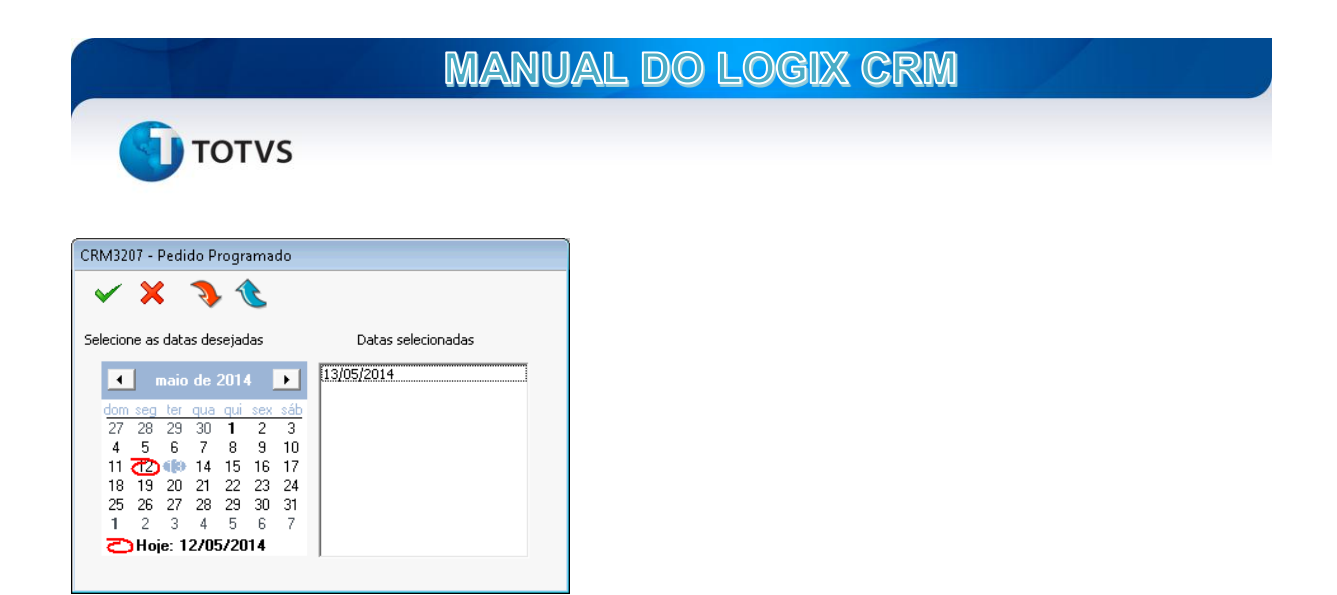

"**Enviar e-mail**" irá exibir o programa de e-mail do CRM. Um texto prédefinido contendo um resumo dos dados do cabeçalho e dos itens será mostrado.

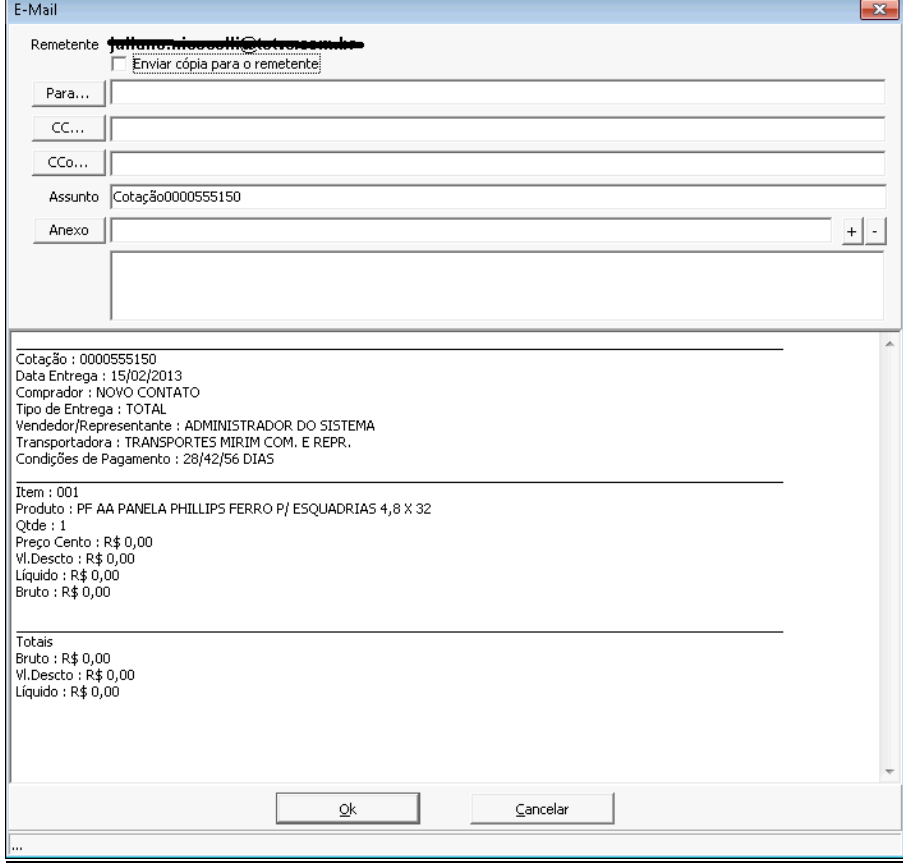

Texto uso interno abre uma tela que permite inserir um texto de observação para o item do orçamento/pedido.

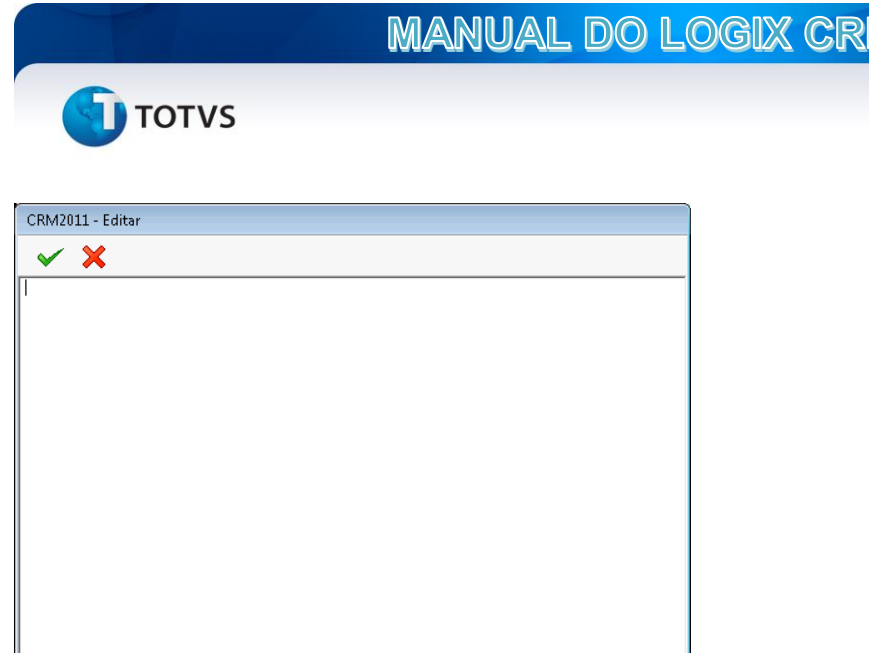

A opção de "Posição Estoque" mostra o programa que permite consultar o estoque disponível para o produto do item selecionado. A consulta pode ser feita por empresa.

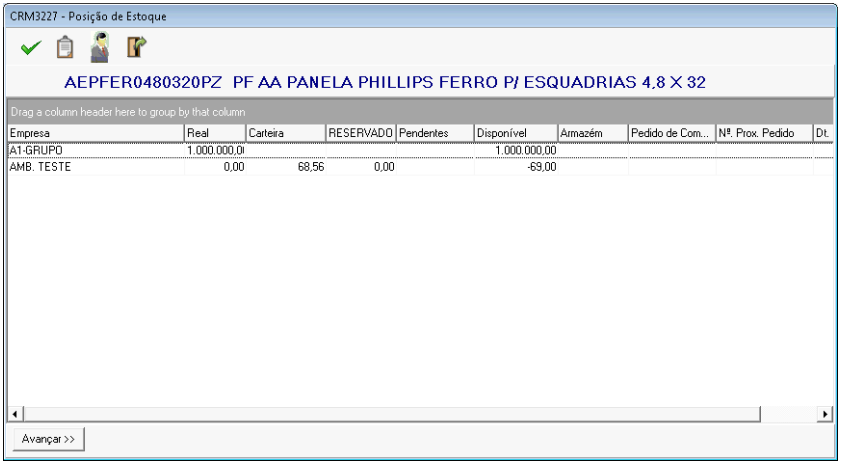

Neste programa o botão "**Ordem de compra**" **in** irá mostrar uma janela para informar a quantidade solicitada para o item. Será gerada uma solicitação de compra no Logix ERP.

Por fim, a opção de "**Manuteção de AEN do item**" permite que seja feita a alteração da AEN do item especificamente para este orçamento/pedido.

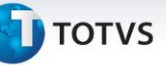

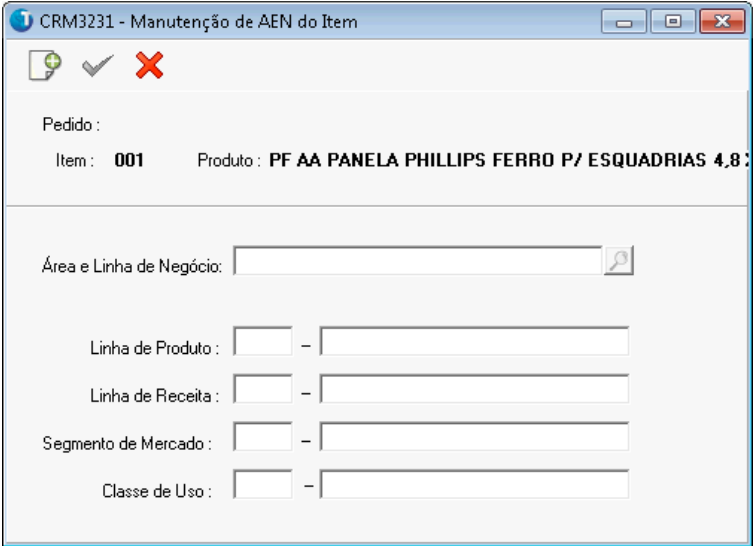

Na terceira guia da tela de cadastro e manutenção do orçamento está o cadastro de observações. O Logix crm permite que seja feito a inclusão de mais de um cadastro de observação, entretanto apenas um pode ser definido para integração com o Logix ERP, ou seja, que será mostrado no Pedido /Ordem de Montagem.

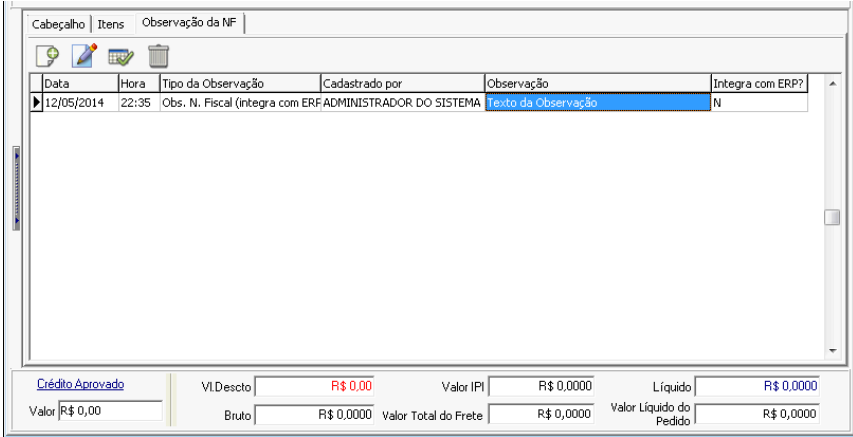

É importante lembrar que o cadastro de observação da Nota Fiscal é feito através do botão na barra de ferramentas principal da tela de orçamentos.

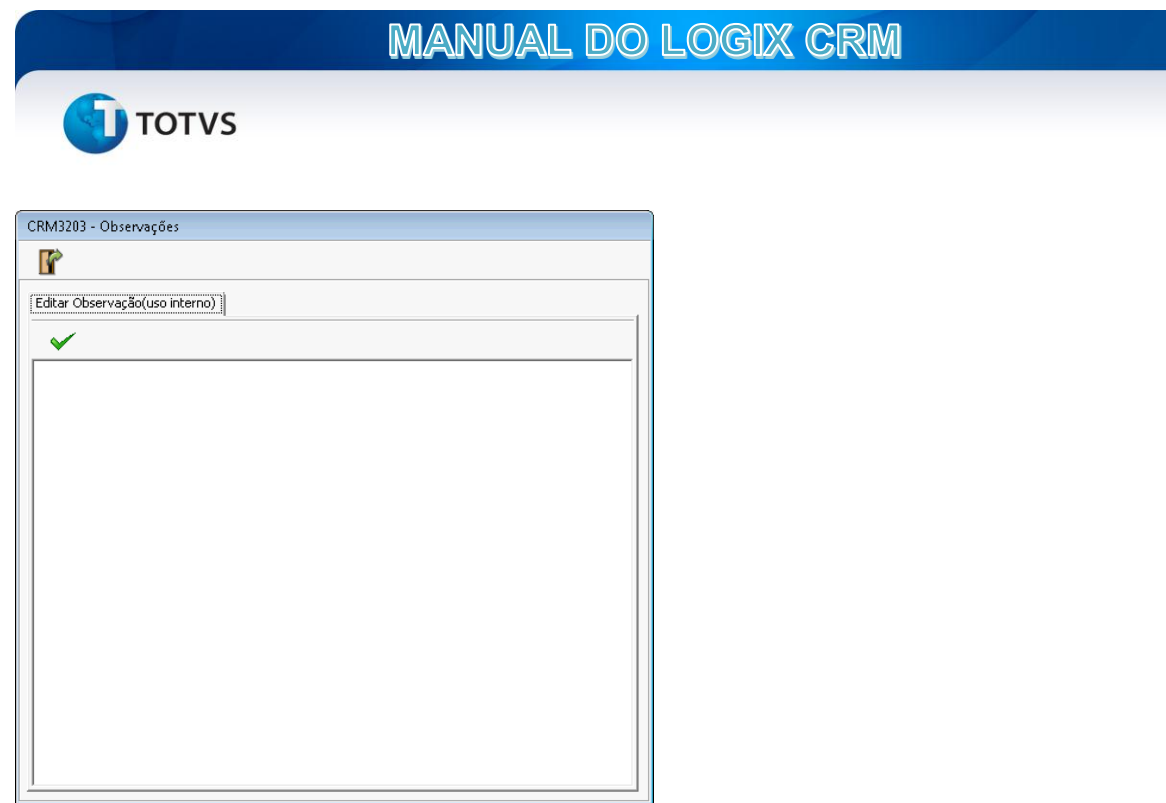

Ainda na barra de ferramentas superior está o botão para exibir o resultado da validação do orçamento. Caso exista alguma inconsistência de cadastro, seja nos dados do cabeçalho ou dos itens, será mostrado o item e o código e a descrição da inconsistência.

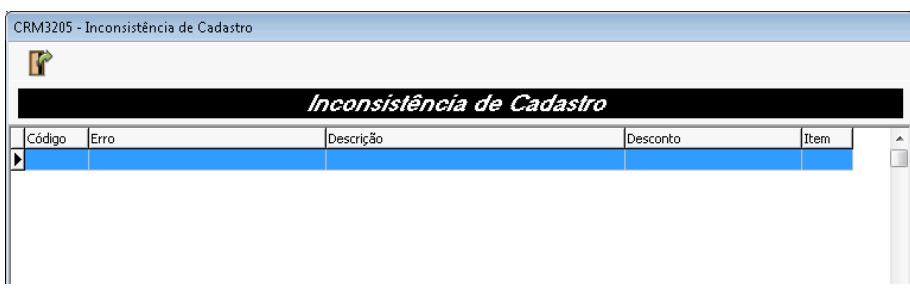

O botão de consulta de Log exibe a tela que permite consultar todas as alterações que foram realizadas no orçamento através do programa de cadastro do CRM, permitindo identificar a data, hora, usuário, o campo e o valor alterado.

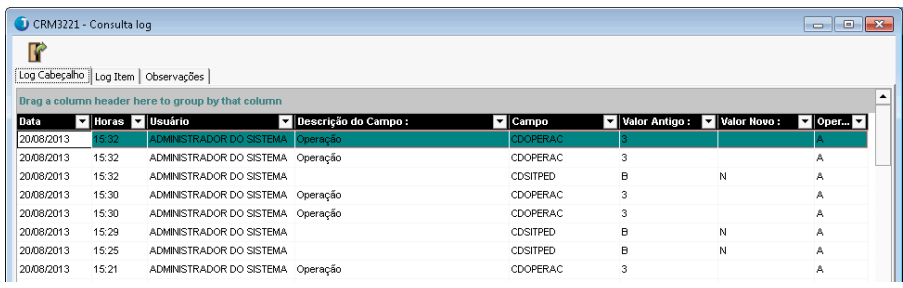

O programa permite ainda fazer o agrupamento das informações selecionando e arrastando uma ou mais colunas para a área do topo ou cabeçalho do GRID.

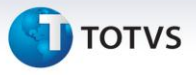

# **第** CARTEIRA DE PEDIDOS

O programa de carteira de pedidos é uma tela de consulta para pesquisa de orçamentos e pedidos. Cumpre o mesmo papel da tala de pesquisa de orçamentos padrão.

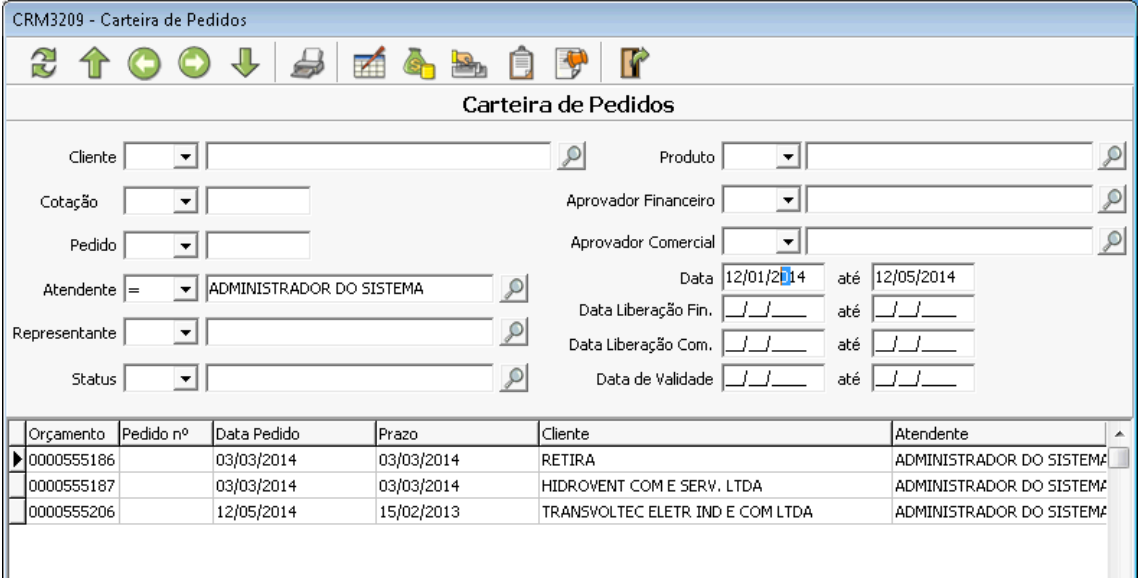

A opção de impressão permite exibir um relatório do resumo dos orçamentos que estão sendo mostrados na tela de pesquisa da carteira de pedidos.

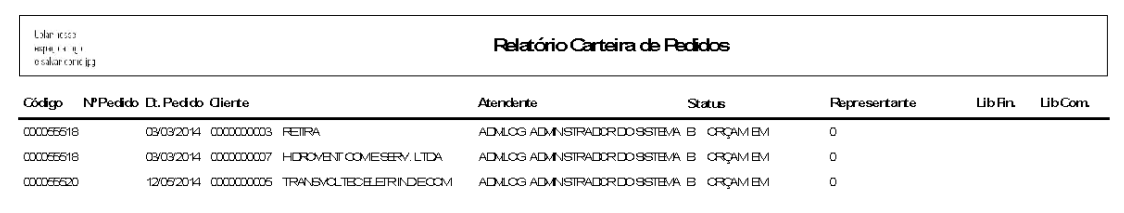

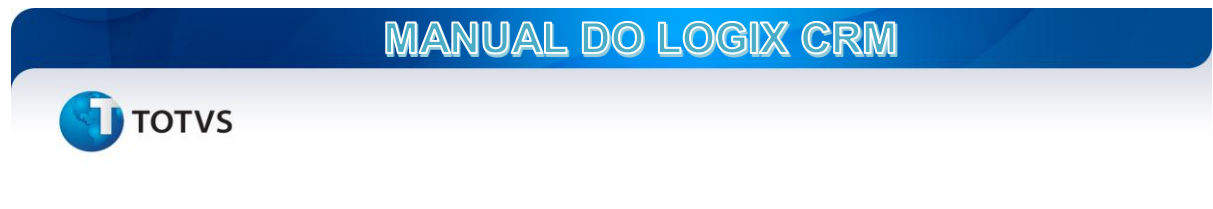

#### **Field Service**

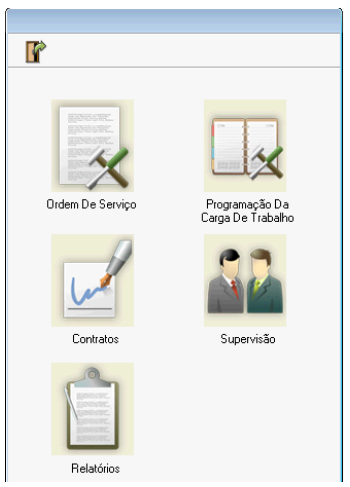

O Field Service é uma ferramenta que tem a finalidade de gerenciar chamados para atendimento de serviço de campo, ou ordens de serviço, para clientes.

#### ORDEM DE SERVIÇO

O programa de ordens de serviço exibe uma tela que permite consultar todos os chamados que foram registrados no Field Service. Ao informar um ou mais dos parâmetros de filtros e clicar sobre o botão atualizar serão exibidos os registros dos chamados existentes.

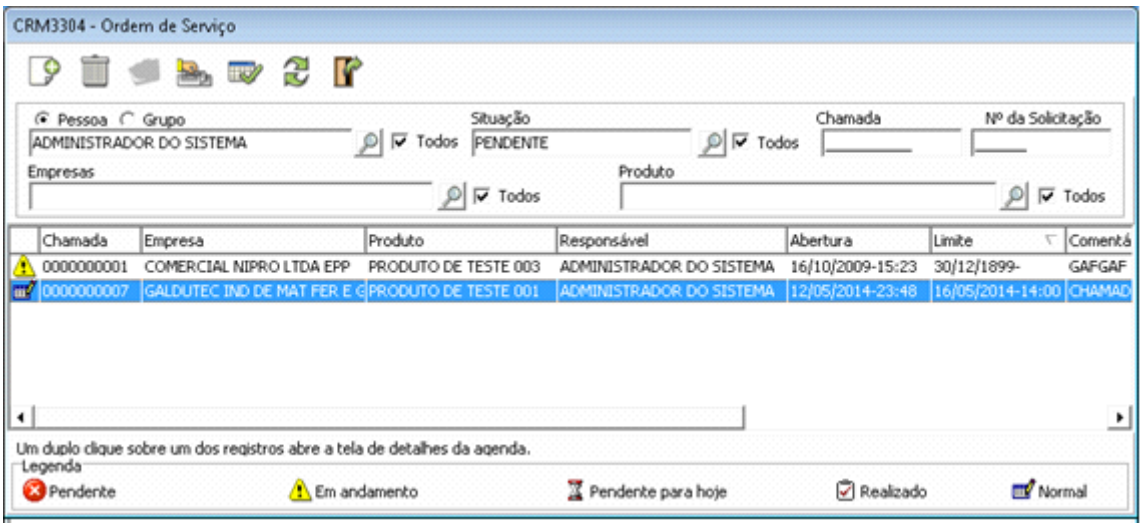

Um duplo clique sobre um dos chamados irá abrir a tela de detalhes.

Ao incluir um novo chamado será aberta uma tela para selecionar um cliente do cadastro de empresas e também selecionar um dos produtos cadastrados para o cliente, pois para completar o chamado é obrigatório informar um dos produtos.

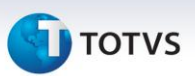

O campo responsável é preenchido automaticamente na inclusão do chamado.

O campo Prioridade, depois de informado, permite calcular a previsão de entrega do chamado. O usuário pode informar a data e hora de previsão final.

Para o controle de Field Service é obrigatório informar o campo "Nº da Solicitação". Este campo é o mesmo que Ordem de Serviço e deve ser digitado manualmente. Através do número da Ordem de Serviço é possível fazer apontamentos de horas gastas nas agendas.

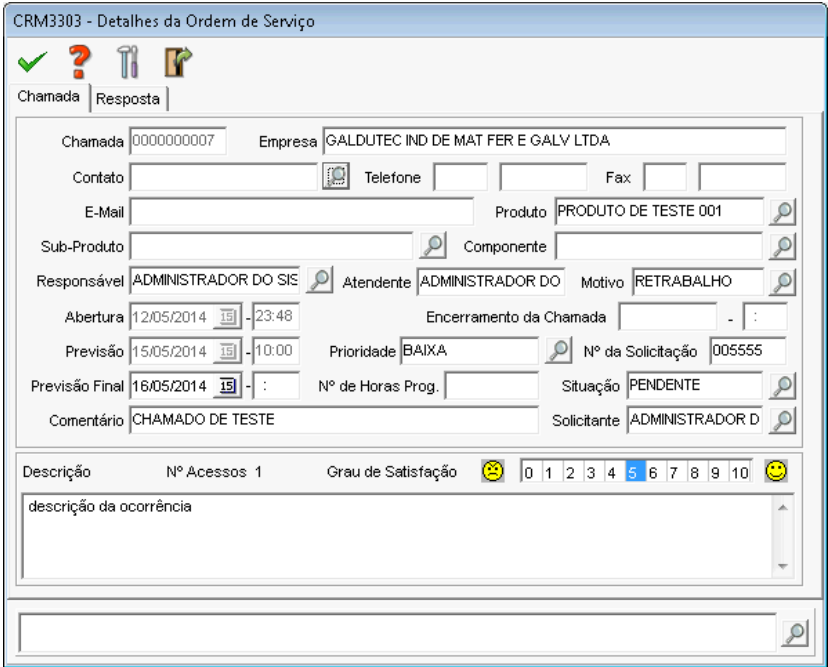

Após informar os dados da tela de cadastro do chamado deve-se clicar sobre a aba "Resposta" e incluir as iterações e as respostas de atendimento do chamado.

**D** TOTVS

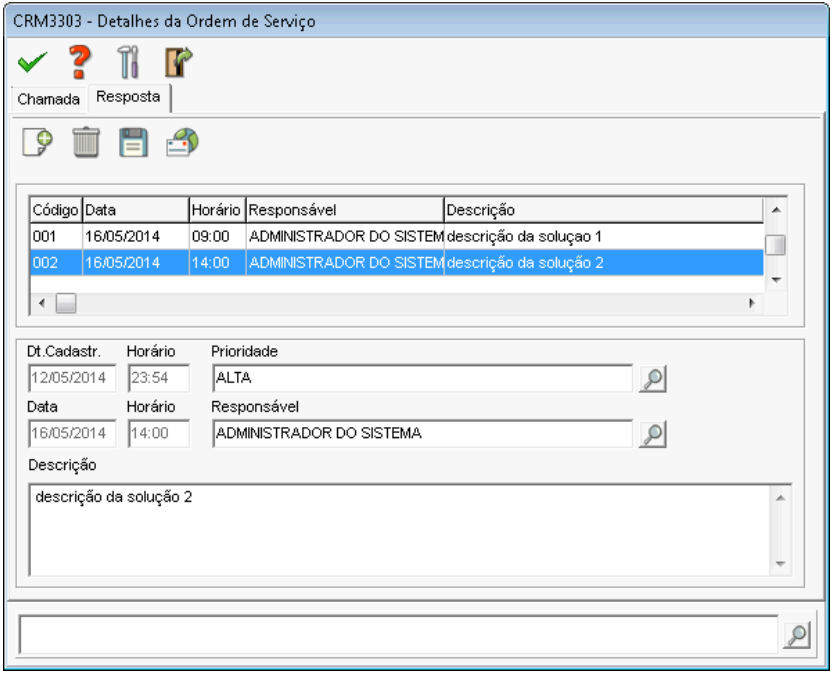

Ao informar o campo prioridade o programa irá recalcular a data de previsão do chamado e o campo Responsável permite transferir o chamado entre usuário do sistema.

Ao clicar sobre o botão  $\blacksquare$  o sistema irá abrir a tela de envio de e-mail do CRM com um texto pré formatado com os dados do chamado e o texto da resposta para ser enviado ao e-mail do contato do próprio chamado.

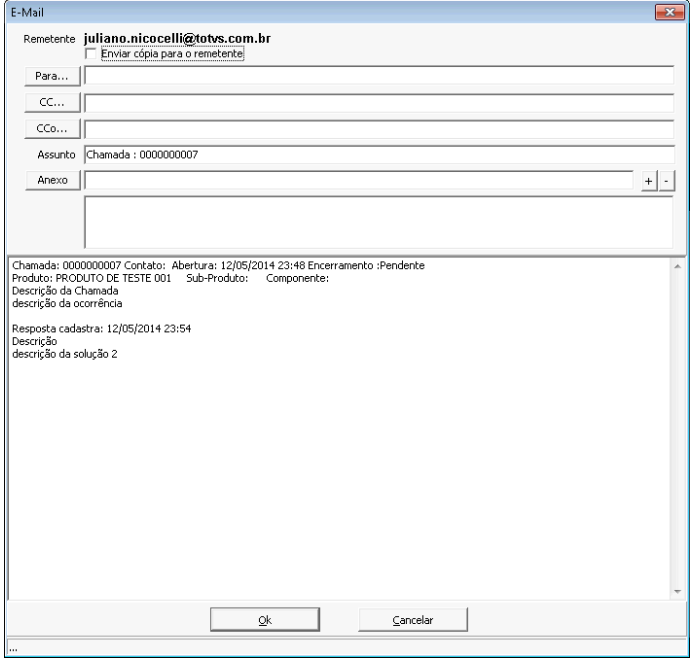

**T** TOTVS

É uma tela de consulta que apresenta a distribuição das atividades de chamados de Field Service dentro de um determinado período de pesquisa e outros filtros.

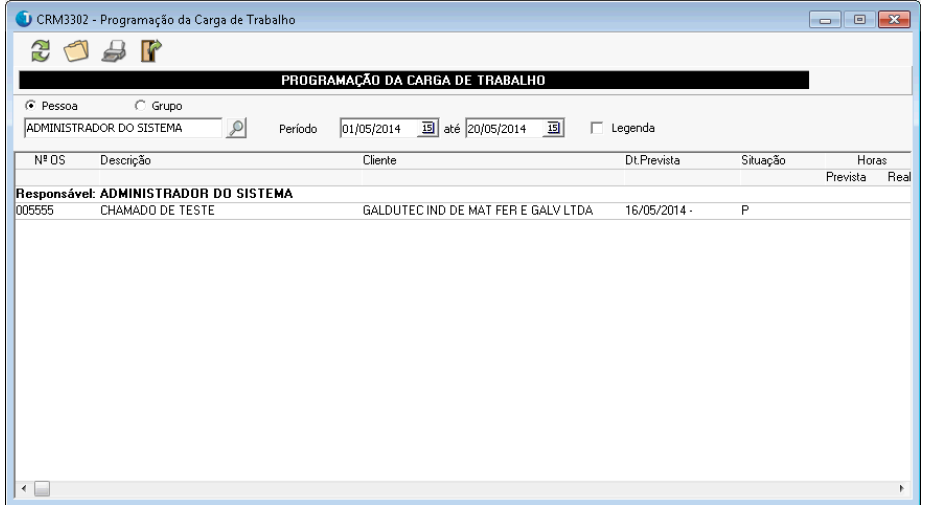

Nesta rotina são mostrados os dias que possuem um ou mais chamados de Field Service.

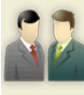

# Supervisão SUPERVISÃO FIELD SERVICE

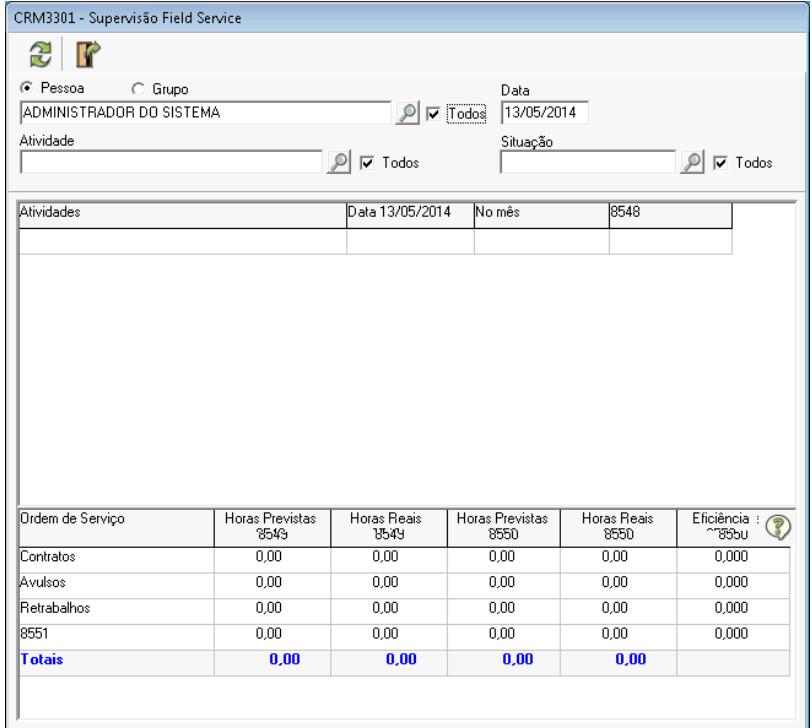

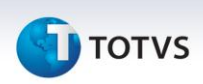

Esta tela de consulta permite ao supervisor de Call Center fazer o acompanhamento das atividades realizadas pelos operadores de helpdesk apresentando estatísticas sobre chamados e agendas executadas para um ou mais operadores,

#### **Help Desk**

O programa de chamados do HelpDesk é o mesmo programa utilizado para o Field Service. O que diferencia um chamado do outro é quando o campo número da solicitação ou Ordem de Serviço estiver informado, trata-se de Field Service e quando estiver em branco o chamado é Help Desk.

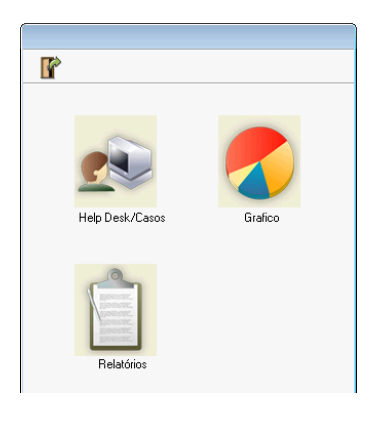

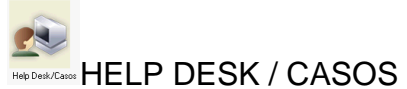

O cadastro do chamado de Help Desk irá solicitar que o usuário selecione um cliente e um dos produtos do cadastrado no programa de "Produtos do Cliente".

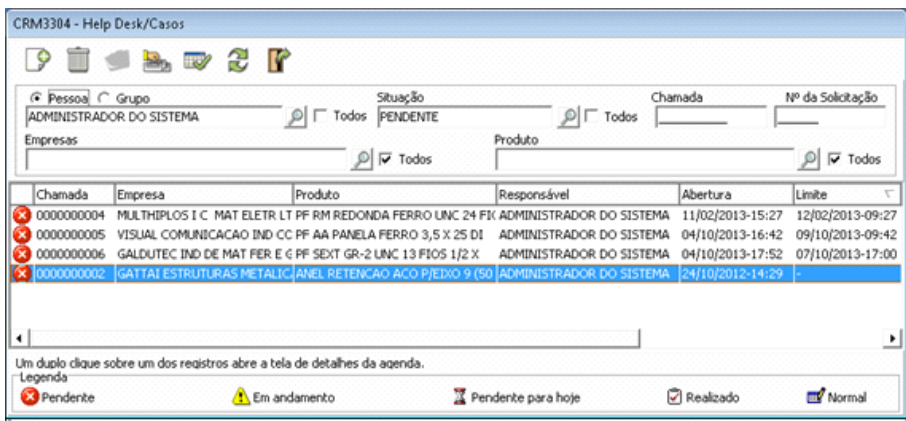

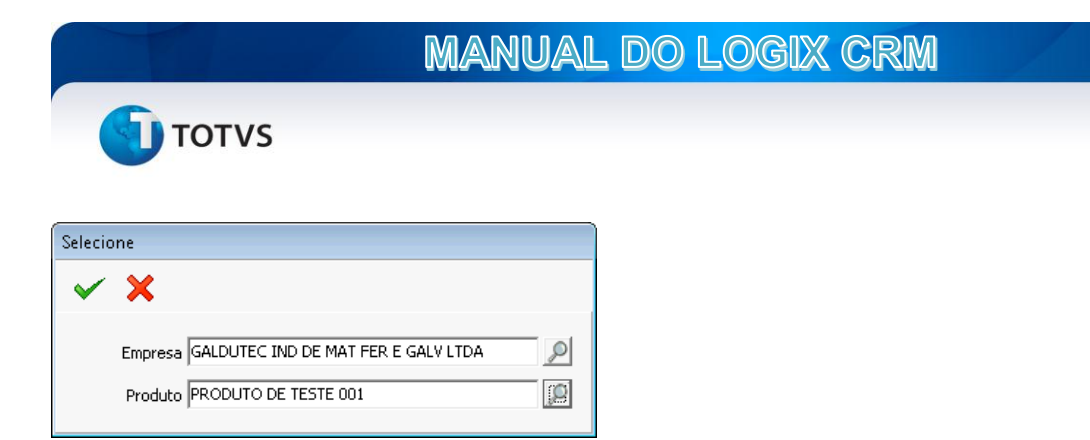

Na tela de detalhe do cadastro deve-se informar os campos prioridade, responsável, previsão final, motivo do chamado, situação e assunto. O campo previsão é calculado pelo sistema através da prioridade que for atribuída ao chamado.

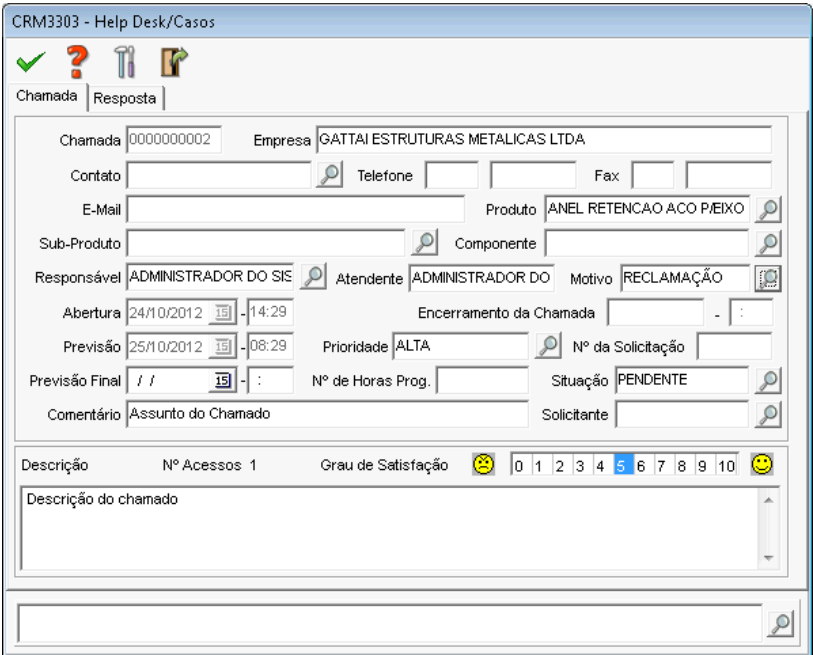

Na aba de "Resposta" deve-se incluir uma ou mais iterações para cada etapa do atendimento. Ao informar o campo prioridade o prazo do chamado será recalculado. Quando o campo "Responsável" é preenchido o chamado será transferido para o painel de atendimento do usuário selecionado.

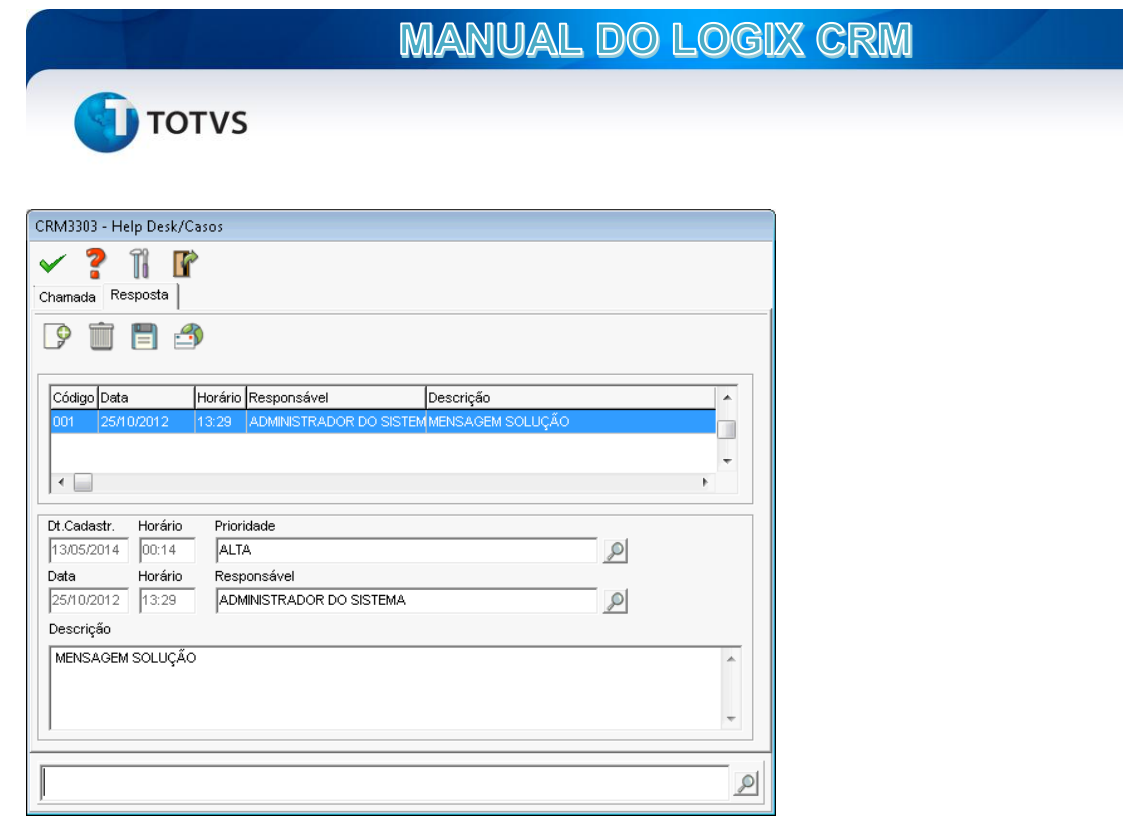

GRÁFICO

A opção Gráfico do menu de Help Desk irá mostrar uma tela de filtro que permite selecionar o tipo de gráfico e o intervalo de dados a ser buscado.

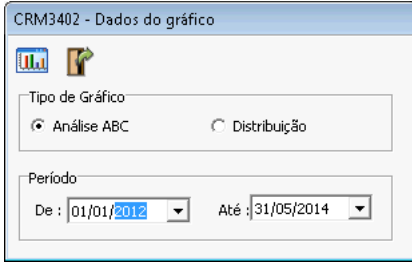

A opção de análise ABC irá exibir uma tela com um gráfico da distribuição de chamados por cliente, situação, atendente e produto.

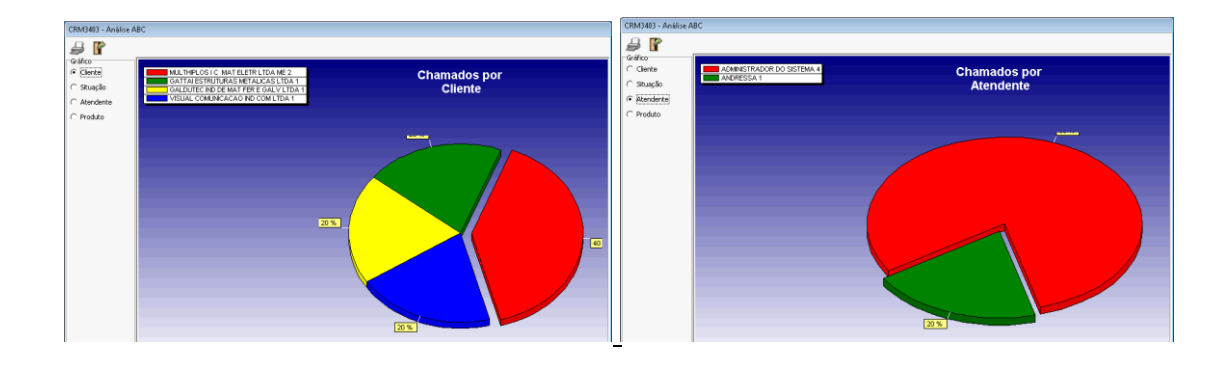

**TOTVS** 

# **SAC**

O serviço de SAC diferencia-se dos chamados de Field Service e Help Desk pois tem a finalidade de gerenciar chamados de consumidores, ou seja, pessoas que não são clientes diretos da empresa. O programa permite que seja feito a inclusão de um novo consumidor quando este ainda não existir no cadastro de empresas.

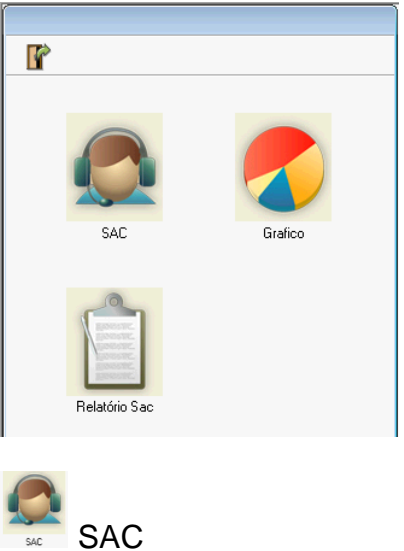

A tela de consulta do SAC permite consultar todos os chamados registrados no sistema. Na parte inferior da tela de pesquisa estão os campos de filtros para os principais campos.

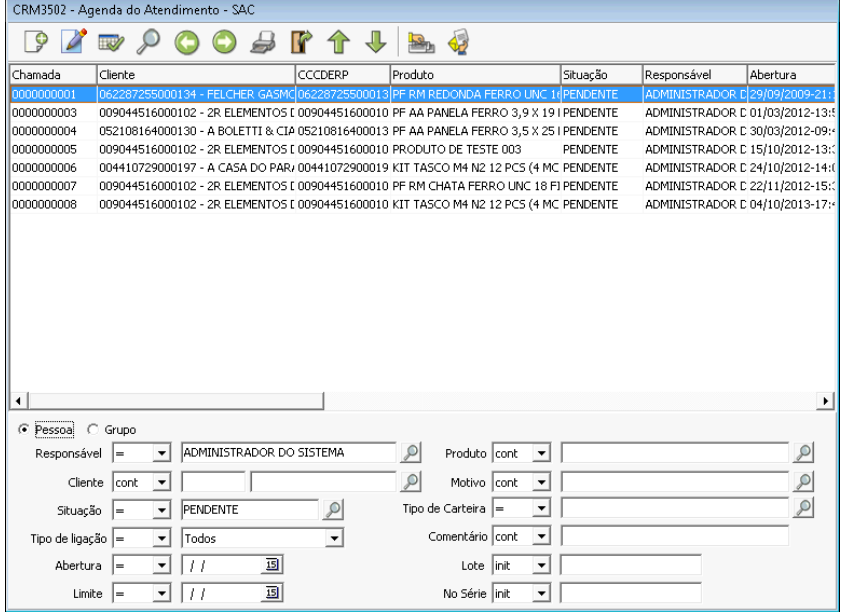

Ao clicar no botão Incluir será exibida a tela de pesquisa e seleção de cliente/consumidor. O usuário poderá fazer uma busca por nome, cpf ou cnpj, endereço entre outros dados.

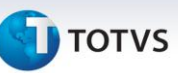

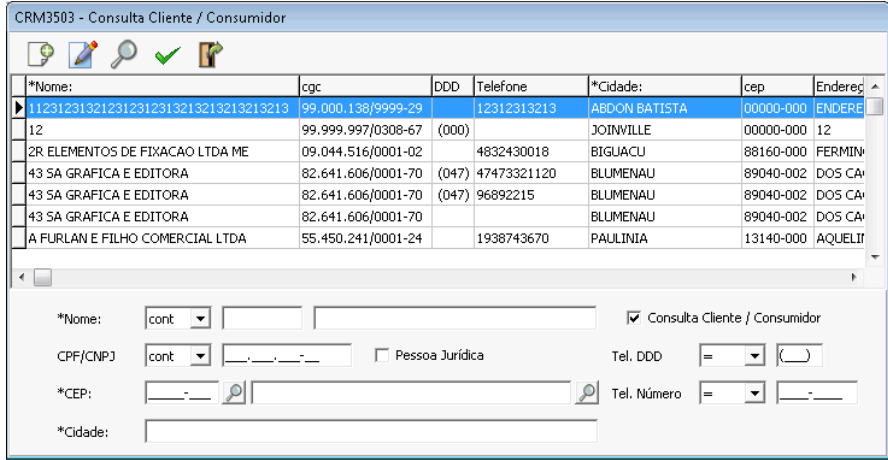

Caso o consumidor não seja localizado na pesquisa, pode-se fazer a inclusão do mesmo através do formulário de cadastro de empresas. É imprescindível que o usuário atual tenha permissão para inclusão e alteração de cadastros para o tipo de relacionamento "Consumidor".

Após a seleção do cliente/consumidor será exibida a tela de detalhes do cadastro do chamado.

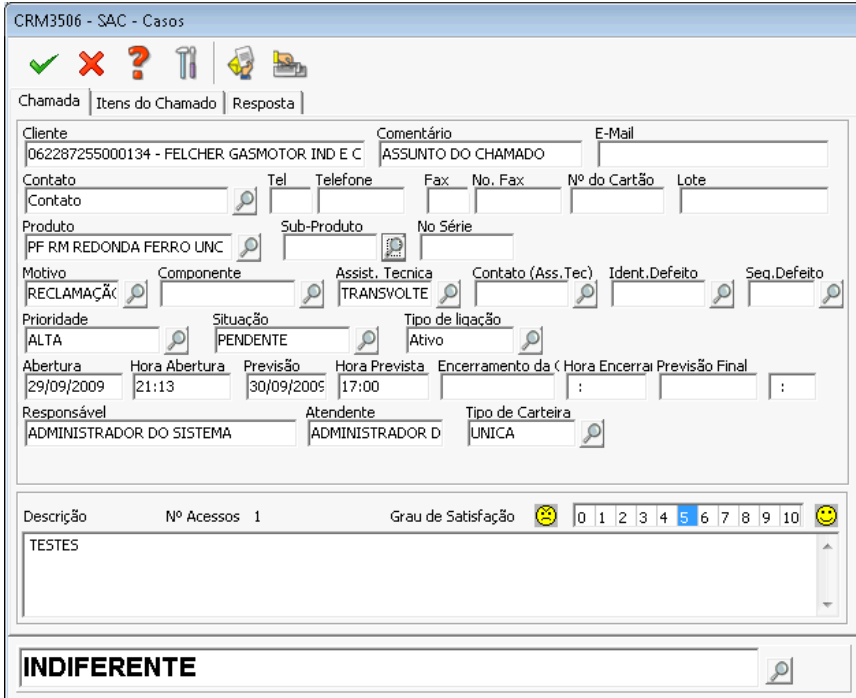

O Cadastro de Itens do Chamado permite incluir um ou mais itens de produtos, quantidade e valor. Este cadastro tem finalidade meramente informativo.
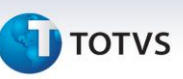

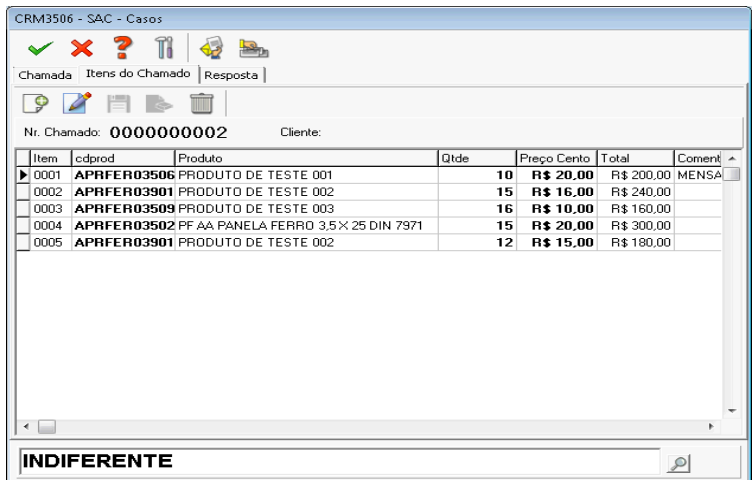

Na aba de respostas permite cadastrar uma ou mais iterações de resposta para o chamado e fazer a transferência entre um responsável para atendimento do chamado.

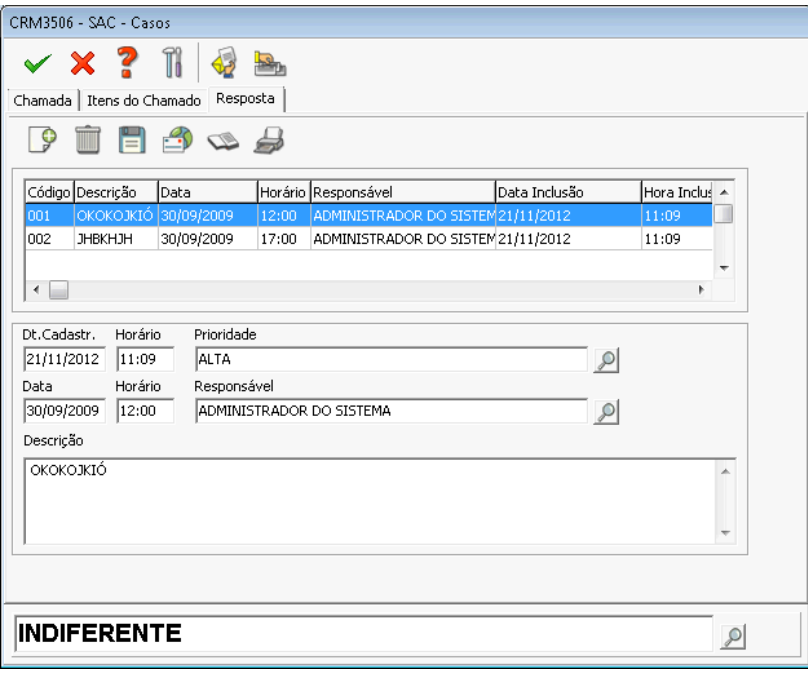

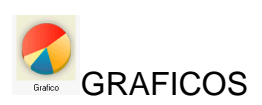

A opção de gráficos exibe uma tela com alguns gráficos pre-formatados demonstrar a quantidade de chamados cadastrados por período, cliente, produto, reponsável e por situação.

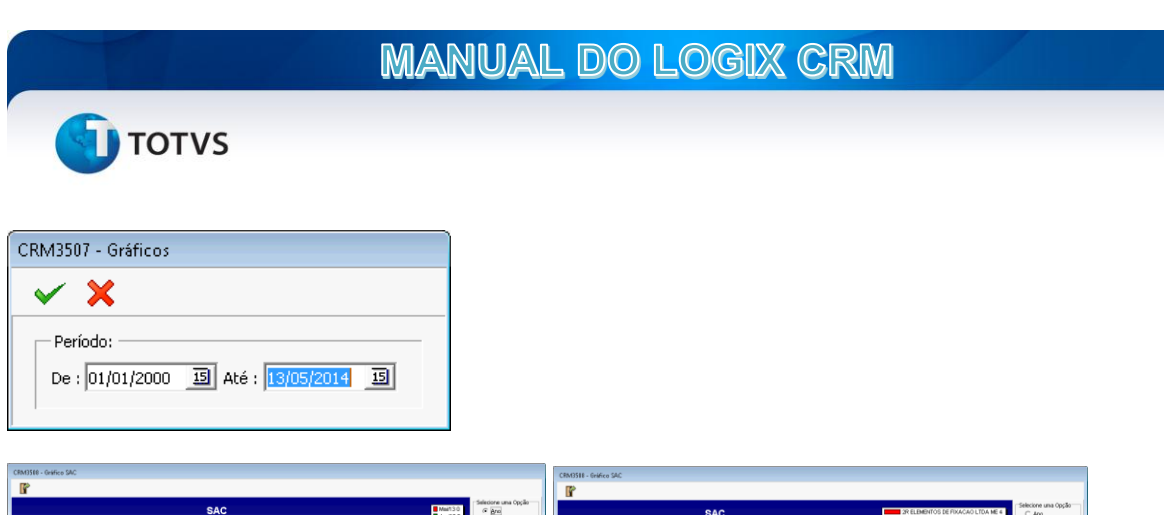

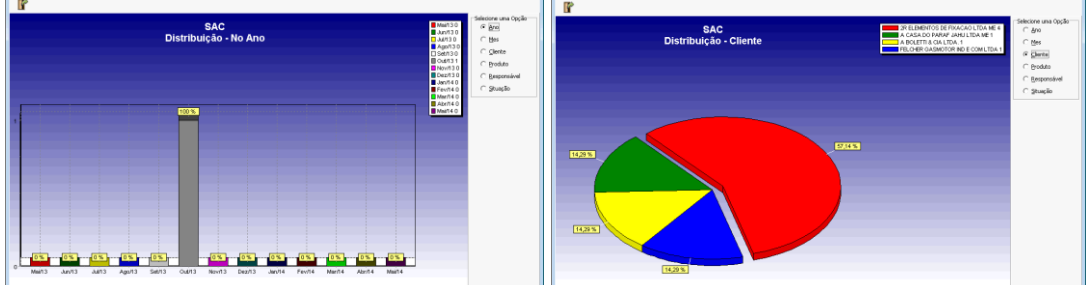

# **Supervisão**

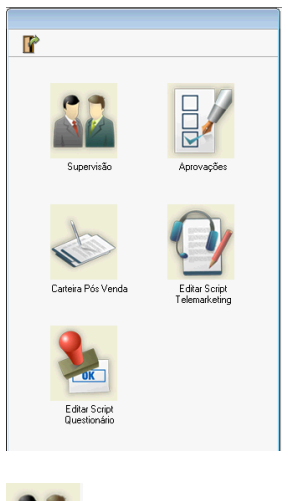

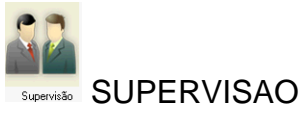

Esta opção abre o programa de consulta de atividades dos usuários. Permite ao supervisor de callcenter fazer o acompanhamento da realização de atividades por usuário, grupo ou todos.

# **MANUAL DO LOGIX CRM**

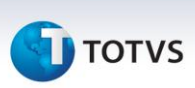

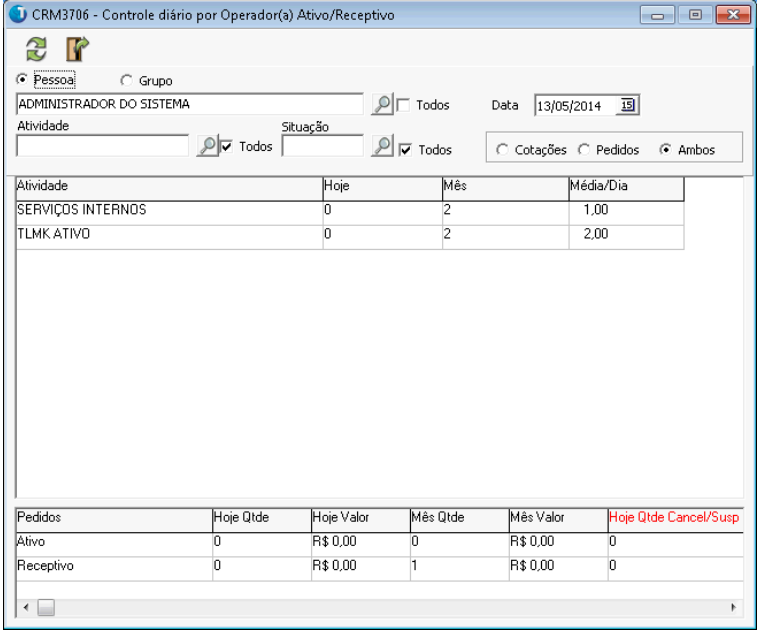

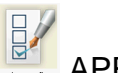

# **APROVAÇÕES**

Ao clicar sobre o botão de aprovações será exibida uma lista de opções para aprovação de orçamentos bloqueados.

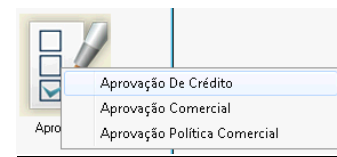

# **Aprovação de crédito**

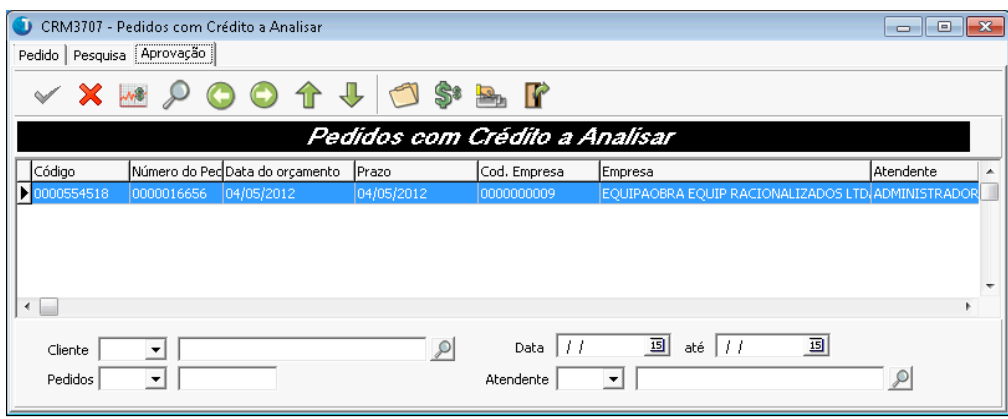

Esta tela exibe a lista de orçamentos que foram bloqueados pela regra de crédito. O CRM executa as regras para orçamentos sempre que for executada a rotina de consistências ou integração no cadastro de orçamentos e pedidos.

**TOTVS** 

Para que um orçamento bloqueado possa ser aprovado deve-se selecionar um dos itens do grid e clicar sobre o botão de confirmação. O programa irá executar a rotina de gravação do orçamento nas tabelas de pedidos do Logix ERP bem como registrar a data e hora de aprovação e o usuário que executou a rotina.

# **Aprovação Comercial**

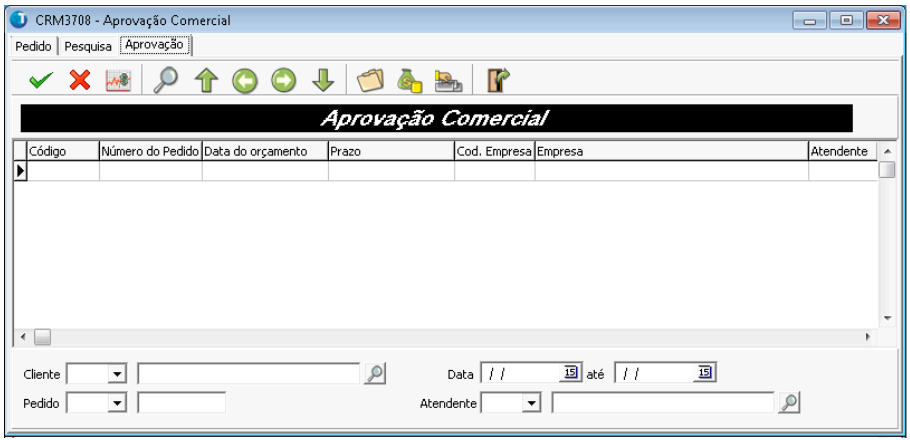

Esta tela exibe a lista de orçamentos que foram bloqueados pela regra de preço ou descontos. O CRM executa as regras para os orçamentos sempre que for executada a rotina de consistências ou integração no cadastro de orçamentos e pedidos.

Para que um orçamento bloqueado possa ser aprovado deve-se selecionar um dos itens do grid e clicar sobre o botão de confirmação. O programa irá executar a rotina de gravação do orçamento nas tabelas de pedidos do Logix ERP bem como registrar a data e hora de aprovação e o usuário que executou a rotina.

**EDITAR SCRIPT DE TELEMARKETING** 

A rotina de script de telemarketing permite cadastrar scripts que podem ser utilizados em atividades ou agendas de telemarketing ou televendas e estão sempre vinculados a uma determinada campanha.

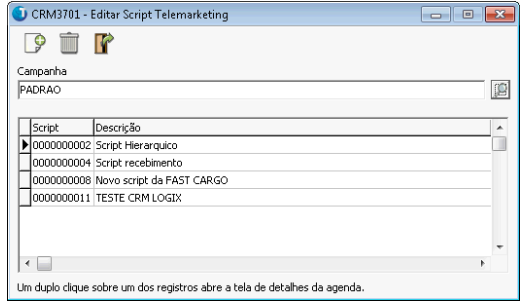

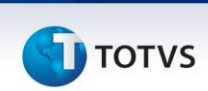

Portanto, para incluir um novo script é necessário que uma campanha seja selecionada. O programa irá exibir os scripts previamente cadastrados, sendo possível fazer a inclusão, cópia ou alteração de scripts existentes.

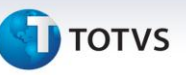

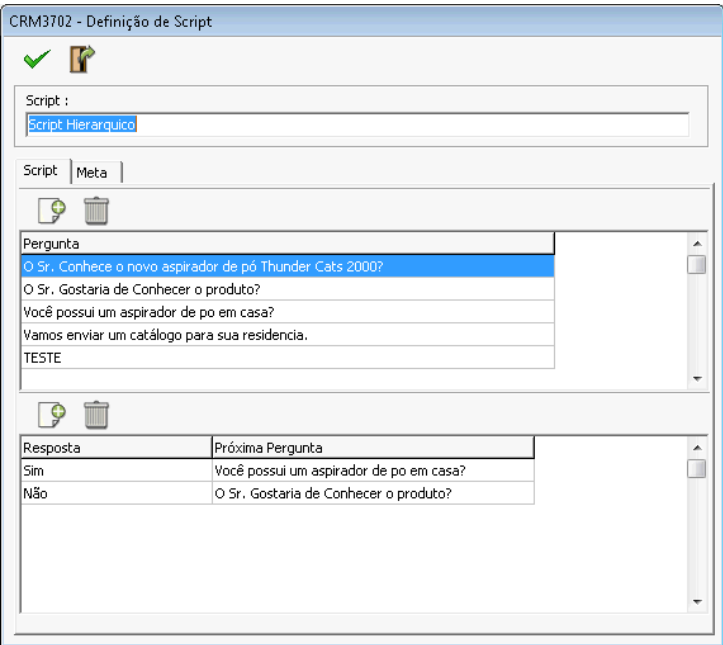

Um duplo clique sobre um dos scripts cadastrados abre a tela de edição onde é possível fazer as alterações necessárias.

Nesse script são adicionadas uma lista de perguntas e para cada pergunta deve-se incluir as respostas necessárias. Após informar as respostas deve-se indicar qual a próxima pergunta que será mostrada quando o script estiver sendo executado. É preciso cuidar para não criar referências circulares pois desta forma o script ficaria interminável. Quando uma resposta não possuir uma opção de pergunta seguinte, indica o fim do script.

Editar Script<br>Questionano SCRIPT QUESTIONÁRIO

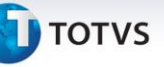

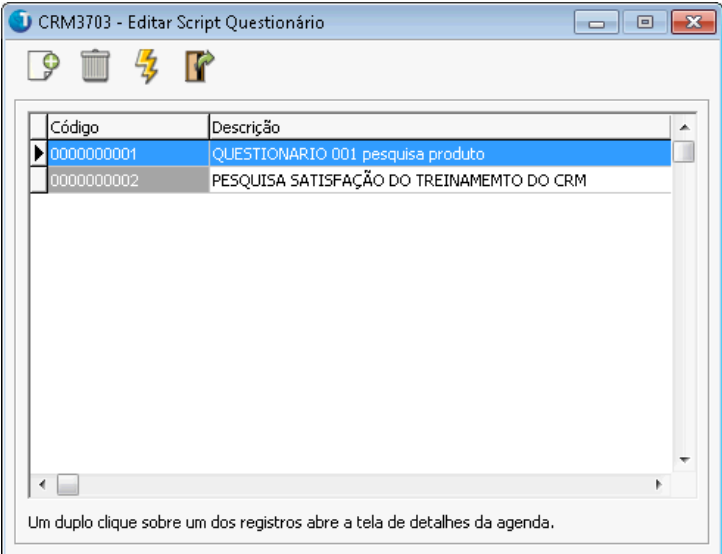

O programa de script de questionário possibilita a criação de um script de perguntas que podem ser pontuadas. Nesta tela é possível incluir, excluir e executar os scripts.

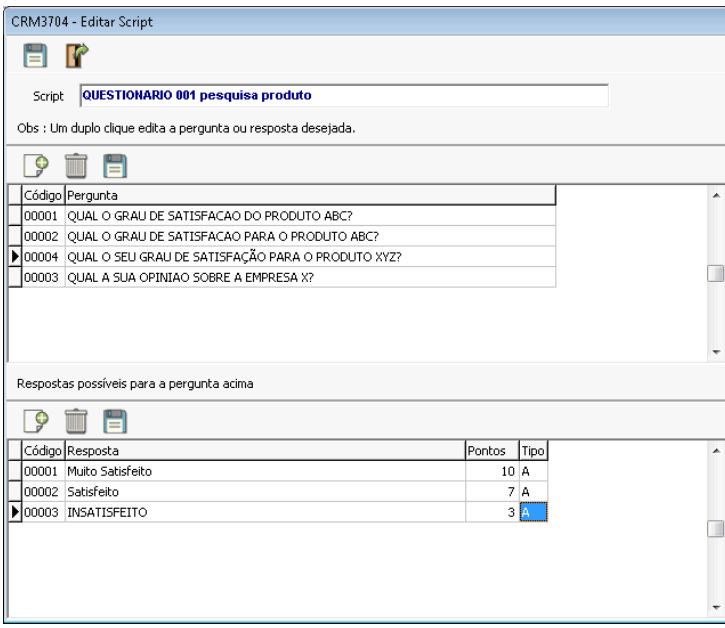

Para cada pergunta é possível cadastrar mais de uma resposta possível, podendo ser do tipo ALTERNATIVA, TEXTO ou NÚMERO. Cada resposta pode ter uma atribuição de pontuação que o sistema irá utilizar para gerar um *score* do questionário.

Diferentemente do script de telemarketing, pode-se executar um script selecionado mesmo que este não esteja associado a uma agenda. Basta clicar sobre

o botão  $\overline{\mathcal{F}}$ . Será então exibida o painel de consulta e controle dos scripts de questionário. Neste painel são mostrados tantos aqueles que está relacionados com uma agenda, quanto os que foram incluídos diretamente.

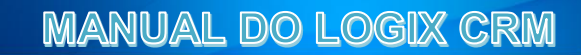

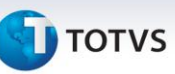

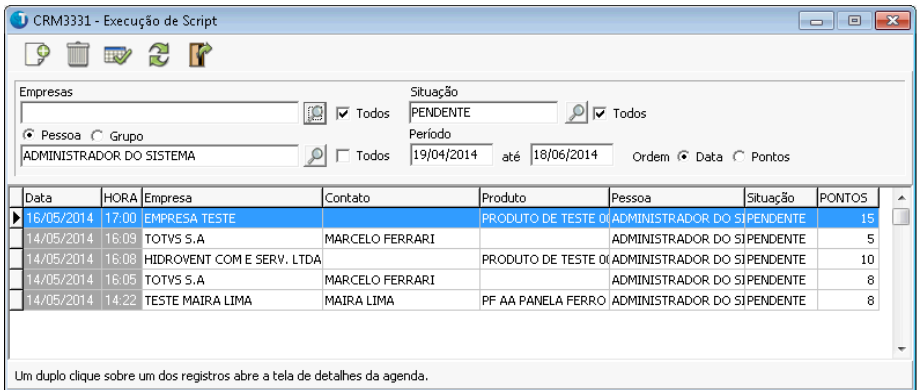

Ao efetuar um duplo clique sobre um dos registros da tela de consulta de scripts é possível editar um script existente desde que a situação esteja diferente de realizado.

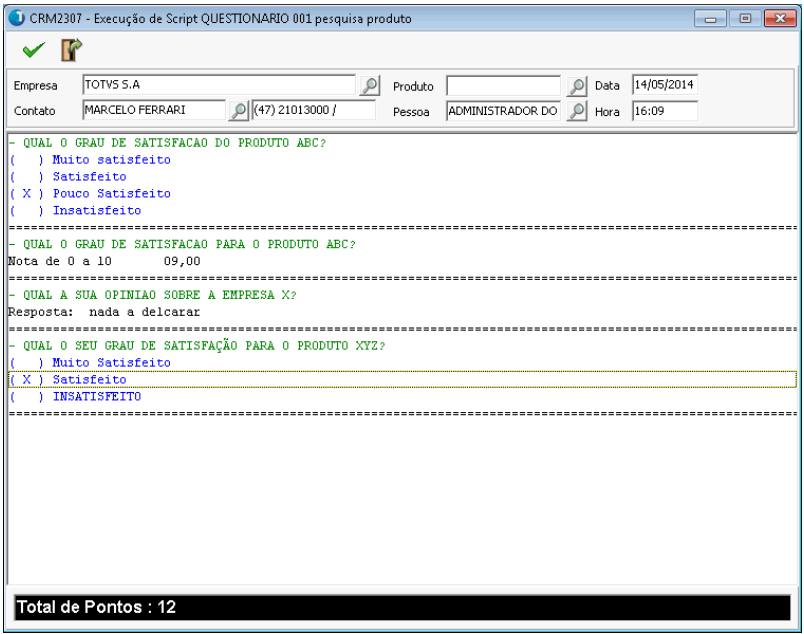

Ao responder as questões que são pontuadas o programa irá mostrar o total de pontos acumulados para o questionário.

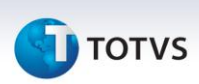

# **CAMPANHA E PROSPECÇÃO**

O módulo de campanha e prospecção é uma ferramenta de cadastro e gerenciamento de campanhas de marketing, bem como possibilita a realização de processos gerar e imprimir etiquetas, de envio de e-mail marketing e mala direta. Também permite controlar outras ações de marketing, como eventos e publicações.

#### CAMPANHAS

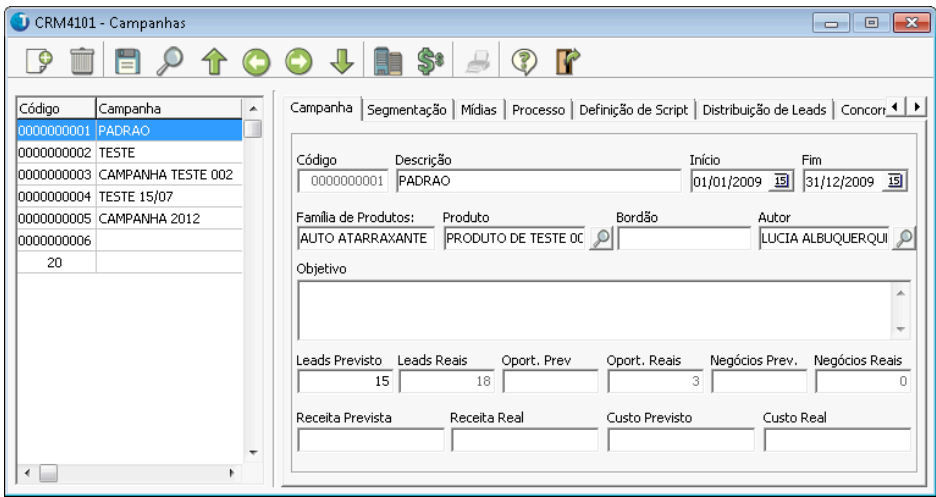

O cadastro de campanhas é formado por um cadastro principal e uma série de sub-cadastros que permitem registrar todo o planejamento de uma camapanha. A primeira aba, Campanha, contém os dados base, como código e descrição, vigência, família e produto e um campo denominado "Objetivo" que permite descrever a campanha. Os campos de Leads, Oportunidades e Negócios previstos são informados pelo usuário, enquanto os respectivos campos reais são calculados pelo sistema.

Na guia "Segmentação" o usuário deverá descrever como serão criados os sub-grupos, isto é, as consultas do cadastro de empresas.

Para "Mídias" é possível informar um ou mais meios de mídia que se pretende utilizar para esta campanha.

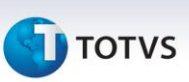

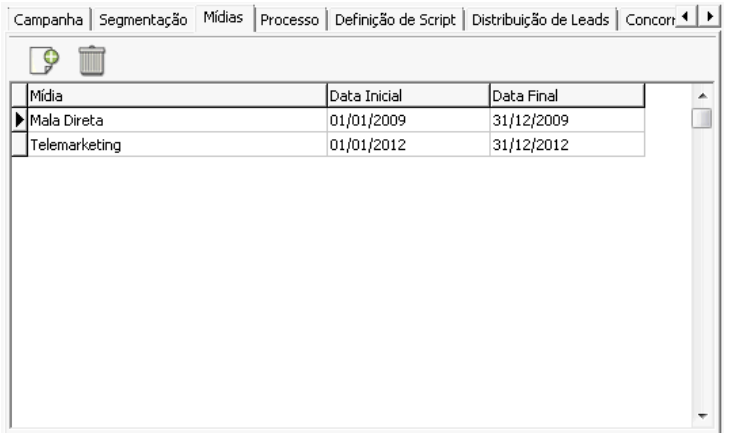

Na aba "Definição de Scripts" deve-se informar quais scripts poderão utilizados nas agendas de atividades relacionadas a campanha.

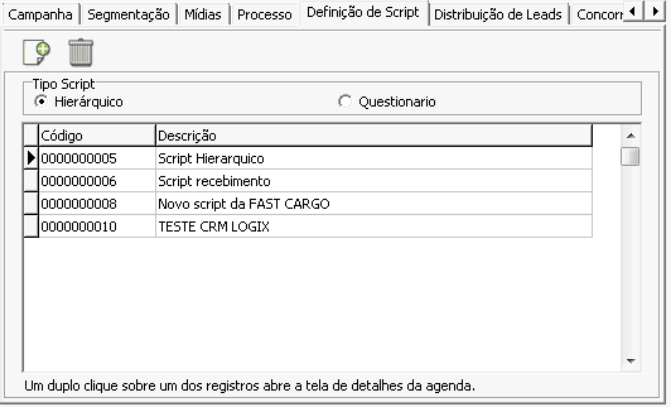

Em seguida, a aba "Concorrentes" permite incluir os concorrentes que estão relacionados a campanha. A consulta de concorrentes é feita buscando as empresas cujo tipo de relacionamento está definido como "Concorrente", ou seja, de acordo com o parâmetro 001.

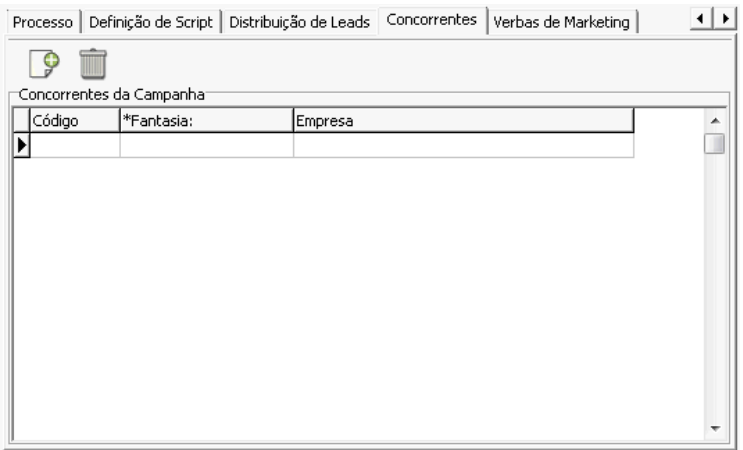

E por fim, o cadastro de "Verbas de Marketing" possibilita informar um orçamento ou os gastos que serão realizados com a campanha.

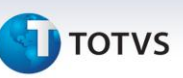

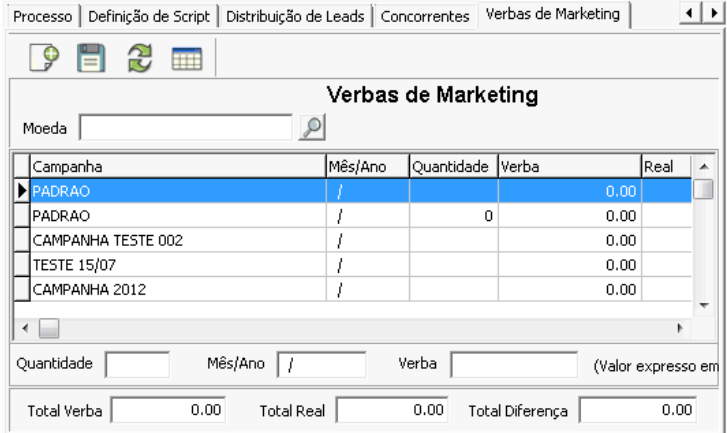

O cadastramento é feito através de um programa que se abre ao clicar sobre o botão **....** 

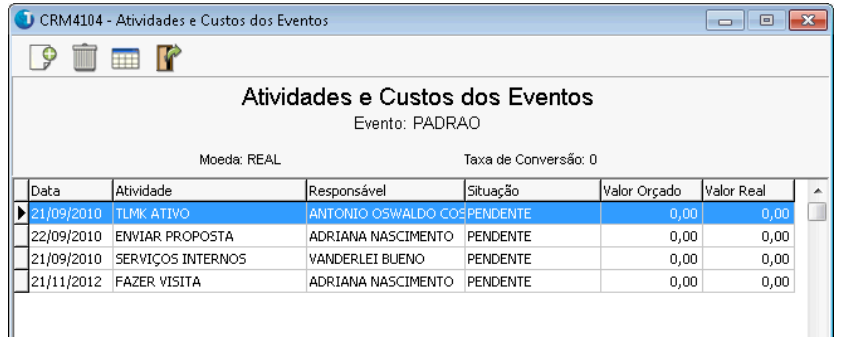

Para cada atividade é possível registra uma ou mais despesas.

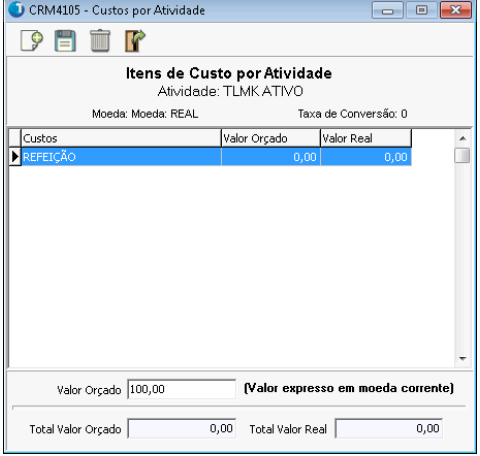

# PROSPECÇÃO

Esta ferramenta é utilizada para executar as ações planejadas na Campanha. Cada campanha pode conter uma ou mais ações de prospecção, sendo que cada prospecção pode ser direcionada a uma determinada segmentação (ou sub-grupo).

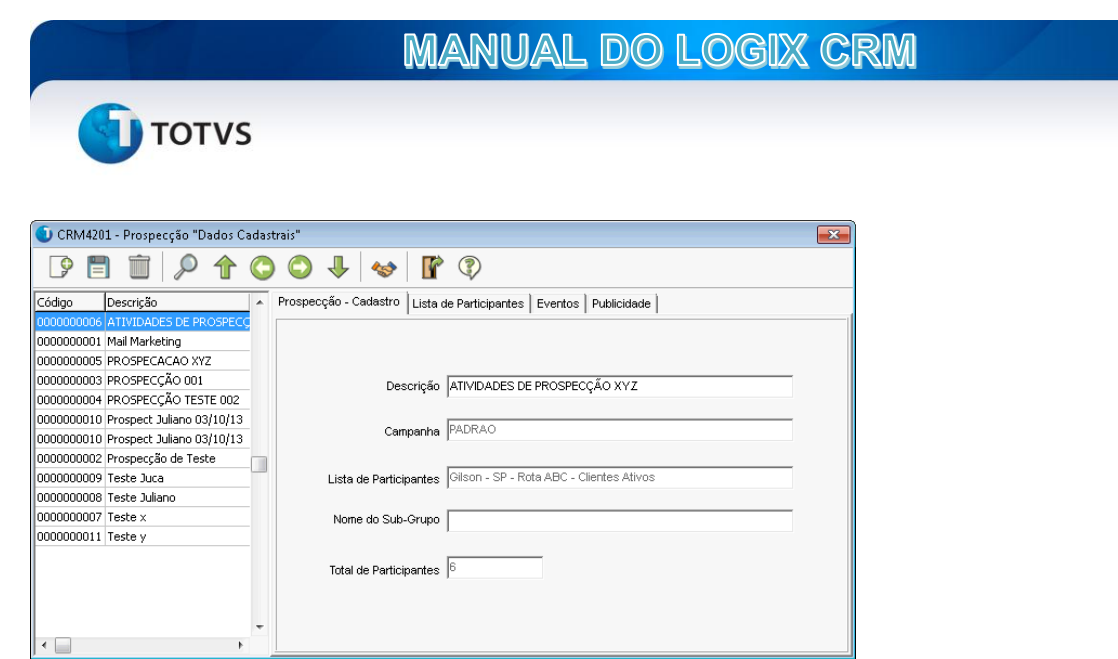

Na primeira aba do programa de cadastro de Prospeção, ao incluir, deve-se informar uma descrição ou nome para a ação. Será exibida uma tela de pesquisa para informar uma das campanhas existentes e em seguida outra consulta para selecionar a lista de participantes ou segmentação a ser utilizada.

Clicando sobre o botão "Contatos" é possível fazer a manutenção da lista selecionada, no entanto não é permitido neste programa trocar a lista informada inicialmente.

A aba "Lista de Participantes" irá mostrar uma relação de todas as empresas e contatos que foram selecionados para a lista. É possível, a partir dos botões localizados logo acima do grid, executar as seguintes rotinas:

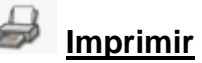

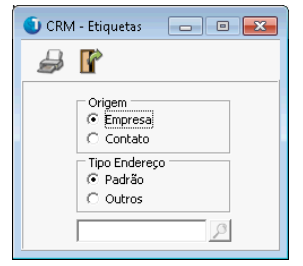

Após informar o tipo de origem dos dados e o tipo de endereço a ser utilizado, gera um relatório de etiquetas. É importante ressaltar que o leiaute das etiquetas pode ser alterado e adequado de acordo com o padrão de etiquetas que se queira imprimir.

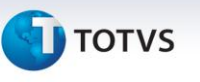

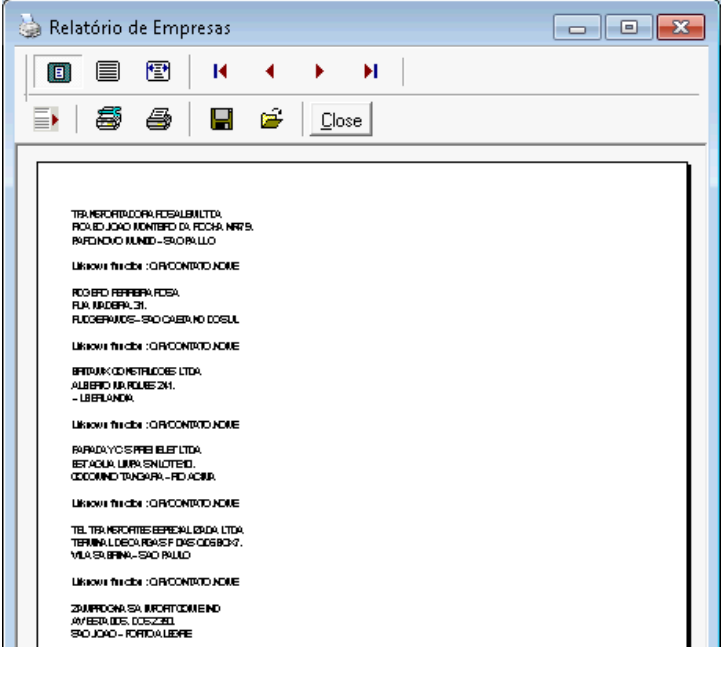

# **Enviar e-mail para empresas do sub-grupo**

Ao clicar sobre o botão de enviar e-mail será aberto o programa de controle de envio de email-marketing. Este programa permite Selecionar uma lista de destinatários, escolher um modelo de e-mail e executa o processo de envio de email para cada destinatário da lista selecionada.

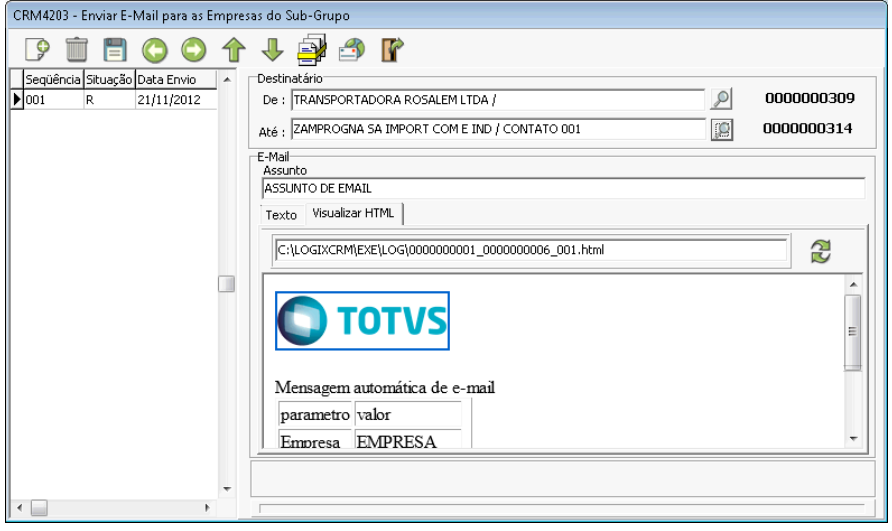

Para executar o processo de envio de e-mail para uma lista, deve-se clicar sobre o botão de inclusão. Um novo registro será adicionado e o usuário deverá então selecionar, a partir dos botões de zoom, os destinatários, ressaltando que serão mostrados somente aqueles que fazem parte da lista selecionada na prospecção. Em seguida deve-se selecionar uma máscara de e-mail existente ou pode-se digitar uma mensagem diretamente no campo de texto do e-mail.

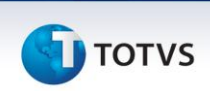

Caso queira enviar uma mensagem em formato HTML, deve-se escrever a mensagem diretamente em HTML. Clicando sobre a guia "Visualizar HTML" será exibida uma prévia de como a mensagem ficará.

Para adicionar imagens que possam ser visualizadas no e-mail do destinatário, use o caminho de uma figura acessível publicamente na internet.

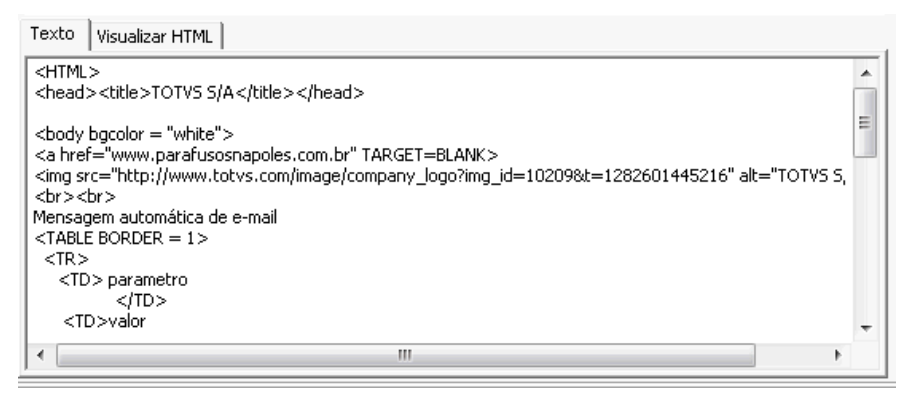

Depois de feitas as edições do e-mail e ter gravado as alterações, devese clicar sobre o botão <sup>en "</sup>Enviar e-mail" localizado na barra de botões do programa.

É importante lembrar que durante o processo de envio de e-mail o programa irá buscar o endereço de e-mail primeiramente no cadastro do contato e se não existir, o endereço de e-mail padrão da empresa. Portanto, é muito importante que o cadastro de contatos esteja sempre atualizado.

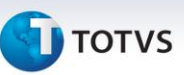

# **Documentos para Mala Direta**

A rotina de Mala Direta de Prospecção permite utilizar o recurso de Mala direta do MsWord. O programa gera uma tabela em formato DBF que deve ser utilizada como base de dados para o documento modelo. Sempre que for executar o processo de Mala Direta a tabela de dados deve ser atualizada.

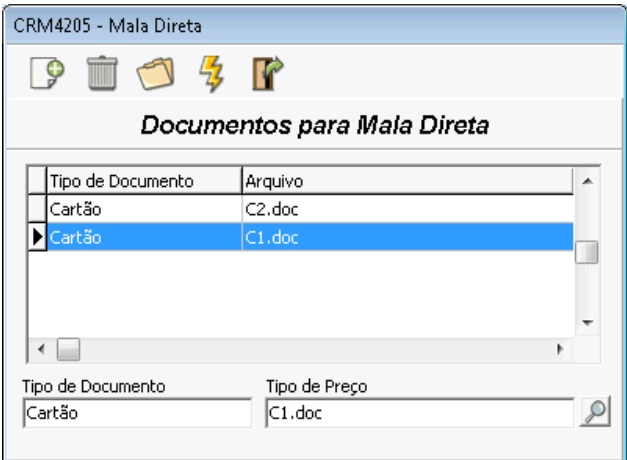

O funcionamento do programa ocorre da seguinte forma: Ao clicar no botão de incluir será exibida uma lista de tipos de documentos, que podem ser Carta, Etiqueta ou Envelope. Em seguida, é necessário selecionar o arquivo de modelo para o tipo selecionado. Para cada um desses tipos deve existir, previamente formatados, os respectivos documentos Word de modelos, já associados a tabela de dados "MALAD.DBF" (é gravado no diretório raiz do Logix CRM).

Na aba de "Eventos" é possível cadastrar as atividades que estão sendo realizadas para a prospecção atual, informando a data da ação, a Atividade e o responsável.

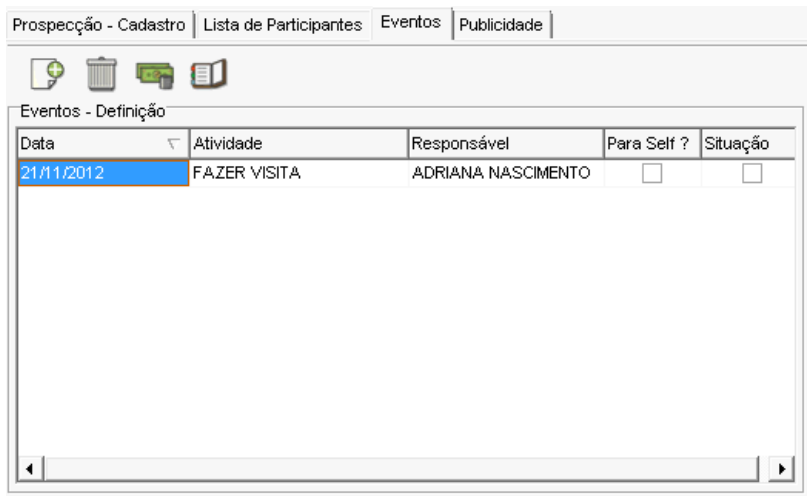

Para cada atividade podem ser informadas as despesas realizadas para aquela atividade.

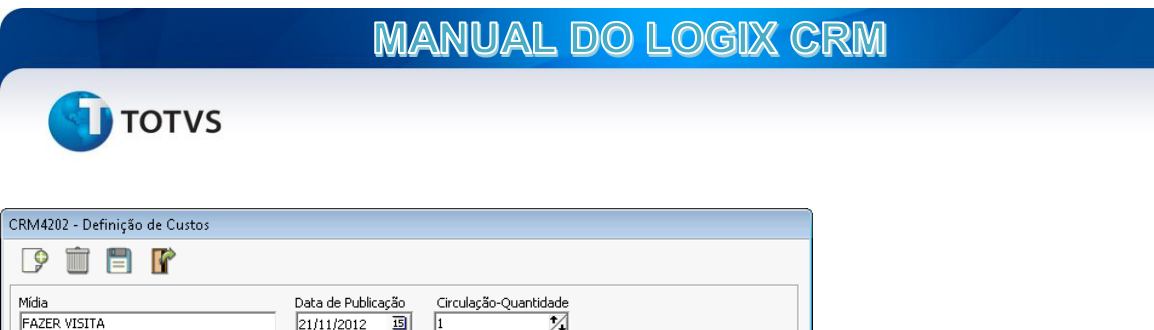

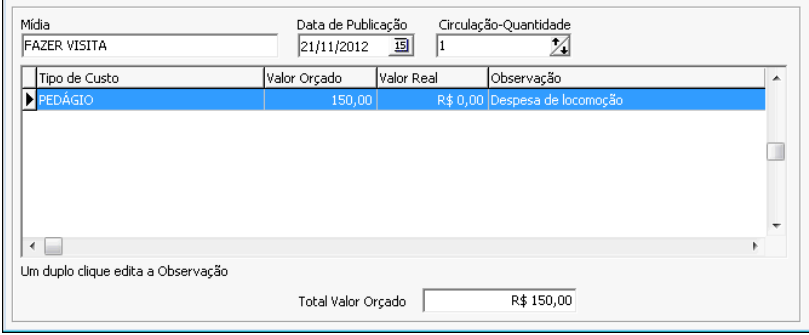

Também é possível incluir uma ou mais agendas de atividades para registrar os detalhes do evento. Esta agenda fica associada a campanha e a prospecção.

Na guia "Publicidade" deve-se cadastrar as ações de prospecção relacionadas a qualquer tipo de utilização de atividades de publicidade.

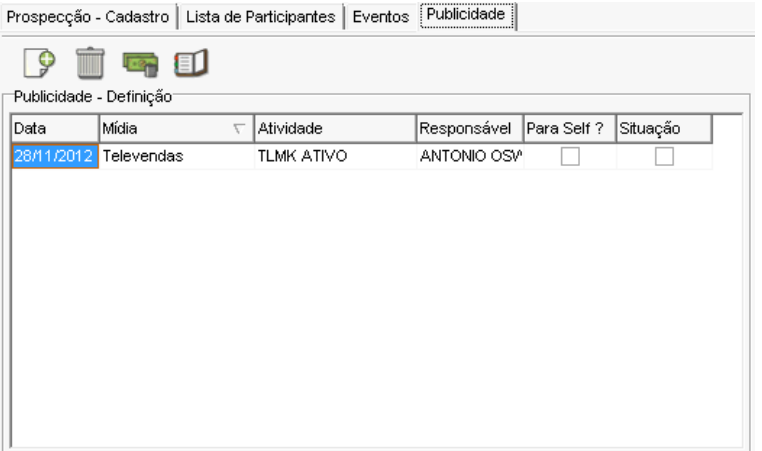

Assim como na guia de eventos é possível cadastrar as despesas e incluir atividades de agenda para cada ação publicitária informada.

# **GESTÃO DE VENDAS**

O menu de Gestão de Vendas contém dois processos, que são, "gestão de oportunidades" e "Metas e Acompanhamento".

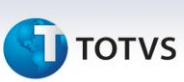

#### **Gestão de Oportunidades**

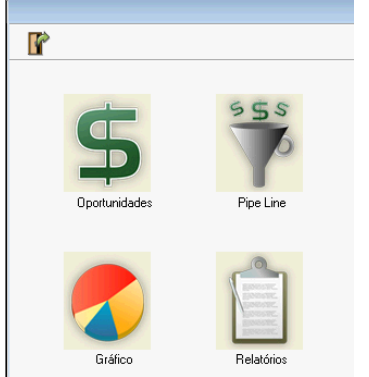

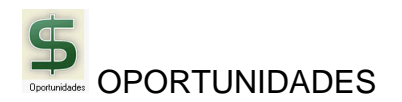

Ao clicar sobre o botão de Oportunidades o sistema irá abrir a tela de controle a partir da qual é possível fazer o cadastro, pesquisa e manutenção. Neste programa serão mostradas todas as oportunidades a qual o usuário tem acesso à ficha da empresa, ou seja, são aplicados os filtros de permissões de acesso por tipo de relacionamento e nível hierárquico, além dos campos de filtro existentes na tela de consulta.

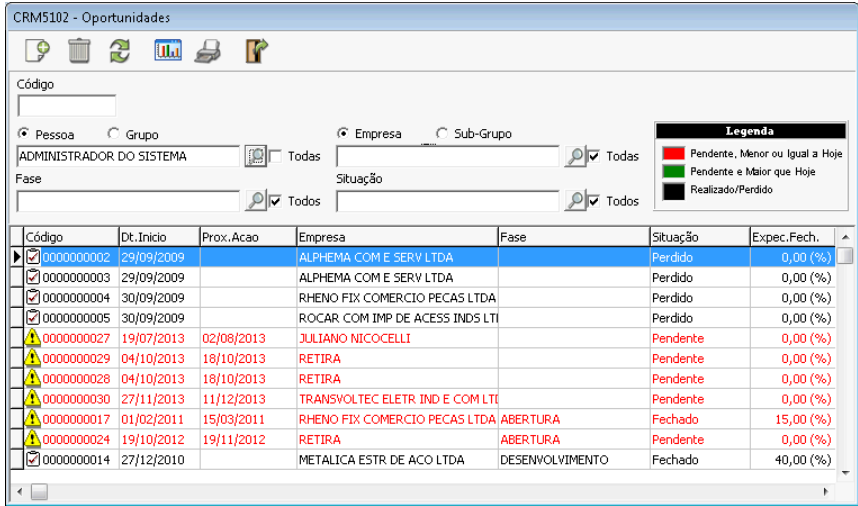

Ao clicar sobre o botão de incluir será exibida a tela de cadastro e manutenção da oportunidade. Durante o processo de inclusão uma tela intermediária permitirá ao usuário informar os dados da empresa, campanha, família de produto e processo de venda. É importante ressaltar que o campo campanha e família não são obrigatórios. Ao informar a família de produtos, somente itens desta família poderão ser adicionados à oportunidade.

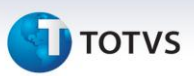

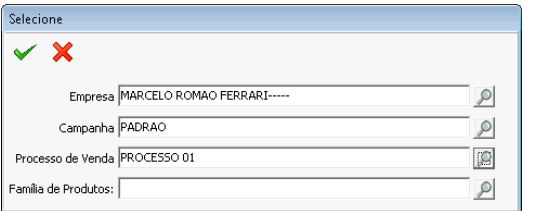

Depois de confirmar os dados iniciais será exibida a tela de cadastro e manutenção da oportunidade.

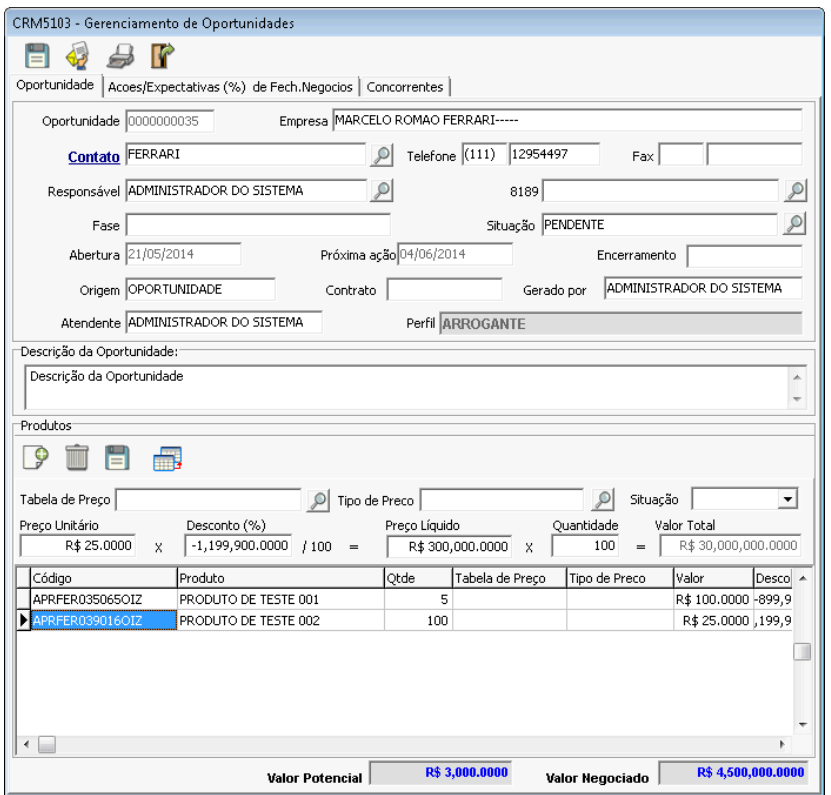

No cadastro de oportunidades o programa traz o contato padrão, mas este pode ser alterado. O campo responsável indica qual pessoa/usuário deverá gerenciar o processo. A oportunidade irá aparecer no painel de consulta do responsável e as atividades pendentes em seu to-do List;

As alterações importantes da oportunidade acontecem no quadro de Produtos. Ao clicar sobre o botão de incluir o programa irá mostrar a lista de produtos. Caso o parâmetro 079 estiver marcado como "S", então será necessário selecionar uma tabela de preço e tipo de preço para o item. Neste caso o "Preço Unitário" não poderá ser alterado e a negociação será feita através do campo de desconto, que pode receber valores positivos e negativos.

No rodapé do formulário são mostrados os campos de totalização, o Valor potencial e o Valor Negociado.

O Valor potencial é o resultado da somatória do preço Unitário multiplicado pela quantidade do Item. Todos os itens são calculados.

**TOTVS** 

No campo Valor Negociado são somados apenas os Itens que estão com a situação marcadas como "Ganhou". Este campo indica os itens que foram aprovados pelo cliente, portanto, no decorrer da negociação este valor pode mudar de "perdeu" para "ganhou" até o encerramento ou fechamento da oportunidade.

Na guia de "Ações/Expectativas (%) fech. Negócio". São exibidas as fases e ações da Oportunidade. O sistema irá criar um cronograma de atividades baseado no processo de vendas escolhido na inclusão da oportunidade. O usuário deverá alterar a situação de cada atividade, na sequência em que elas aparecem. É possível incluir outras atividades manualmente.

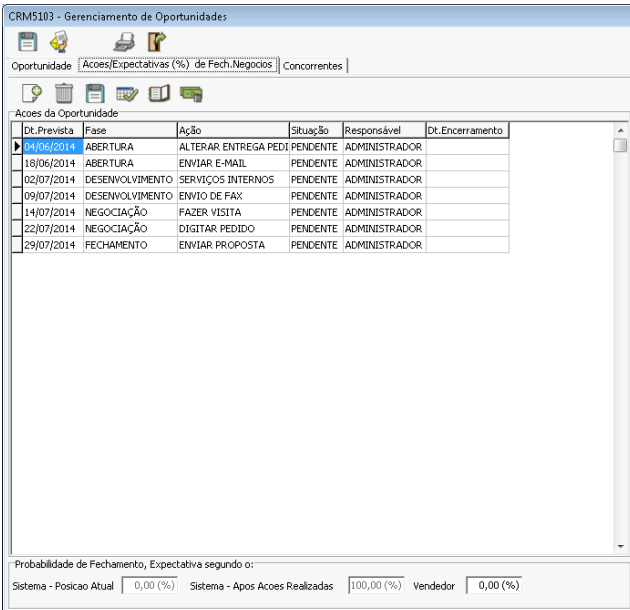

Na barra de ferramentas dos itens o botão **[10]** permite incluir uma nova agenda para a atividade que estiver selecionada.

O botão irá exibir a tela de cadastro de custos da atividade.

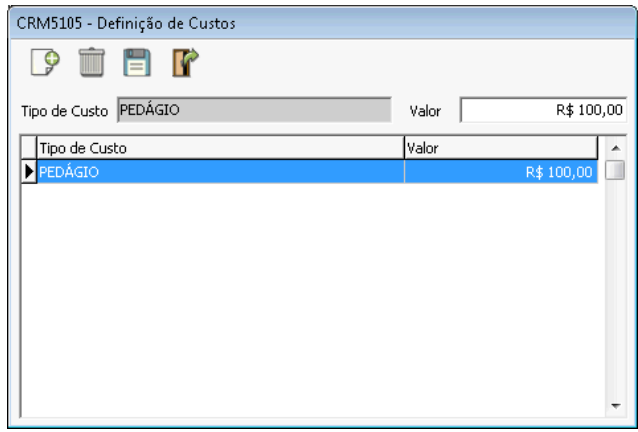

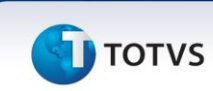

O botão de abre a tela de cadastro de documentos para a oportunidade. O programa irá mostrar somente os documentos que estiverem relacionados com a oportunidade selecionada.

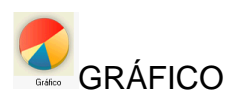

A opção de Gráficos no menu de Gestão de Vendas exibe uma tela de com os gráficos para as oportunidades, podendo ser visualizados nas dimensões de produtos, vendedor ou fase de venda. O programa permite ainda a impressão dos gráficos.

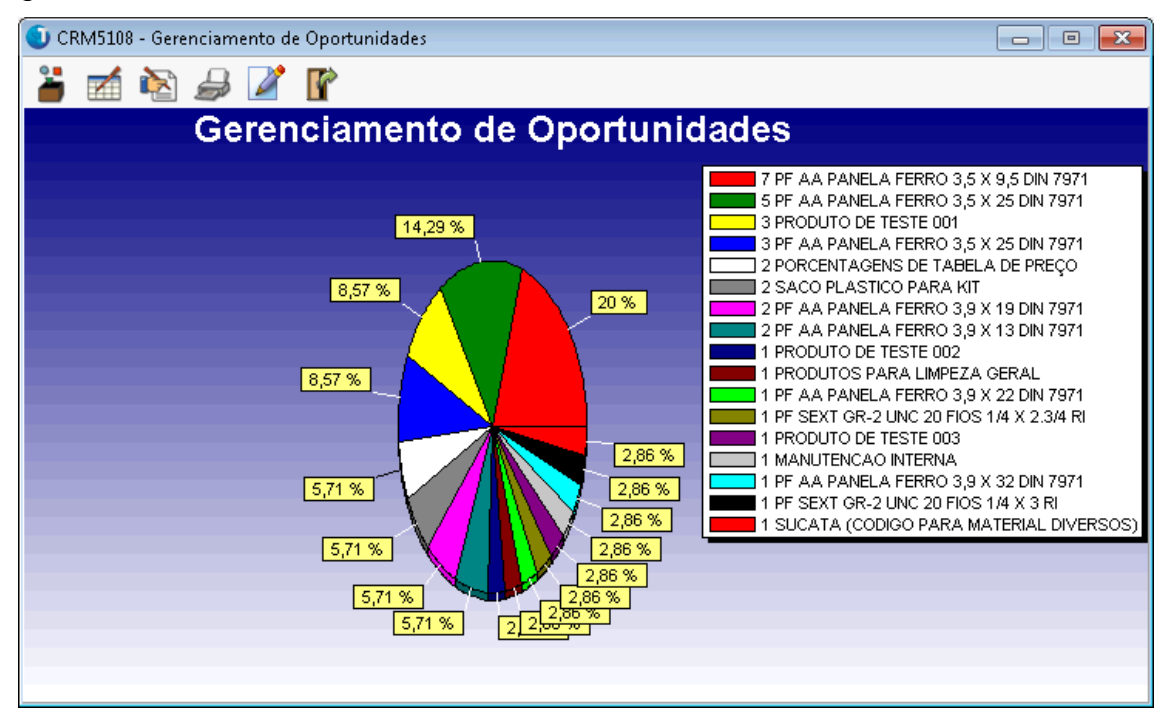

Além da opção de gráficos, estão disponíveis diversos relatórios, tais como "Oportunidades cadastradas no período", "Oportunidades Perdidas", "Oportunidades Fechadas/Concluídas" e "Fases e ações Atrasadas".

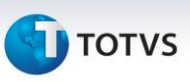

# **REGRAS DE NEGÓCIO E MÁSCARA DO PEDIDO**

Um dos aspectos mais importantes do Logix crm é sua flexibilidade em configurar a tela de orçamentos e implementar regras de negócios para validação destes orçamentos.

A tela de orçamentos é totalmente configurável. Para cada campo é possível definir variáveis e fórmulas para cálculos, valores padrão, consulta para pesquisa do campo, e recálculo.

A seguir serão apresentandos os detalhes

Tabela de variáveis

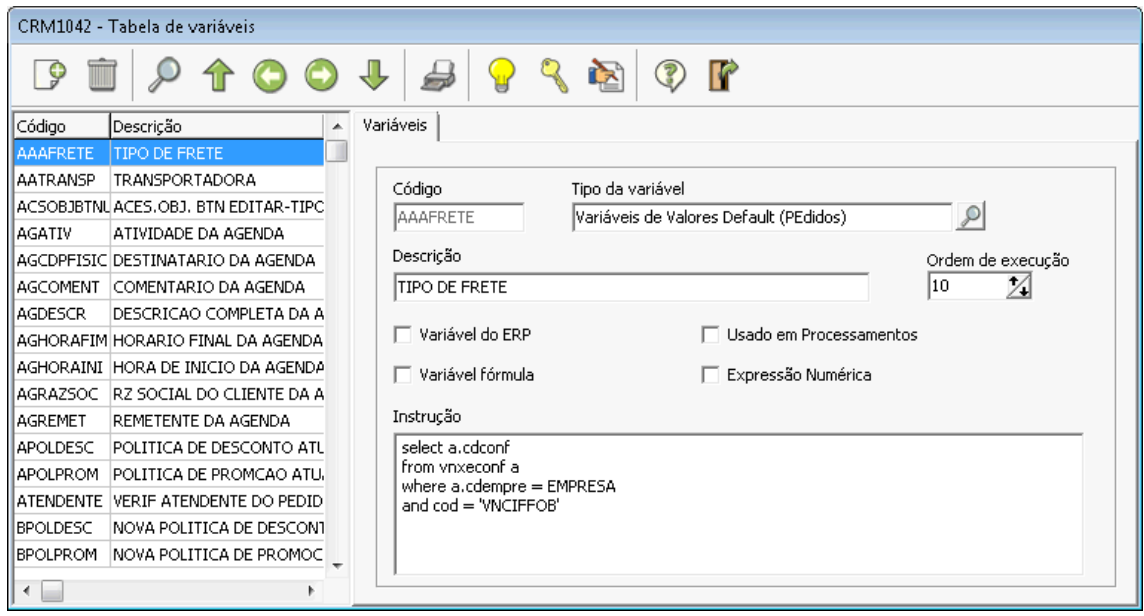

O cadastro de variáveis é uma importante ferramenta do CRM pois a parametrização da máscara de pedidos, máscaras de e-mail ou a implementação de regras de negócio dependem da criação e elaboração de variáveis.

Uma variável, no Logix CRM, é criada a partir de um cadastro na tabela de variáveis. Elas podem ser de vários tipos, dependendo da finalidade ou sua utilização. Os tipos mais importantes são:

- Variáveis de Usuário e Globais: Esses dois tipos de variáveis podem ser utilizados em qualquer parte do sistema que permita o uso de variáveis;

- Valores Default de Pedidos: São utilizadas especificamente na máscara da tela de orçamentos.

- Variáveis de Regras de Crédito, Preço, Aprovação de Pedidos, etc: São variáveis específicas para criação de regras de negócio.

Ao definir uma nova variável é necessário identificar se esta é uma "Variável Fórmula". Esta opção deve ser marcada sempre que a instrução da variável não tratar de nenhum tipo de comando SQL explicito, ou seja, SELECT ou EXEC

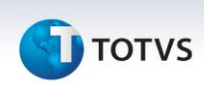

(procedure). As variáveis do tipo fórmula podem conter um valor literal numérico ou texto ou ainda outras variáveis.

A opção "Expressão Numérica" deve ser marcada sempre que o resultado esperado para a variável for um valor numérico.

SINTAXE DE UMA VARIÁVEL

As variáveis do Logix CRM possuem uma sintaxe própria, que deve ser seguida para que o interpretador execute corretamente os cálculos.

\* Tipo de Instrução: As instruções das variáveis podem ser de dois tipos, sendo "Consulta" ou "Fórmula".

**Consulta** é toda instrução que é aceita como um comando SQL válido, entretanto deverá iniciar pelos comandos "SELECT" para consultas ou "EXECUTE" para procedures. Numa instrução SELECT é possível utilizar chamadas de funções do banco de dados e no caso de procedures é possível operar instruções DML internamente.

As instruções do tipo consulta deverão retornar sempre um único registro e uma única coluna, pois resultados além disto serão descartados.

O uso da tabela "DUAL" no Oracle ou "DUAL\_RESULT" para demais bancos pode ser empregados em comandos SQL para chamadas de funções ou para cálculos entre variáveis. Exemplo:

"**select ( {VARA} + {VARB} ) res from DUAL\_RESULT**"

Obs: caso a tabela dual\_result não existir no banco de dados, deve-se cria-la.

Create table dual result (id char(1) );

Insert into dual result (id) values ('S');

**Fórmulas** são instruções baseadas em uma ou mais variáveis do Logix CRM e que juntamente com o emprego da valores literais, instrução condicional SE[], operadores aritiméticos  $(+, -, / e^*)$  ou operadores lógicos  $(=, #, > e <)$ formem uma instrução válida.

A instrução condiciona SE[ ], tem uma sintaxe própria para o Logix CRM e deve ser sempre escrita na seguinte forma:

"**SE[ <CONDIÇÃO> ; <INSTRUCAO PARA VERDADEIRO> ; <INSTRUÇÃO PARA FALSO> ]**"

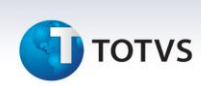

<condição> - É expressão escrita na forma de uma condição, ou seja, qualquer comparação válida entre duas expressões, que resulte num valor TRUE ou FALSE.

**Operadores Lógicos ou Condicionais**: São simbolos utilizados em uma condição da instrução SE[ ] que tem a finalidade de realizer a comparação entre dois valores ou expressões

Os operadores condicionais aceitos no Logix CRM são:

Igual (= ): Operador de igualdade

Diferente ( # ): Operador de diferença

Maior (  $>$  ): Comparador de maior valor entre a expressão à esquerda do sinal com a expressão á direita.

Menor ( < ): Comparador de menor valor entre a expressão à esquerda do sinal com a expressão á direita.

Obs: Não são permitidos operadores de ">=" ou "<=".

Além das operações condicionais, é possivel criar instruções com operações aritiméticas. Estas instruções podem conter valores literais e variáveis , separadas por operadores e pelo símbolo de parênteses.

#### **Escrevendo uma formula:**

Ao escrever uma formula é necessário ter em mente as variáveis que serão necessárias, pois é preciso que elas estejam previamente cadastradas no sistema. Existem duas maneiras de adicionar uma variável a instrução, sendo a primeira, digitar o nome desta, sempre em letras maiúsculas e entre os símbolos de { } (entre

chaves). A segunda forma é selecionando a variável existente através do botão que irá exibir uma tela de consulta com as variáveis existentes.

É importante salientar alguns fatos sobre a grafia de expressões utilizando variáveis.

- Devem sempre se escritas em letras maiúsculas;

- Devem estar delimitadas pelos símbolos de chaves { };

- Utilizar sempre um espaço em branco entre a variável e um operador

- Variáveis que podem retornar valores negativos devem ficar entre parênteses. Ex: ({VARX}) + ({VARY})

- Parenteses definem a prioridade de execução da expressão, do mais interno para o mais externo;

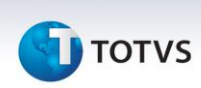

- Em caso de consultas SQL, ao usar uma lista de variáveis, como por exemplo na clausula IN, separe a variável da vírgula com um espaço. Ex:

"**select 'S' res from tabela where campo in ( {VARX} , {VARY} , {VARZ} )**"

Outro ponto importante sobre a criação de variáveis, tanto em consultas como em fórmulas é a utilização de variáveis de sistema. As variáveis de sistema é um conjunto finito de variáveis pré-existentes no CRM que contém um valor de memória específico de acordo com sua finalidade, como por exemplo a variável EMPRESA que contém o código da empresa, PEDIDO com o número do orçamento ou PRODUTO com o código de um item. É importante lembrar que essas variáveis contém o valor específico daquela tela ou programa em que está sendo executado o processamento. Assim a variável EMPRESA, por exemplo, contém o código do cliente da agenda, do orçamento, da oportunidade ou do chamado.

Exceto variáveis que são do tipo fórmula ou consulta com apenas valores literais, todas as demais precisam de pelo menos uma variável de sistema, ou seja, é quase impossível escrever uma variável sem a utilização de uma variável de sistema.

As variáveis de sistema podem ser selecionadas em várias partes do sistema e são

normalmente acessadas através da consulta utilizando o botão .

Especificamente para Regras de pedidos, variáveis de orçamento e máscara do pedido pode-se utilizar das variáveis "ORCAMENTO " e "ORC ITEM ". Estas variáveis carregam os dados que estão na memória durante o processamento de algumas rotinas como valores default do pedido, validação das regras de negócio ou ainda na importação de pedidos e orçamentos do PALM/Tablet e consistência de orçamentos.

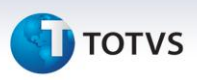

## **MÁSCARA DE PEDIDOS**

A função de manutenção da máscara de pedidos permite parametrizar de inúmeras maneiras o comportamento de quase todos os campos das tabelas de cabeçalho e itens do orçamento. É possível através desta rotina determinar um valor que será gravado por padrão em um determinado campo, se este campo pode ou não ser editado e a forma como isto pode ocorrer, ou seja, se será digitado, uma consulta ou zoom, ou ainda um campo calculado que não pode ser alterado manualmente, mas somente através de uma fórmula.

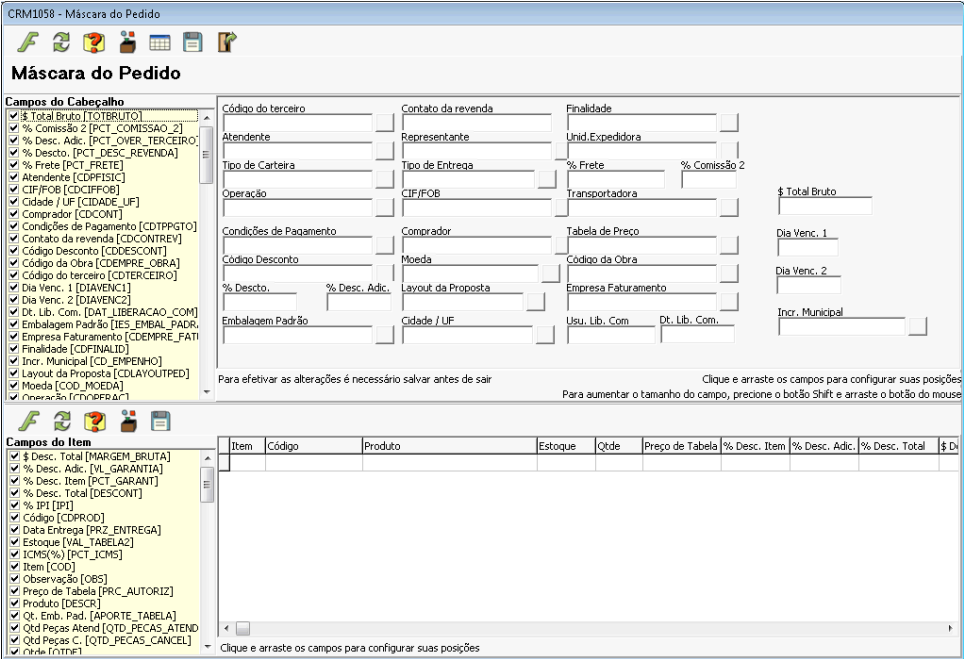

A tela deste programa é dividida em quatro áreas, além das duas barras de ferramentas.

Na parte superior, ao lado esquerdo encontram-se os campos da tabela de cabeçalho de pedidos. No quadro do lado direito, os campos que foram selecionados e posicionados no formulário.

Para adicionar um campo da lista para o formulário deve-se clicar sobre o item e arrastá-lo para o quadro do lado direito soltando o campo sobre o local que quer posicioná-lo. Após este evento, é importante salvar o procedimento para que a alteração não se perca. Em seguida é possível redimensionar o campo. Para isso pressione a tecla SHIFT e clique sobre o componente do campo na tela e arraste para a esquerda ou direita a fim de aumentar ou diminuí-lo.

Depois de ajustados o leiaute da tela de orçamentos é o momento de definir os tipos dos campos.

Selecione um dos objetos da tela clicando sobre o título dele. O programa

irá posicionar o item da lista. Em seguida clique sobre o botão **o objeto e será** exibida a tela para selecionar o tipo de objeto que irá aparecer para o campo.

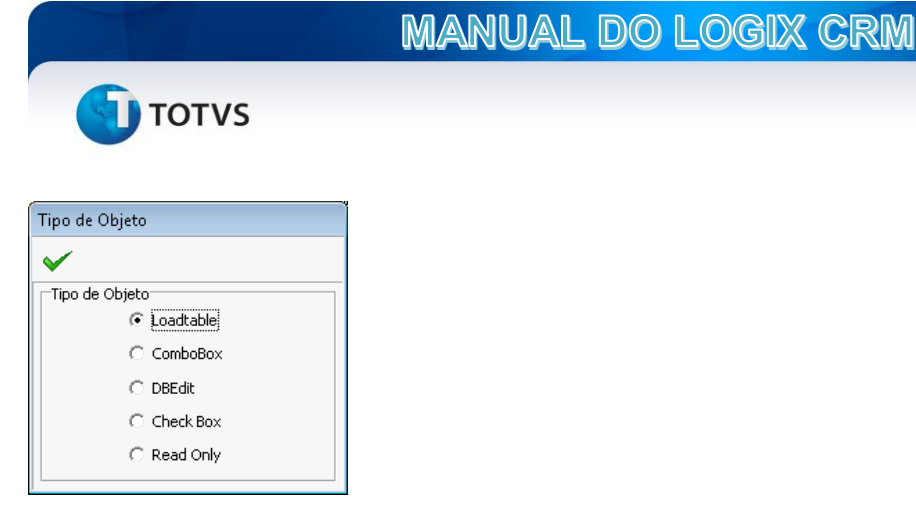

- **Load table**: Será parametrizado para mostrar um campo do tipo pesquisa ou ZOOM;

- **ComobBox**: Mostra um componente com uma lista suspensa para selecionar o valor;

- **DbEdit**: Exibe um campo de edição. O Usuário poderá digitar o valor diretamente no campo;

- **CheckBox**: Mostra um campo de caixa de seleção do tipo marcar/desmarcar.

- **ReadOnly**: O campo é visível na tela mas o valor não pode ser alterado manualmente, ou seja, apenas através de uma fórmula ou variável.

Para os campos do tipo Load Table é necessário definir a consulta que

será utilizada no Zoom. Clique sobre o botão Sql Origem e será mostrada uma janela para edicção da consulta SLQ.

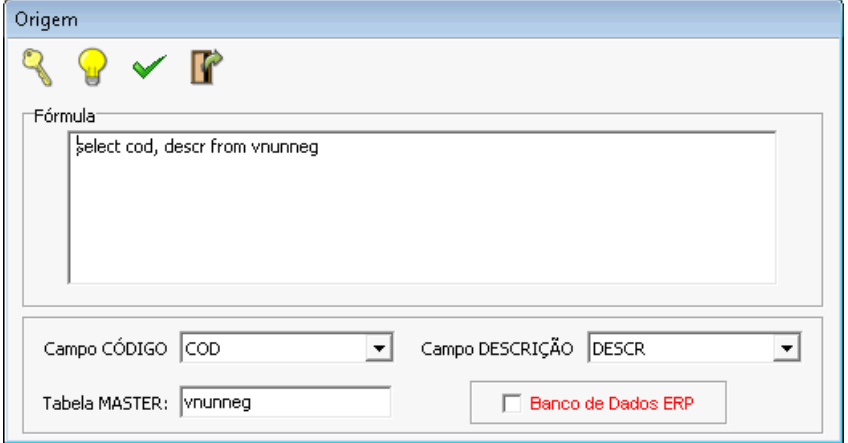

Neste formulário deve-se definir uma instrução SQL do tipo consulta que deverá retornar a lista de valores para a tela de pesquisa. É possível escrever qualquer comando SELECT válido para o banco de dados, além da utilização de variáveis tanto de usuários como variáveis de sistema. Após editar o SQL, clique sobre o botão v para testar e salvar a consulta.

Na caixa de seleção do campo CÓDIGO, deve-se selecionar qual será o campo de retorno da consulta que será gravado na tabela de orçamentos, ou seja,

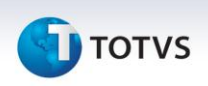

no campo de origem. O campo DESCRIÇÃO indica qual campo da consulta contém o valor que representa a descrição amigável do valor selecionado. Em tabela MASTER deve-se informar o nome da tabela principal da consulta.

Além de definir o valor da consulta para um campo do tipo Load table, também é possível determinar um valor padrão ou default. Os valores padrões podem ser uma literal, uma variável ou fórmula. Para determinar o valor padrão, após selecionar o

campo, clique sobre o botão . Será exibida a tela "Definir Formula".

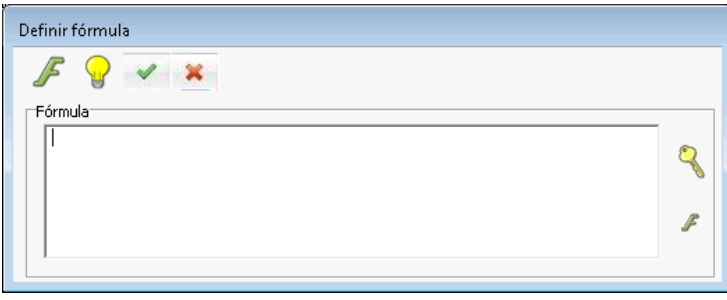

Ao clicar sobre o botão o programa irá exibir a janela de pesquisa de

variáveis. Após informar a variável ou expressão, deve-se clicar no botão v testar para verificar se existe algum problema na expressão. Em seguida clique sobre o botão confirmar para gravar a alteração e fechar a janela. É importante copiar o nome das variáveis da expressão para preencher a tela que irá se abrir em seguida.

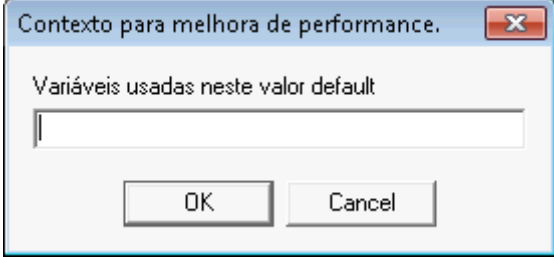

Nesta tela informe o nome das variáveis que estão sendo utilizadas na expressão separadas por vírgula.

Quando o valor de um determinado campo da tela de orçamentos é alterado pelo usuário, em muitas situações essa alteração pode afetar o valor de outros campos. Por exemplo. Ao informar uma determinada tabela de preço no cabeçalho o campo de preço do item pode ter uma fórmula para buscar o respectivo valor na tabela informada. Entretanto, se o usuário, após ter informado os itens, alterar a tabela, será necessário que os valores dos itens sejam ajustados para a nova tabela. A este tipo de ação dá-se o nome de Recálculo.

O Recálculo é uma parametrização de um determinado campo que permite informar quais campos deverão ter seus valores padrões, ou fórmulas, reprocessados após a alteração. Clique sobre o botão Recalcular e o sistema irá abrir a janela de seleção de campos para o recálculo.

**TOTVS** 

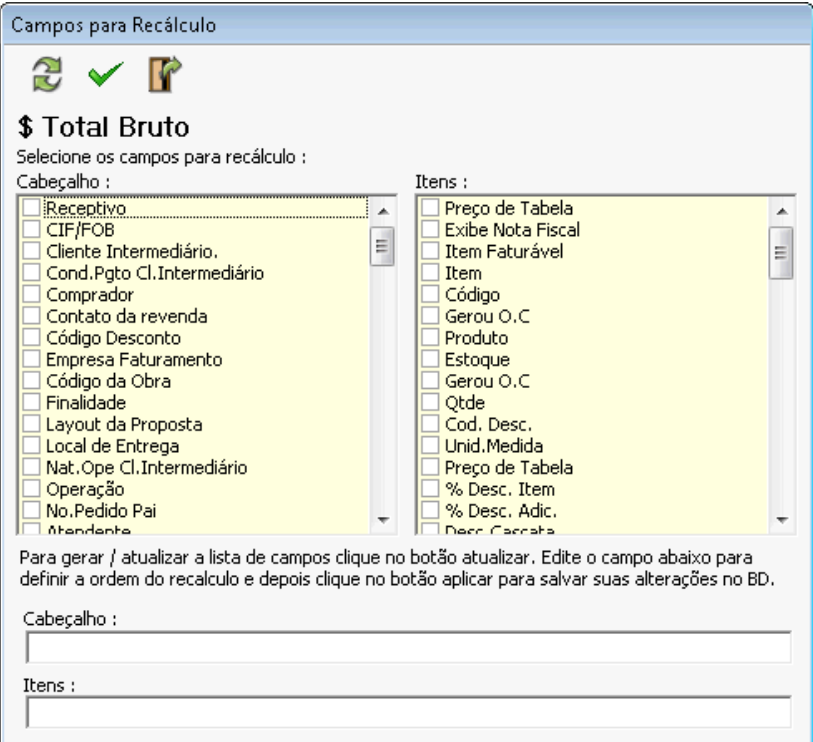

Clique sobre um dos campos da lista e em seguida sobre o botão atualizar para que o campo selecionado seja adicionado. Os campos devem ser marcados na ordem em que deverão ser recalculados. Deve-se ter em mente que o sistema irá recalcular cada campo selecionado na ordem em que foram definidos. É possível alterar a ordem manualmente.

O sistema permite que o recálculo seja feito tanto para campos do cabeçalho do orçamento como também para os itens, em ambas as origens.

Após as alterações dos campos de recálculo deve-se clicar sobre o botão confirmar para que gravar os dados no sistema.

Na parte inferior da janela estão os quadros dos campos do item do orçamento. O procedimento de parametrização dos itens é muito semelhante ao utilizado para os campos do cabeçalho, entretanto, para adicionar um campo a grid basta marca-lo no quadro a esquerda. Após adicionar o campo deve-se procurá-lo na grade e arrastá-lo para a posição que deverá ficar no grid, assim como ajustar o seu tamanho ou comprimento.

É bem comum que os campos dos itens do orçamento tenham mais cálculos, logo o uso de variáveis e expressões devem ser elaborados tendo em vista a interdependência das informações, mais especificamente na questão do recálculo, pois ao alterar a ordem dos campos ou deixar de acrescentar algum nesta parametrização pode gerar erros que são muitas vezes difíceis de identificar.

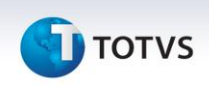

# REGRAS DE NEGÓCIO

As regras de negócio são um conjunto de instruções criadas a partir de um cadastro de fórmulas ou expressões baseadas principalmente na utilização das variáveis de Logix CRM e tem a finalidade de executar validações para determinadas rotinas ou funcionalidades do sistema, como serão descritas adiante.

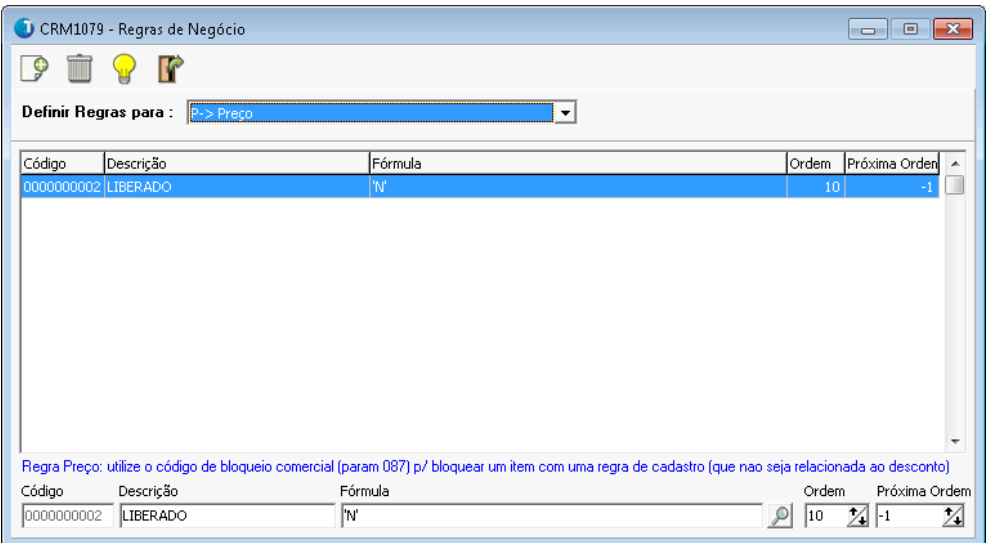

A tela de cadastro possui uma caixa de seleção para que possa escolher o tipo de regra que ser quer dar manutenção, isto é, incluir ou alterar instruções.

Logo abaixo, no grid, são mostradas as instruções já cadastradas para a regra selecionada e no rodapé estão os campos para manutenção.

Para cadastrar uma instrução deve-se clicar sobre o botão Incluir e digitar os valores para os campos como segue:

- Descrição: Informe um nome ou descrição para a instrução;

- Fórmula: Digite uma fórmula ou expressão, ou ainda clique sobre o botão de zoom para abrir a janela de edição de expressões.

- Ordem: Cada regra deve ser executada numa ordem específica que deve ser definida neste campo. Utilize um valor inteiro e pode-se utilizar intervalos de 5 ou de 10 por exemplo, de forma que se uma nova instrução tiver de ser incluída podese coloca-la entre duas instruções já existentes.

Tipos de Regras de Negócio:

- **P-> Preço** (Ou desconto): permite cadastrar um conjunto de instruções que serão utilizadas para validar os itens do orçamento. Esta regra é executada para cada item do orçamento. Os valores esperados para as instruções são:

\* 'N' : Indica que o item está liberado

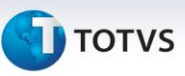

\* -1 : Indica que a instrução atual está dentro dos parâmetros esperado, e deve executar a próxima instrução;

\* Código de Bloqueio: É um valor que deve ser atribuído ao final da instrução quando se quer bloquear o item. Este valor deve ser igual ao definido no parâmetro 087 do sistema.

- **K-> Crédito**: São as instruções que irão validar as consistências de crédito do orçamento. Esta consistência é executada apenas uma vez e permite validar aspectos como saldo de crédito, duplicatas em aberto, situação do cliente, entre outros. Os valores esperados para o resultado da regra ou das instruções são:

\* 'N': Indica que não existem restrições e o orçamento está liberado;

\* -1: A instrução atual não bloqueia o orçamento, porém não é conclusiva. O sistema irá executar a próxima instrução

\* Código de Bloqueio: É um valor que deve ser utilizado como retorno da instrução ou final da regra para bloquear o orçamento com as restrições de crédito. Deve-se utilizar o valor de acordo com o que estiver definido para o parâmetro 086 do Logix CRM.

#### **- 6-> Permissão para aprovação de Crédito / 7-> Permissão para aprovação Comercial**

Essas duas políticas podem ser utilizadas para determinar se um determinado usuário pode ou não efetuar as aprovações de orçamentos que estiverem bloqueados pelas regras de preço ou de crédito. É possível estabelecer critérios ou alçadas para descontos, valores, tipos de cliente, entre outros. Os valores esperados para que o usuário possa fazer a aprovação do orçamento é "0" (zero) pra bloquear e "1" (um) para liberar.

- 8-> Realização da agenda: Esta é uma regra que pode ser utilizada para determinar quando a situação de uma agenda pode ser alterada para "Realizado". A regra deverá retornar os valores 0 (zero) para bloquear e 1 (um) para liberar.

- 9-> Tipo de Relacionamento: Esta regra possibilita validar a alteração do tipo de relacionamento do cadastro de clientes. A regra deverá retornar os valores 0 (zero) para bloquear e 1 (um) para liberar.

#### IMPORTAÇÃO DE TABELAS DO LOGIX ERP –CARGA INICIAL

O Logix CRM possui uma rotina para importação de dados das tabelas do Logix ERP durante a carga inicial de dados para o sistema. Os seguintes conjuntos de dados podem ser importados:

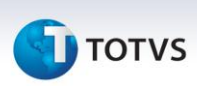

**- Clientes:** Faz a importação dos cadastros de clientes, inclusive endereços de entrega e de cobrança. Também estão contempladas nesta rotina a importação de fornecedores e de representantes.

**- Família de Produtos:** Faz a importação dos dados da tabela de família de produtos;

**- Produtos:** A integração de produtos ou itens ocorre da seguinte forma: Uma trigger na tabela itens grava o código do produto que foi incluído ou alterado na tabela VNTRGPRODUTOS. Quando é executada a função de importação o programa irá buscar os códigos dos itens na tabela de integração para incluir ou atualizar no cadastro de produtos do CRM.

- Tabelas auxiliares: Esta rotina faz a importação de diversas tabelas do Logix ERP para o CRM. São tabelas de código e descrição tais como países, cidades, locais, região, tipo de portador e portador, entre outras.

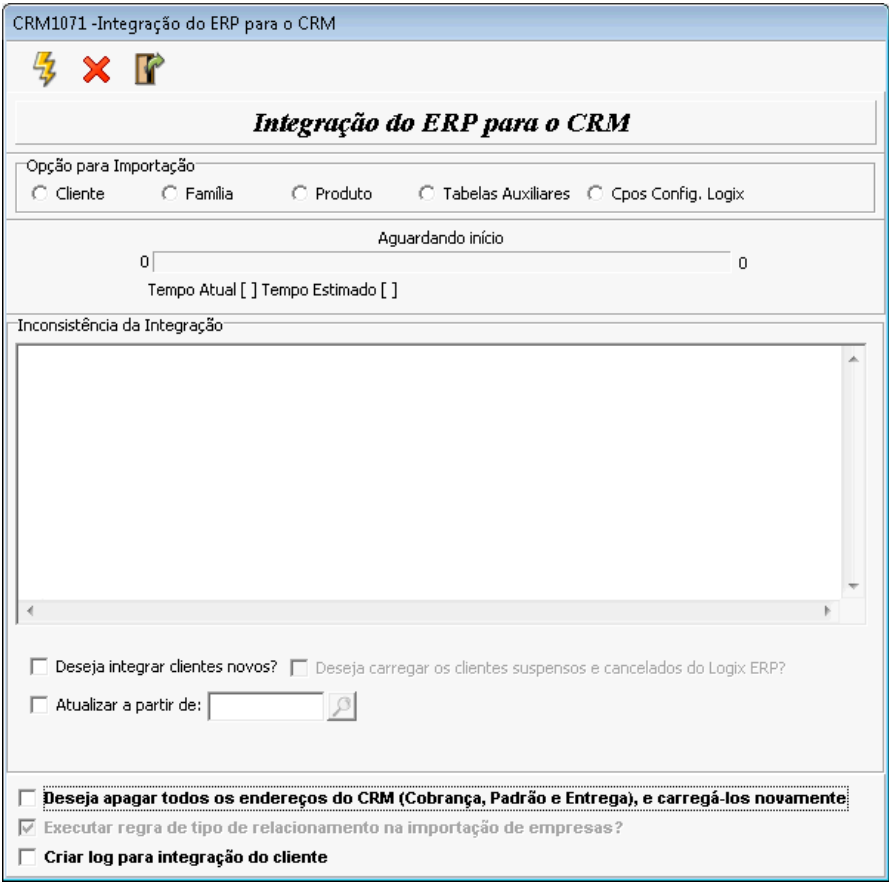

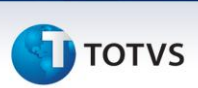